# **HUAWEI Mate10 lite Uporabniški priročnik**

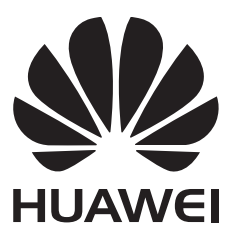

# **Vsebina**

# **[Predgovor](#page-5-0)**

# **[Razpakiranje telefona](#page-6-0)**

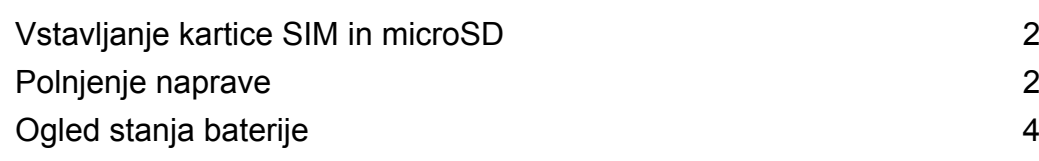

# **[Uvod](#page-9-0)**

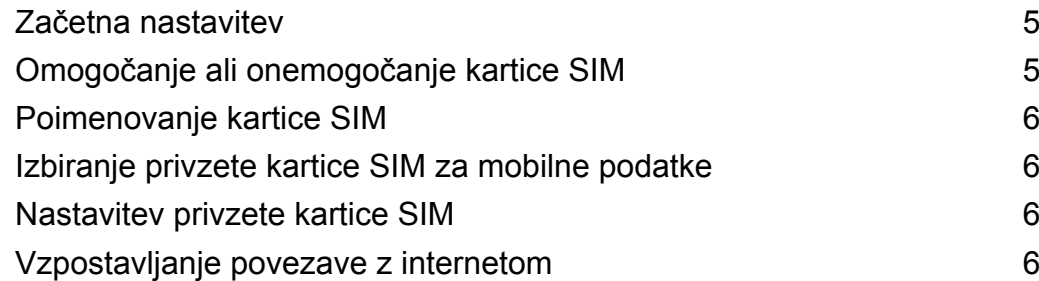

# **[Zaslon in prikaz](#page-12-0)**

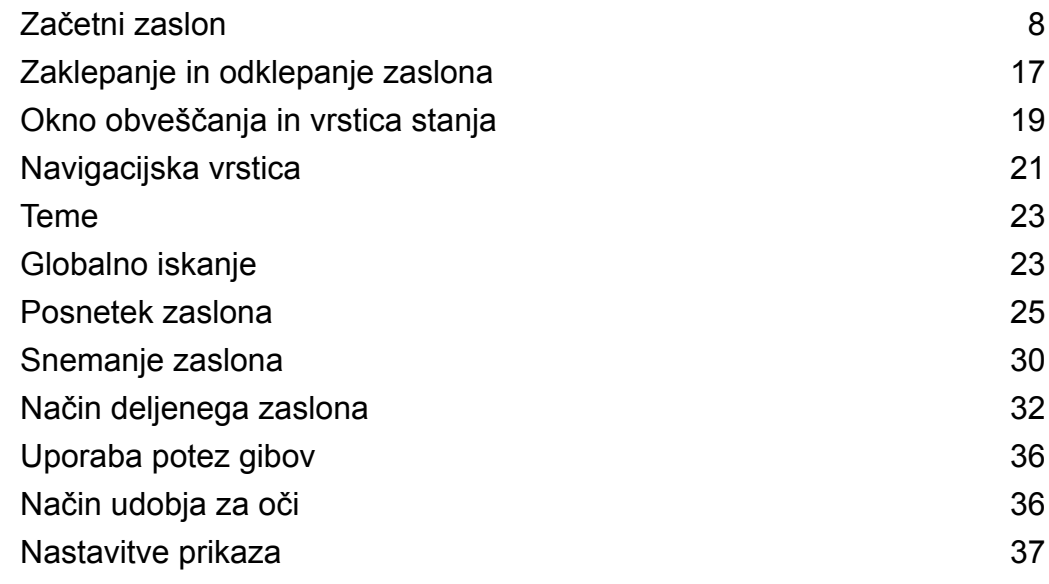

# **[Omrežje in skupna raba](#page-44-0)**

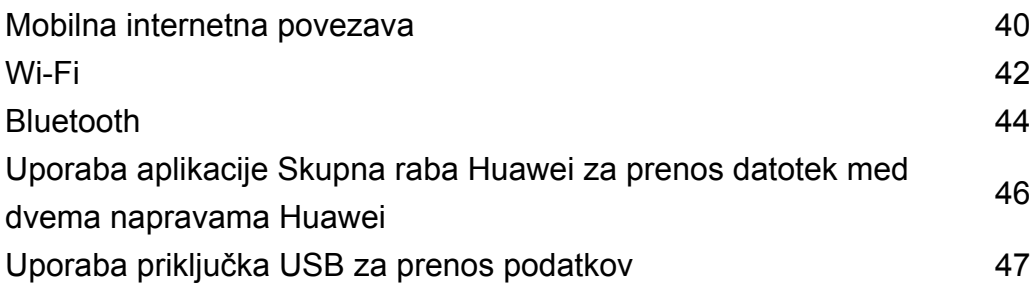

# **[Varnost in varnostno kopiranje](#page-53-0)**

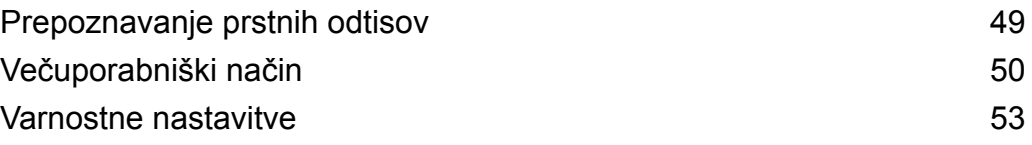

# **[Kamera in Galerija](#page-59-0)**

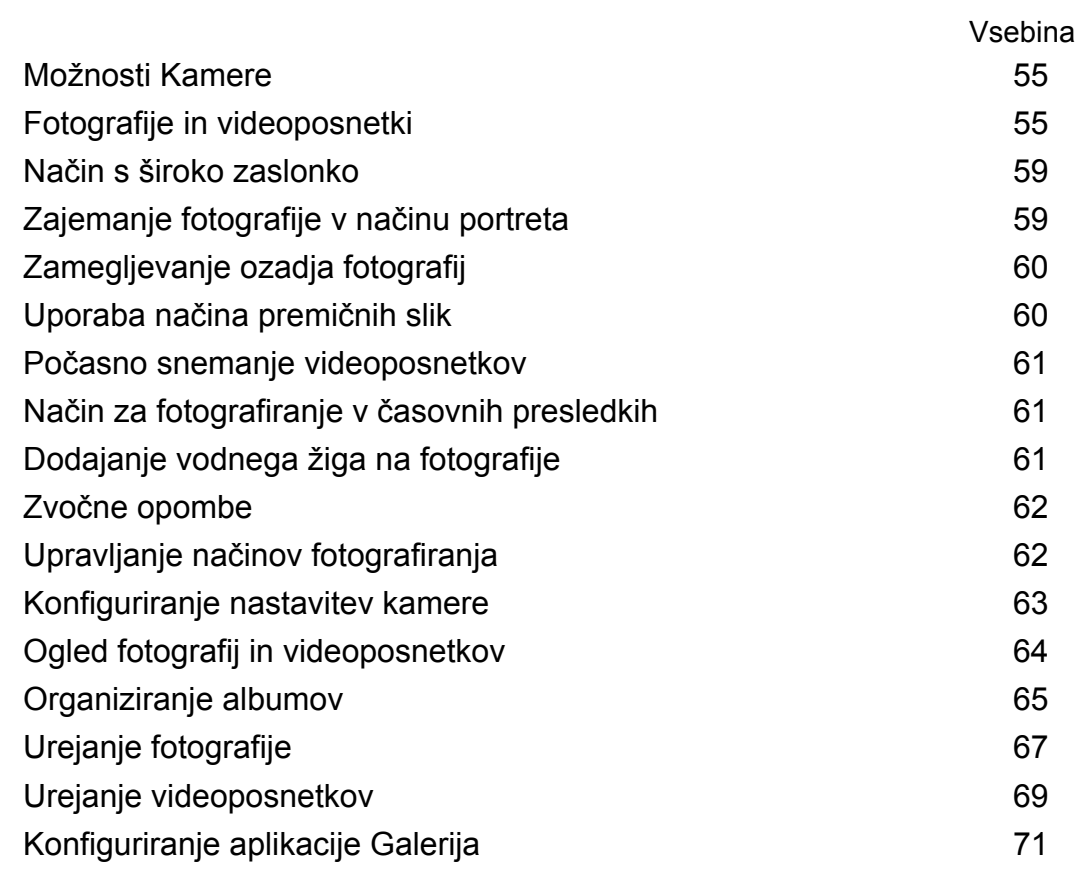

# **[Klici in stiki](#page-76-0)**

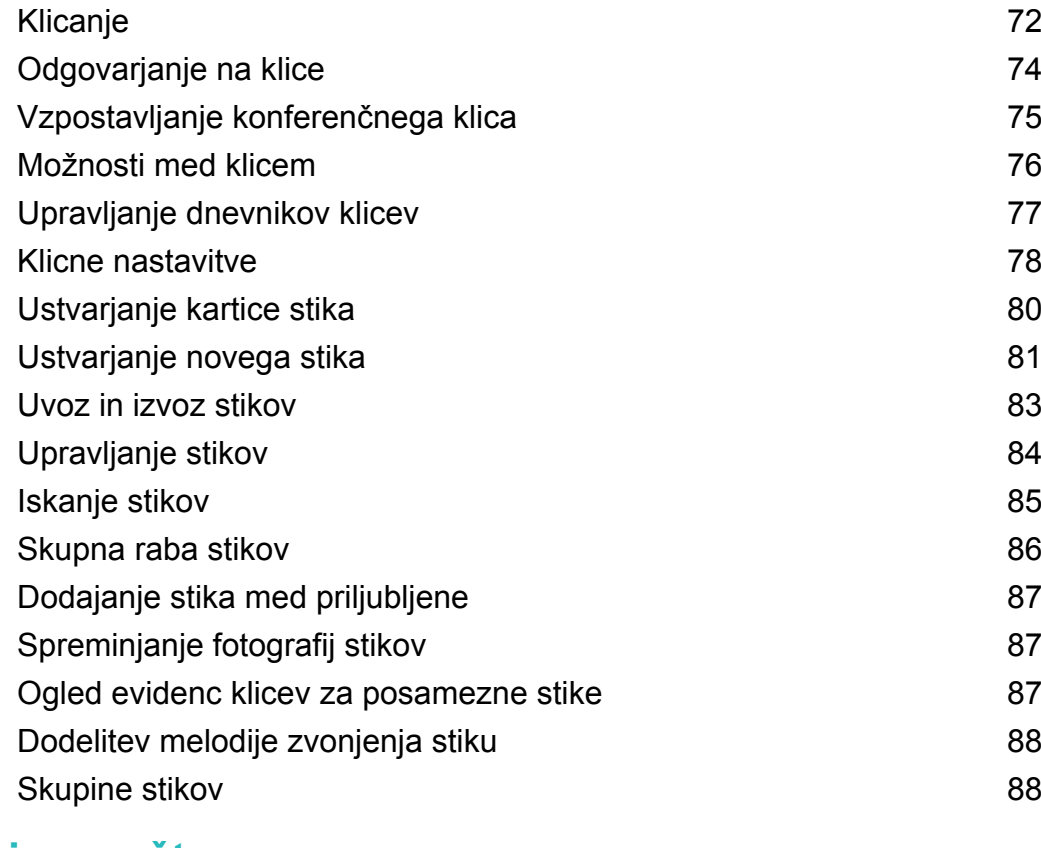

# **[Sporočanje in e-pošta](#page-94-0)**

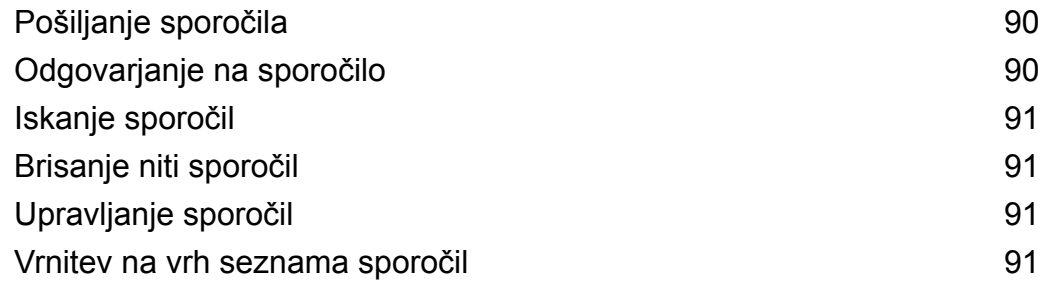

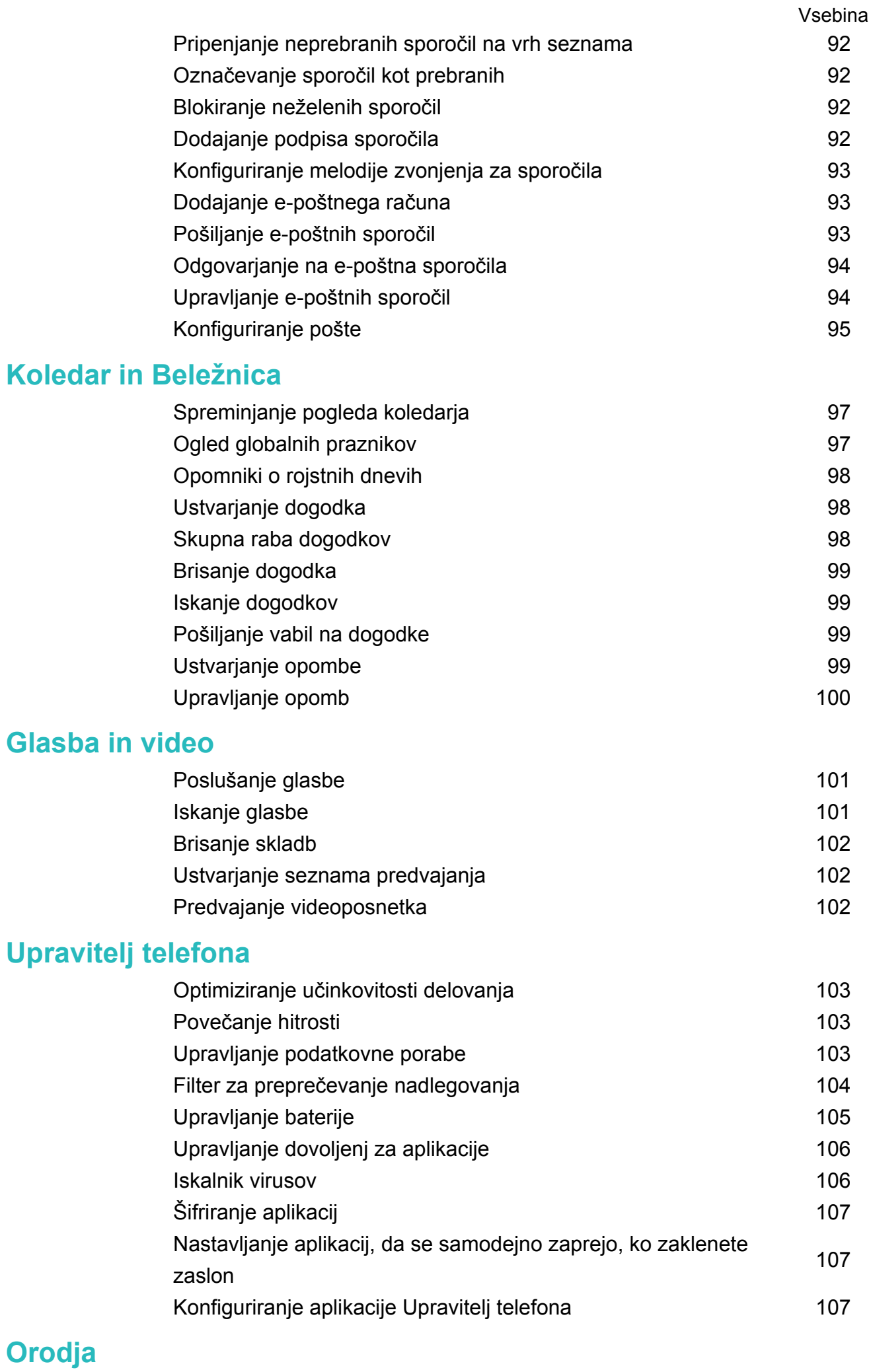

[Prijava v dva računa družabnih omrežij hkrati](#page-112-0) **[108](#page-112-0)** 

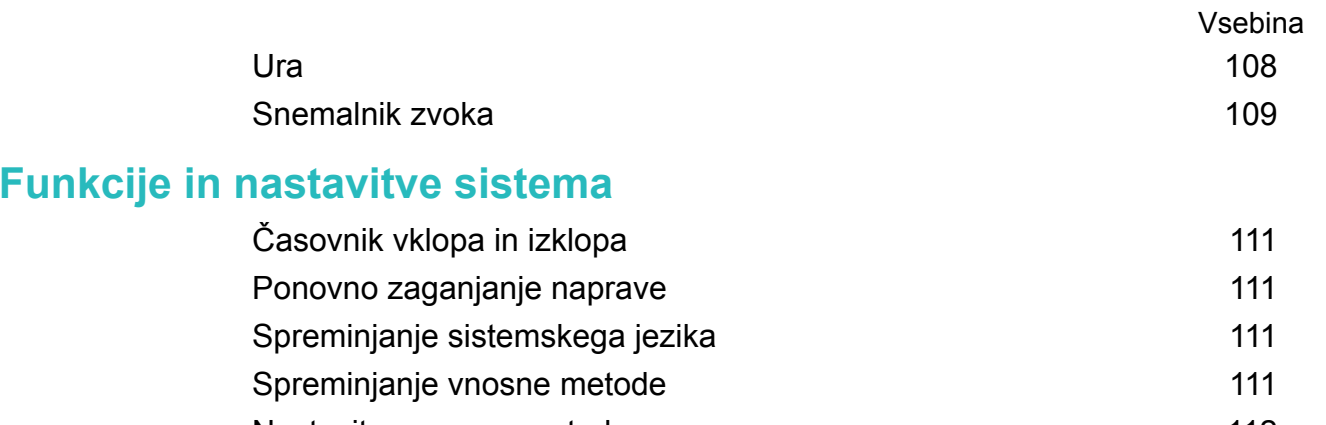

# **[Funkcije in nastavitve sistema](#page-115-0)**

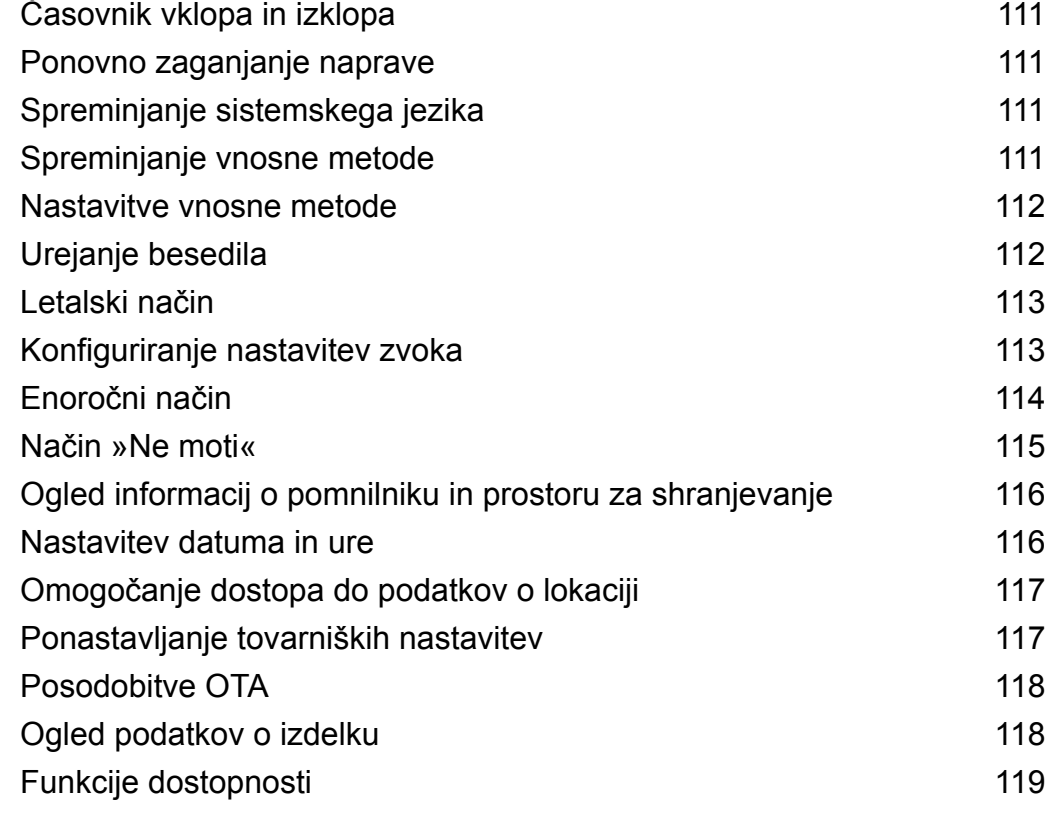

# **[Pridobivanje pomoči](#page-126-0)**

# **[Osebni podatki in varnost podatkov](#page-127-0)**

# **[Seznam varnostnih funkcij](#page-128-0)**

**[Pravna obvestila](#page-129-0)**

# <span id="page-5-0"></span>**Predgovor**

Pred uporabo naprave natančno preberite ta priročnik.

Vse slike in ilustracije v tem dokumentu so zgolj informativne in se lahko razlikujejo od končnega izdelka.

Nekatere naprave ali operaterji morda ne podpirajo določenih funkcij, opisanih v tem priročniku.

#### **Simboli in definicije**

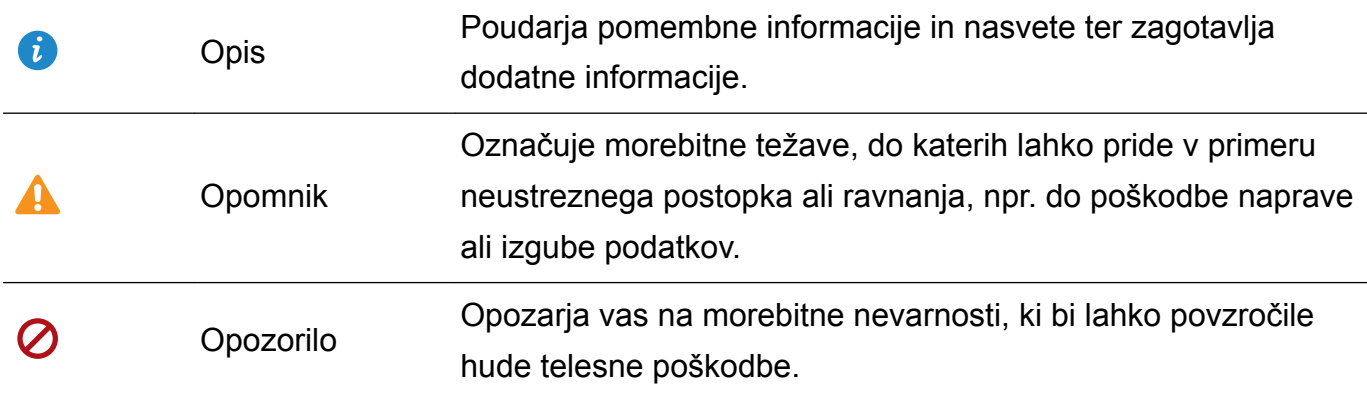

# <span id="page-6-0"></span>**Razpakiranje telefona**

# **Vstavljanje kartice SIM in microSD**

Vaš telefon ima režo za kartico SIM 2-v-1. Vstavite lahko dve kartici nano-SIM ali eno kartico nano-SIM ter eno kartico microSD.

- Reža za kartico SIM podpira samo kartice nano-SIM. Za novo ali nadomestno kartico nano-SIM se obrnite na svojega operaterja.
- Uporabliajte samo standardne kartice nano-SIM, da preprečite poškodbe nosilca za kartico SIM.
- Zagotovite, da je kartica na pravilnem mestu, pri vstavljanju kartice v napravo pa naj bo nosilec za kartico poravnan.
- Pazite, da pri uporabi sponke za izvrženje kartice SIM ne poškodujete sebe ali naprave.
- Sponko za izvrženje kartice SIM hranite zunaj dosega otrok, da preprečite nenamerno zaužitje ali poškodbo.
- Sponko za izvrženie kartice SIM uporabliaite samo za odpiranie nosilca za kartico SIM. Z vstavljanjem sponke za izvrženje kartice SIM v druge odprtine lahko poškodujete svojo napravo.
- **1** Pritisnite in zadržite gumb za vklop/izklop ter se dotaknite možnosti  $\cup$ , da izklopite napravo.
- **2** Če želite odstraniti nosilec za kartico, vstavite sponko za izvrženje kartice SIM, ki je priložena napravi, v majhno odprtino ob nosilcu za kartico.

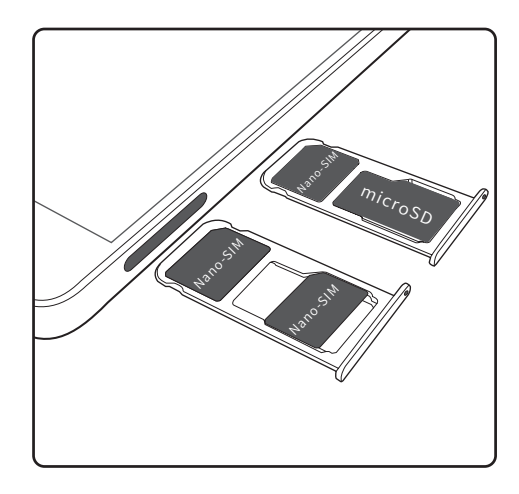

- **3** Kartico SIM ali microSD vstavite v nosilec za kartico.
- **4** Nosilec za kartico znova vstavite v telefon v pravilni usmerjenosti.

# **Polnjenje naprave**

Ko je baterija skoraj prazna, naprava prikaže opozorilo za skoraj prazno baterijo. Takoj napolnite napravo, da preprečite njen samodejni izklop.

#### **Uporaba polnilnika za polnjenje naprave**

Priključite napravo na omrežno vtičnico s tovarniško priloženim polnilnikom in kablom USB.

- <sup>l</sup> Če se naprava ne odziva, ko pritisnete gumb za vklop/izklop, je baterija verjetno prazna. Baterijo polnite najmanj 10 minut (uporabite polnilnik, priložen napravi) in nato ponovno zaženite napravo.
	- Naprava samodejno izvede varnostno preverjanje, ko jo priključite na polnilnik ali druge naprave. Če naprava zazna, da je priključek USB moker, bo samodejno ustavila polnjenje in prikazala varnostno sporočilo. Če se prikaže to sporočilo, izključite kabel USB iz naprave in počakajte, da se priključek USB povsem posuši, da preprečite poškodbo naprave ali baterije.

#### **Uporaba priključka USB za polnjenje naprave**

Če nimate polnilnika, lahko napravo napolnite tako, da jo s kablom USB priključite na računalnik.

- **1** Če za priključitev naprave na računalnik ali drugo napravo uporabite kabel USB, se v pojavnem pogovornem oknu prikaže **Dovolite dostop do podatkov naprave?**.
- **2** Dotaknite se možnosti **Ne, samo polnjenje**.

Če ste izbrali drug način povezave USB, potegnite navzdol iz vrstice stanja, da se odpre okno obveščanja. Dotaknite se možnosti **Prenos datotek prek pov. USB**, nato pa izberite **Samo polnjenje**.

#### **Informacije o varnosti**

- Za polnjenje naprave uporabljajte samo pristne baterije, polnilnike in kable USB družbe Huawei. Dodatna oprema drugih ponudnikov predstavlja morebitno nevarnost in lahko zmanjša učinkovitost delovanja naprave.
- <sup>l</sup> Baterijo lahko napolnite velikokrat, vendar imajo vse baterije omejeno življenjsko dobo. Če opazite znatno poslabšanje življenjske dobe baterije naprave, kupite pristno nadomestno baterijo Huawei. Ne poskušajte odstraniti vgrajenih baterij. Če je vaša naprava opremljena z vgrajeno baterijo, se za nadomestno baterijo obrnite na pooblaščen servisni center družbe Huawei. Če je baterijo mogoče zamenjati, jo zamenjajte s pristno baterijo družbe Huawei.
- $\bullet$  Naprava se lahko segreje po dališi uporabi ali če je izpostavljena visoki temperaturi okolja. Če naprava postane vroča na dotik, prenehajte polnjenje in onemogočite nepotrebne funkcije. Napravo postavite na hladno mesto in pustite, da se ohladi na sobno temperaturo. Izogibajte se dotikanju površine naprave dlje časa, ko se segreje.
- <sup>l</sup> Časi polnjenja se lahko spreminjajo glede na temperaturo okolja in preostali nivo baterije.
- Naprave med polnjenjem ne uporabliajte. Ne prekrivajte naprave ali polnilnika.
- Če želite več informacij o polnjenju in negi baterije, obiščite spletno mesto http:// consumer.huawei.com/ in poiščite uporabniški priročnik za svoj telefon.

#### **Informacije o stanju baterije**

Stanje baterije prikazujeta indikatorska lučka naprave in ikona baterije v vrstici stanja.

<span id="page-8-0"></span>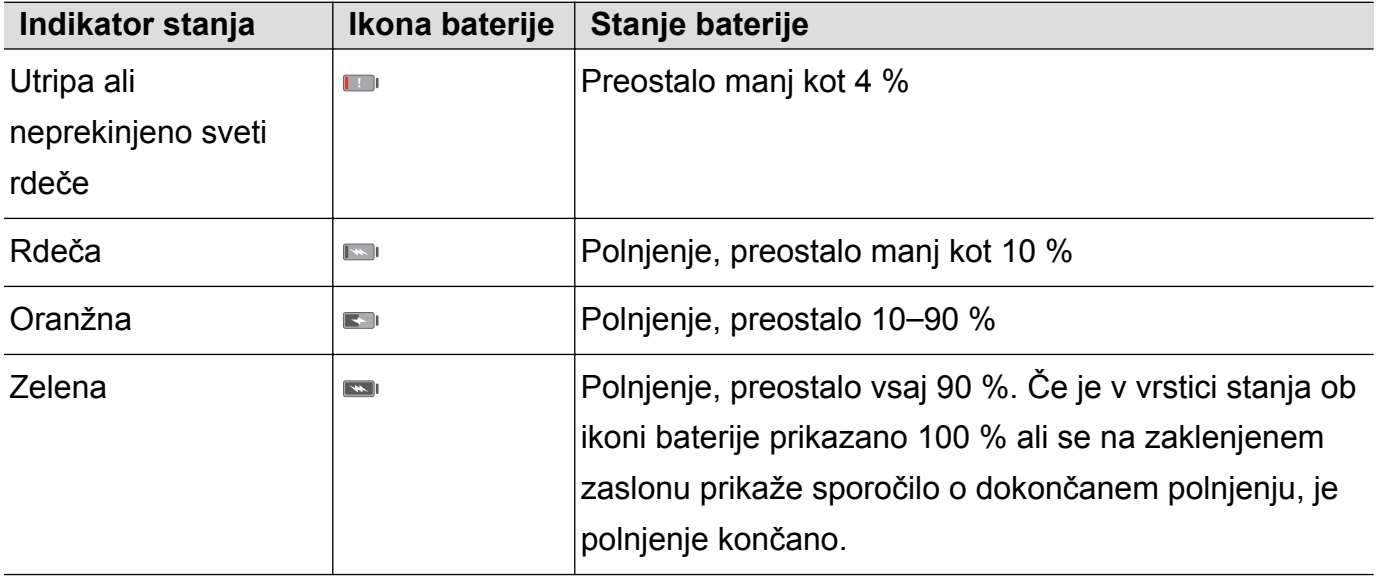

# **Ogled stanja baterije**

Ogledate si lahko stanje baterije in konfigurirate vrstico stanja tako, da je v njej prikazan odstotek preostalega nivoja baterije.

#### **Ogled stanja baterije**

Stanje baterije prikazuje ikona baterije v vrstici stanja.

Odprite **Upravitelj telefona**. Dotaknite se možnosti **i** , da si ogledate odstotek preostalega nivoja baterije in čas uporabe.

#### **Prikaz odstotka preostalega nivoja baterije v vrstici stanja**

Odstotek preostalega nivoja baterije lahko v vrstici stanja prikažete na dva načina:

- **.** Odprite **Upravitelj telefona**. Dotaknite se možnosti **i** in vklopite **Odstotek preostale baterije**.
- <sup>l</sup> Odprite aplikacijo **Nastavitve**. Dotaknite se možnosti **Obvestilo in vrstica stanja** > **Odstotek napolnjenosti baterije**. Izberite **Poleg ikone** ali **V ikoni**, da prikažete odstotek preostalega nivoja baterije na izbranem mestu. Izberite **Ne prikaži**, če ne želite prikazati odstotka preostalega nivoja baterije.

# <span id="page-9-0"></span>**Uvod**

# **Začetna nastavitev**

- $\bullet$   $\bullet$  Pred prvo uporabo telefona se prepričajte, da je kartica SIM pravilno vstavljena. Več informacij o nastavitvi telefona najdete v vodniku za hiter začetek.
	- Za vklop naprave pritisnite in zadržite gumb za vklop/izklop. Upoštevajte navodila na zaslonu za dokončanje začetne nastavitve.
- **1** Izberite jezik in regijo ter se dotaknite možnosti **NAPREJ**.
- **2** Skrbno preberite vsebino, sprejmite določila in pogoje uporabe, nato pa se dotaknite možnosti **SE STRINJAM** > **SE STRINJAM**.
- **3** Preberite razdelek o dovoljenjih storitev. Izberite, ali sprejmete navedeno ali ne; za nadaljevanje se dotaknite možnosti **NAPREJ**.
- **4** Naprava samodejno poišče razpoložljiva omrežja Wi-Fi. Za vzpostavitev povezave z omrežjem sledite navodilom na zaslonu.
- **5** Pozorno preberite Googlove pogoje storitve in se dotaknite možnosti **NAPREJ**.
- **6** Napravo lahko konfigurirate na dva načina:
	- Če želite ohraniti svoje aplikacije in podatke, izberite prvo možnost in upoštevajte navodila na zaslonu, da obnovite varnostno kopijo ali kopijo iz naprave.
	- Če želite za prenos podatkov uporabiti možnost Phone Clone, izberite drugo možnost in upoštevajte navodila na zaslonu. Če želite nastaviti telefon kot nov telefon, izberite drugo možnost in se dotaknite možnosti **PRESKOČI** > **V redu**, da preskočite ta korak.
		- G Če preskočite ta korak, lahko podatke iz druge naprave še vedno uvozite pozneje tako, da se dotaknete možnosti **Nastavitve** > **Napredne nastavitve** > **Prenos podatkov**.
- **7** Naprava je opremljena s senzorjem za prstne odtise. Upoštevajte navodila na zaslonu, da dodate svoj prstni odtis. Preden dodate svoj prstni odtis, boste pozvani, da ustvarite kodo PIN ali geslo, ki ju lahko uporabite za odklepanje zaslona, če prepoznavanje prstnega odtisa ne uspe.
- **8** Dotaknite se možnosti **ZAČNITE**, da dokončate nastavitve. Naprava je zdaj pripravljena za uporabo.

# **Omogočanje ali onemogočanje kartice SIM**

Omogočite ali onemogočite svojo kartico SIM za preprostejšo uporabo in upravljanje.

- Ta funkcija je na voljo le pri telefonih, ki podpirajo dve kartici SIM.
- **1** Odprite aplikacijo **Nastavitve**.
- **2** Dotaknite se možnosti **Dvojne nastavitve kartice**.
- <span id="page-10-0"></span>**3** Preklopite stikalo poleg kartice SIM, ki jo želite upravljati, da omogočite ali onemogočite to kartico SIM.
- **Onemogočenih kartic SIM ne morete uporabljati za opravljanje klicev, pošiljanje sporočil ali** dostop do interneta.

# **Poimenovanje kartice SIM**

Vsaka kartica SIM je privzeto poimenovana po operaterju. Kartico SIM lahko preimenujete, da jo boste lažje prepoznali.

- **1** Ta funkcija je na voljo le pri telefonih, ki podpirajo dve kartici SIM.
	- **Funkcije se lahko razlikujejo glede na vašega operaterja.**
- **1** Odprite aplikacijo **D** Nastavitve.
- **2** Dotaknite se možnosti **Dvojne nastavitve kartice**
- **3** Izberite kartico SIM. Vnesite ime in se dotaknite možnosti **V redu**.

# **Izbiranje privzete kartice SIM za mobilne podatke**

Izberete lahko privzeto kartico SIM za mobilne podatkovne storitve.

- <sup>l</sup> Ta funkcija je na voljo le pri telefonih, ki podpirajo dve kartici SIM.
	- <sup>l</sup> Funkcije se lahko razlikujejo glede na vašega operaterja.
- **1** Odprite aplikacijo **C** Nastavitve.
- **2** Dotaknite se možnosti **Dvojne nastavitve kartice**.
- **3** Preklopite stikalo **Privz. mob. pod.** poleg izbrane kartice SIM.

# **Nastavitev privzete kartice SIM**

Izberete lahko privzeto kartico SIM za odhodne klice.

**Ta funkcija je na voljo le pri telefonih, ki podpirajo dve kartici SIM.** 

- **1** Odprite aplikacijo **Nastavitve**.
- **2** Dotaknite se možnosti **Dvojne nastavitve kartice**.
- **3** Dotaknite se možnosti **Privzeta kartica SIM za klicanje** in izberite želeno kartico SIM.

Ko izberete privzeto kartico SIM, kartici SIM 1 in SIM 2 ne boste več prikazani v klicalniku.

# **Vzpostavljanje povezave z internetom**

Z napravo preprosto vzpostavite povezavo z omrežji Wi-Fi.

#### **Vzpostavljanje povezave z omrežjem Wi-Fi**

- **1** Potegnite navzdol iz vrstice stanja, da se odpre okno obveščanja.
- **2** Dotaknite se možnosti  $\widehat{\mathbb{R}}$  in jo zadržite, da odprete zaslon z nastavitvami omrežja Wi-Fi.
- **3** Vklopite **Wi-Fi**. Na napravi se bodo izpisala vsa razpoložljiva omrežja Wi-Fi na vaši lokaciji.
- **4** Izberite omrežje Wi-Fi, s katerim se želite povezati. Če izberete šifrirano omrežje, boste morali vnesti tudi geslo za Wi-Fi.

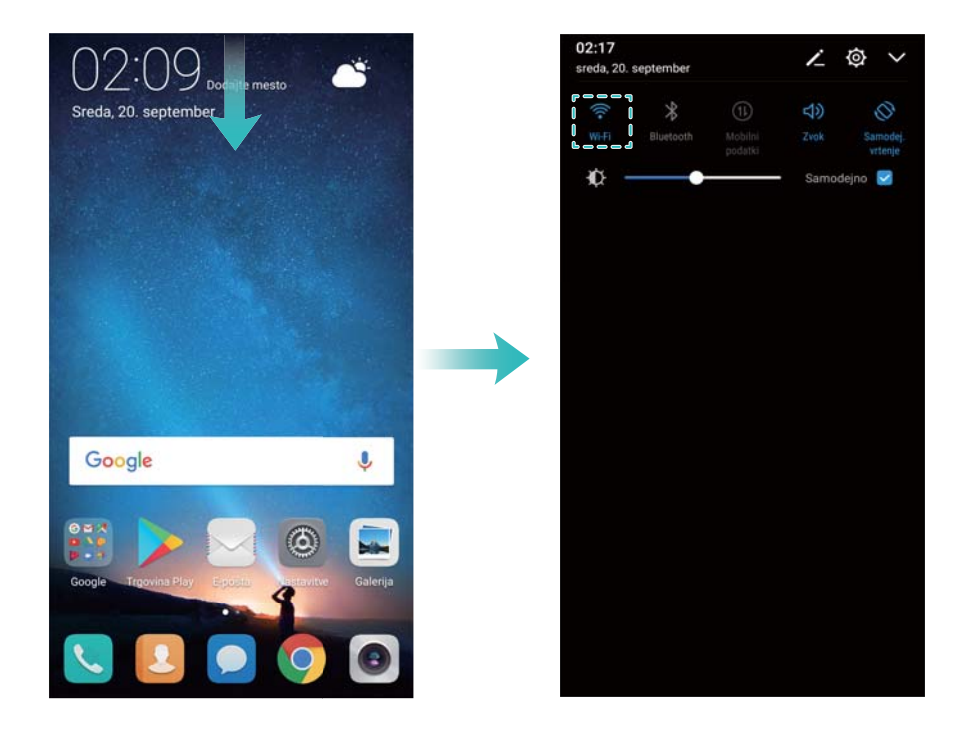

#### **Vzpostavljanje mobilne podatkovne povezave**

- **A** Pred uporabo mobilne podatkovne povezave se prepričajte, da imate pri svojem operaterju naročniški paket, da se izognete plačilu prekomernih stroškov prenosa podatkov.
- **1** Potegnite navzdol iz vrstice stanja, da se odpre okno obveščanja.
- **2** Dotaknite se možnosti  $\Phi$ , da omogočite mobilno podatkovno povezavo.
	- Onemogočite mobilno podatkovno povezavo, kadar je ne potrebujete, da prihranite energijo baterije in zmanjšate podatkovno porabo.

# <span id="page-12-0"></span>**Zaslon in prikaz**

# **Začetni zaslon**

### **O začetnem zaslonu**

Na začetnem zaslonu lahko dostopate do aplikacij in gradnikov.

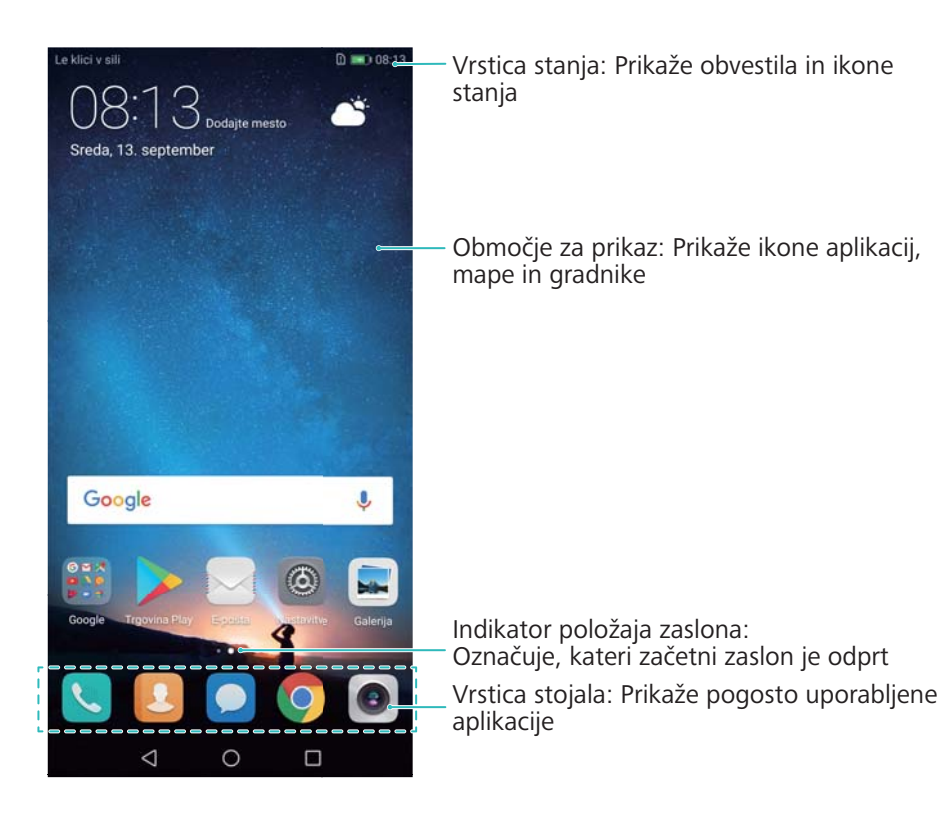

#### **Osnovne poteze na zaslonu**

S preprostimi potezami na zaslonu na dotik lahko izvajate različne opravila, na primer zaženete aplikacije, se pomikate po seznamih in povečate slike.

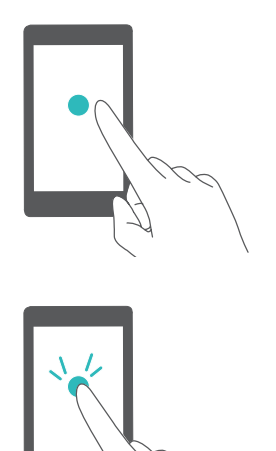

**Dotik**: Enkrat se dotaknite elementa. Dotaknite se, da na primer izberete možnost ali zaženete aplikacijo.

**Dvojni dotik**: Dvakrat zapored se hitro dotaknite ciljnega območja na zaslonu. Za povečanje ali pomanjšanje slike v celozaslonskem načinu se dvakrat dotaknite slike.

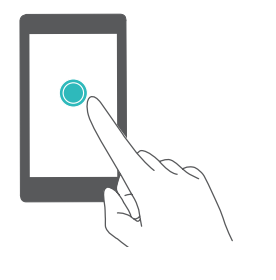

**Dotik in zadržanje**: Dotaknite se ciljnega območja na zaslonu in ga zadržite najmanj 2 sekundi. Dotaknite se praznega območja na začetnem zaslonu in ga zadržite za dostop do urejevalnika začetnega zaslona.

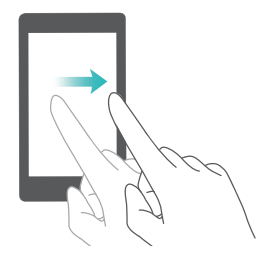

**Poteg**: potegnite s prsti po zaslonu. Potegnite navpično ali vodoravno za ogled drugih začetnih zaslonov, pomikanje po dokumentu in drugo.

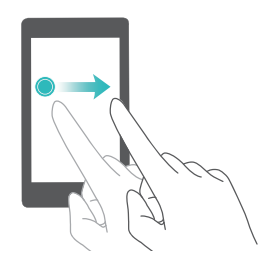

**Vlečenje**: Dotaknite se elementa in ga zadržite ter ga povlecite na novo mesto. To potezo lahko uporabite na primer za prerazporeditev aplikacij in gradnikov na začetnem zaslonu.

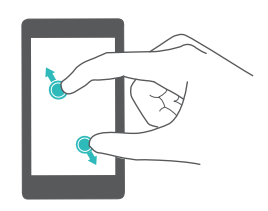

**Razmik prstov**: Na zaslonu razprite dva prsta. Za povečanje slike ali spletne strani razmaknite dva prsta.

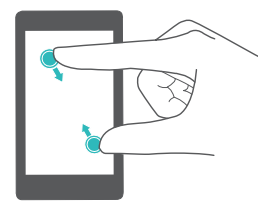

**Poteg prstov skupaj**: Na zaslonu povlecite dva prsta skupaj. Povlecite dva prsta skupaj za pomanjšanje slike.

# **Omogočanje začetnega zaslona Predal**

Začetni zaslon Predal uporabite za shranjevanje ikon aplikacij v ločenem predalu za aplikacije.

#### **Omogočanje začetnega zaslona Predal**

- **1** Odprite aplikacijo **<b>Nastavitve**.
- **2** Dotaknite se možnosti **Slog domačega zaslona** > **Predal**.

#### **Dodajanje bližnjic aplikacij na začetni zaslon**

Dodajte pogosto uporabljane aplikacije na začetni zaslon za hiter dostop.

- **1** Na začetnem zaslonu se dotaknite možnosti  $\Box$ , da se prikaže seznam aplikacij.
- **2** Dotaknite se ikone aplikacije in jo zadržite, dokler naprava ne zavibrira, nato pa jo povlecite na želeno mesto na začetnem zaslonu.

Na začetnem zaslonu mora biti dovolj prostora. Če prostora ni dovolj, dodajte nov začetni zaslon ali pa sprostite nekaj prostora.

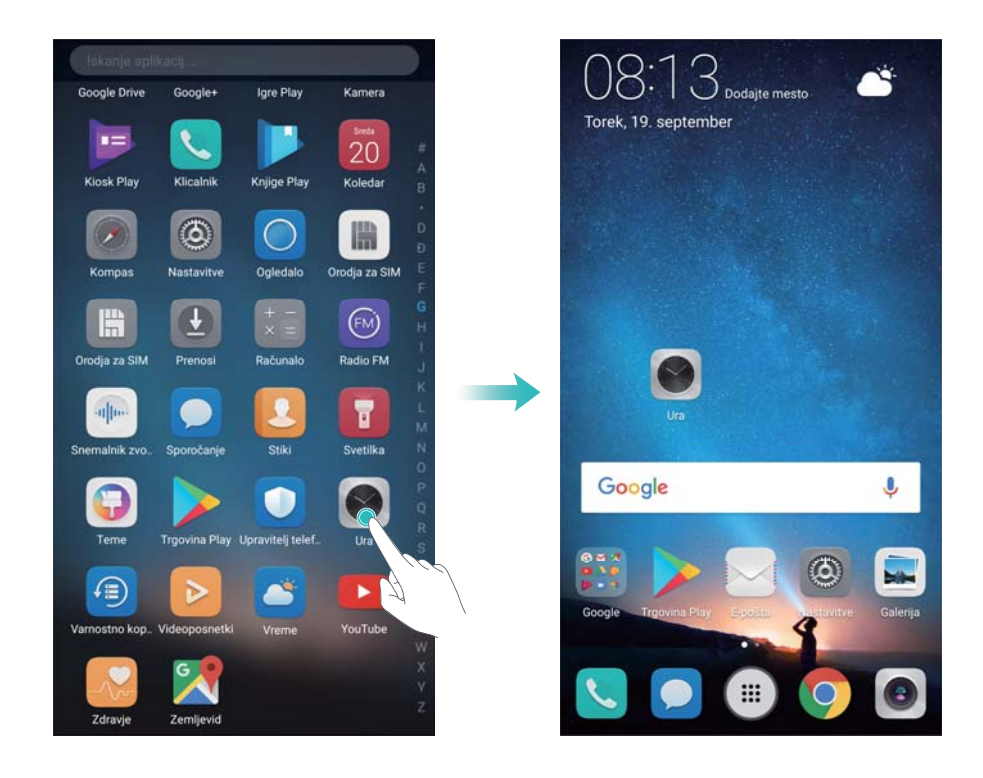

#### **Vrnitev na standardni začetni zaslon**

- **1** Odprite aplikacijo **<b>Nastavitve**.
- **2** Dotaknite se možnosti **Slog domačega zaslona** > **Standardno**.

#### **Preklapljanje na preprost začetni zaslon**

Preprost začetni zaslon uporablja preprosto postavitev in velike ikone za preprostejšo uporabo.

- **1** Odprite aplikacijo **C** Nastavitve.
- **2** Dotaknite se možnosti **Dodatne nastavitve** > **Enostaven način** in možnosti .

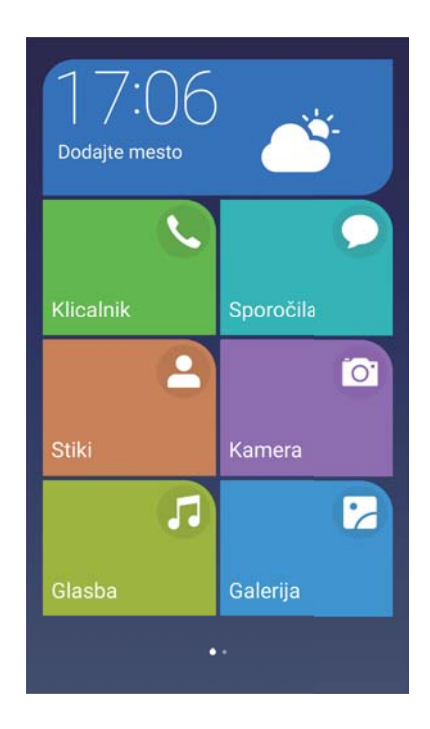

- **3** Na preprostem začetnem zaslonu lahko naredite to:
	- Dotaknite se ikon aplikacij, da jih zaženete.
	- <sup>l</sup> Dotaknite se ikone in jo zadržite, da vstopite v način urejevalnika začetnega zaslona. V tem načinu lahko dodajate in brišete aplikacije.
	- <sup>l</sup> Če želite odpreti seznam aplikacij in prikazati ali odpreti več aplikacij, se dotaknite možnosti **Drugo**.
	- <sup>l</sup> Če želite znova preklopiti nazaj na standardni začetni zaslon, se dotaknite možnosti **Standardni način**.

### **Prikaz ali skrivanje značk obvestil**

Značke obvestil so prikazane v zgornjem desnem kotu ikon aplikacij. Številka značke prikazuje število novih obvestil. Zaženite ustrezno aplikacijo, da si ogledate podrobnosti obvestila.

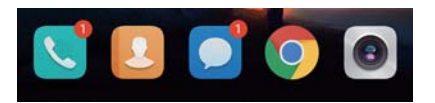

- **1** Na začetnem zaslonu povlecite skupaj dva prsta, da odprete urejevalnik začetnega zaslona.
- **2** Dotaknite se možnosti **Nastavitve** > **Ikone značk programov**.
- **3** Preklopite ustrezno stikalo, da omogočite ali onemogočite značke obvestil.

#### **Nastavitev ozadja začetnega zaslona**

Za prilagajanje naprave lahko izbirate med širokim naborom tem in slik za ozadje.

#### **Spreminjanje slike za ozadje**

**1** Odprite aplikacijo **Nastavitve**.

- **2** Dotaknite se možnosti **Zaslon** > **Ozadje** > **Nastavi ozadje**.
- **3** Izberite želeno sliko za ozadje in upoštevajte navodila a zaslonu, da jo nastavite kot ozadje začetnega ali zaklenjenega zaslona (ali oboje).

#### **Samodejno spreminjanje slike za ozadje**

- **1** Odprite aplikacijo **Nastavitve**.
- **2** Dotaknite se možnosti **Zaslon** > **Ozadje**.
- **3** Vklopite ali izklopite **Izberite naključno ozadje domačega zaslona**.
	- Če je omogočena naključna menjava ozadja začetnega zaslona, lahko konfigurirate **Interval** in **Album za prikaz** tako, da se ozadje lahko spreminja samodejno ob določenem intervalu.

#### **Upravljanje ikon na začetnem zaslonu**

Preprosto lahko premaknete ali odstranite aplikacije na začetnem zaslonu.

#### **Premikanje ikon na začetnem zaslonu**

Na začetnem zaslonu se dotaknite ikone aplikacije ali gradnika in jo zadržite, dokler naprava ne zavibrira. Nato lahko ikono aplikacije ali gradnik povlečete na želeno mesto.

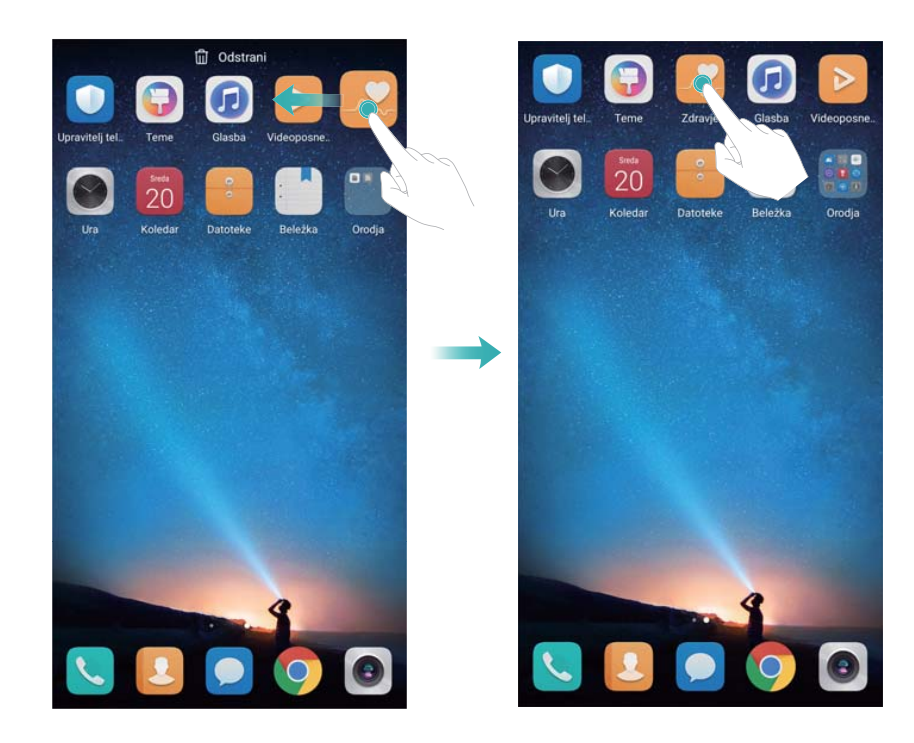

#### **Brisanje aplikacij z začetnega zaslona**

Na začetnem zaslonu se dotaknite aplikacije ali gradnika, ki jo/ga želite izbrisati, in jo/ga zadržite, dokler se na vrhu zaslona ne prikaže  $\overline{11}$ . Povlecite neželeno aplikacijo ali gradnik na  $\overline{\mathbb{H}}$  in sledite navodilom na zaslonu.

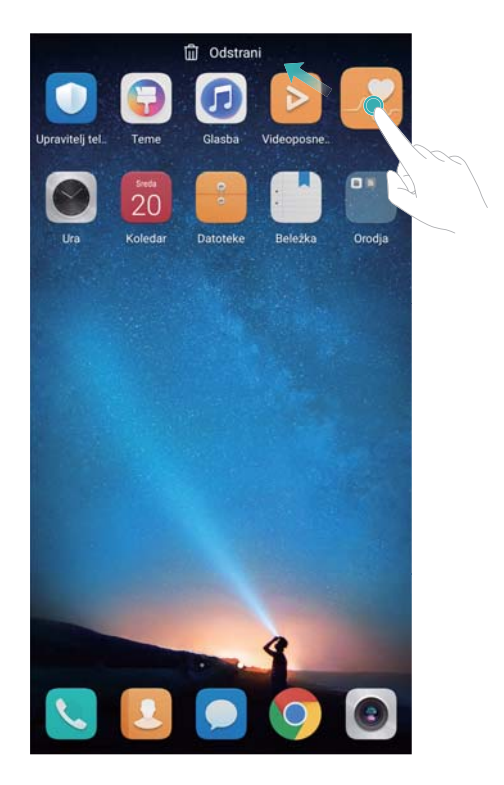

Nekaterih vnaprej nameščenih aplikacij ni mogoče odstraniti, da se zagotovi pravilno delovanje sistema.

#### **Stresanje naprave za samodejno poravnavo ikon**

Ko odstranite aplikacije ali jih premaknete v mape, lahko na začetnem zaslonu nastanejo vrzeli. Uporabite lahko naslednjo funkcijo za samodejno poravnavo za urejen razpored aplikacij na začetnem zaslonu.

- **1** Na začetnem zaslonu povlecite skupaj dva prsta, da odprete urejevalnik začetnega zaslona.
- **2** Dotaknite se možnosti **Nastavitve** in vklopite **Tresenje**.
- **3** Vrnite se na začetni zaslon in znova odprite urejevalnik začetnega zaslona. Stresite napravo, da prerazporedite aplikacije in zapolnite vrzeli.

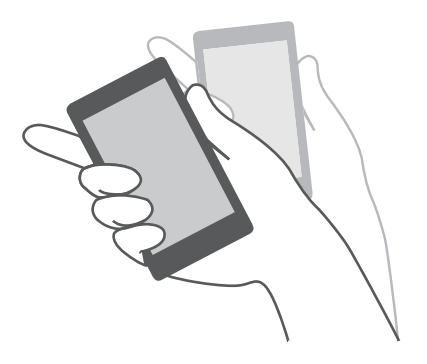

### **Upravljanje začetnih zaslonov**

Začetne zaslone lahko prilagodite tako, kot želite.

#### **Dodajanje začetnih zaslonov**

**1** Na začetnem zaslonu povlecite skupaj dva prsta, da odprete urejevalnik začetnega zaslona.

**2** Dotaknite se možnosti  $+$  na skrajnem levem ali desnem robu začetnega zaslona, da dodate nov zaslon.

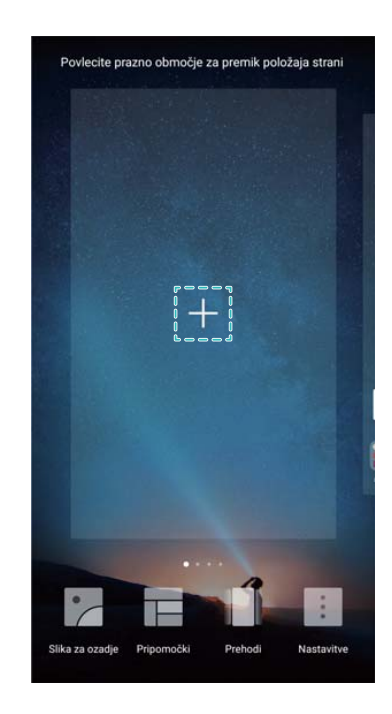

#### **Brisanje začetnih zaslonov**

- **1** Na začetnem zaslonu povlecite skupaj dva prsta, da odprete urejevalnik začetnega zaslona.
- **2** Dotaknite se možnosti  $\times$  na praznem zaslonu, da ga izbrišete.

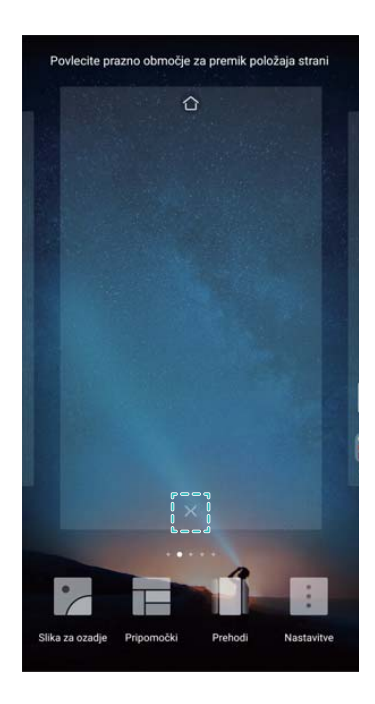

Začetnega zaslona ne morete izbrisati, če vsebuje aplikacije ali gradnike.

#### **Premikanje začetnih zaslonov**

**1** Na začetnem zaslonu povlecite skupaj dva prsta, da odprete urejevalnik začetnega zaslona.

**2** Dotaknite se začetnega zaslona, ki ga želite premakniti, in ga pridržite ter ga povlecite na želeno mesto.

#### **Nastavitev privzetega začetnega zaslona**

- **1** Na začetnem zaslonu povlecite skupaj dva prsta, da odprete urejevalnik začetnega zaslona.
- **2** Dotaknite se možnosti  $\hat{\Box}$  na vrhu začetnega zaslona, da izbrani začetni zaslon nastavite kot privzeti začetni zaslon.

### **Upravljanje gradnikov na začetnem zaslonu**

Dodajte ali premaknite gradnike na začetnem zaslonu ali jih izbrišite iz njega.

#### **Dodajanje gradnikov**

- **1** Na začetnem zaslonu povlecite skupaj dva prsta, da odprete urejevalnik začetnega zaslona.
- **2** Dotaknite se možnosti **Pripomočki**. Izberite gradnik in ga povlecite v prazno območje na začetnem zaslonu.
	- Na začetnem zaslonu mora biti dovolj prostora. Če prostora ni dovolj, dodajte nov začetni zaslon ali pa sprostite nekaj prostora.

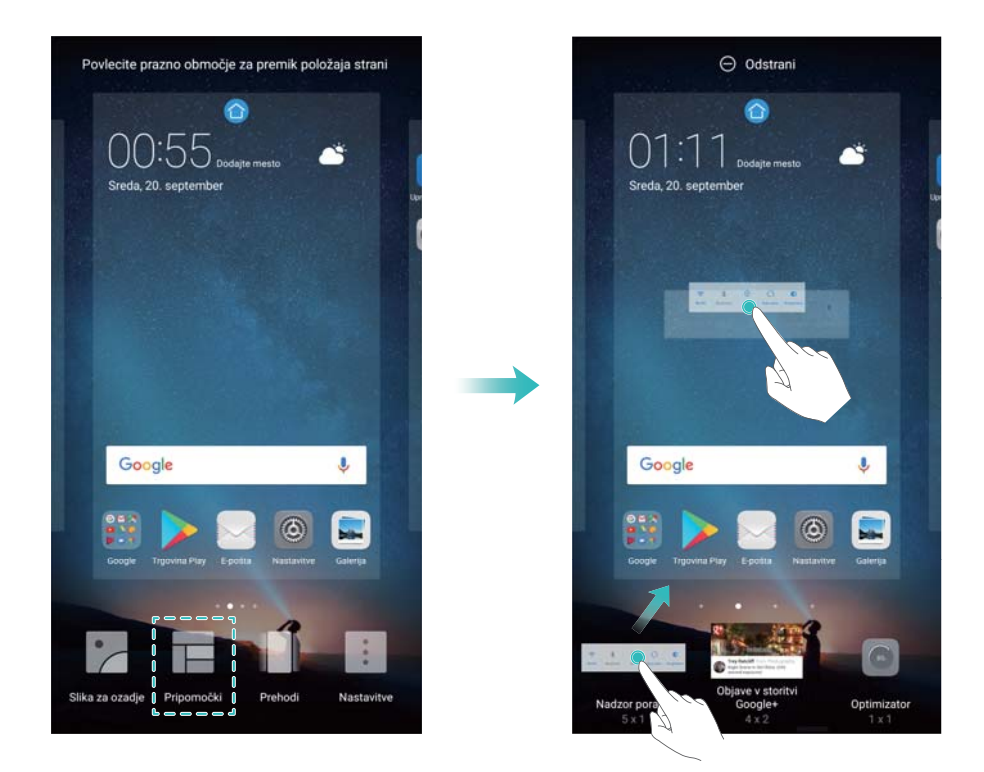

#### **Premikanje gradnikov**

Na začetnem zaslonu se dotaknite gradnika in ga zadržite, dokler naprava ne zavibrira, nato pa ga povlecite na želeno mesto.

#### **Brisanje gradnikov**

Na začetnem zaslonu se dotaknite gradnika in ga zadržite, dokler naprava ne zavibrira, nato pa ga povlecite na **Odstrani** na vrhu zaslona.

### **Upravljanje map na začetnem zaslonu**

Razvrstite aplikacije v mape, da jih boste lažje našli.

#### **Ustvarjanje mape**

Združite aplikacije v kategorizirane mape, da jih boste lažje našli. Ustvarite lahko na primer mapo »Družabno« za aplikacije družabnih omrežij.

Na začetnem zaslonu lahko povlečete eno ikono na drugo, da ustvarite mapo, ki vsebuje obe aplikaciji.

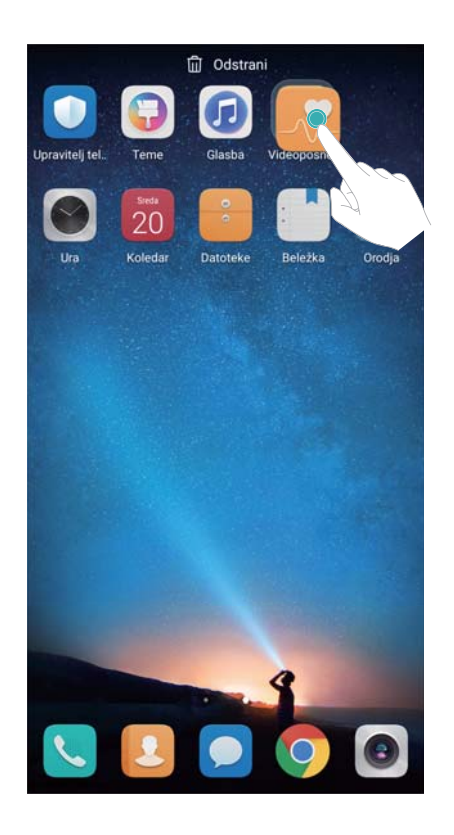

#### **Preimenovanje map**

Če želite preimenovati mapo, jo odprite in se dotaknite njenega imena.

#### **Dodajanje aplikacij v mapo**

- **1** Odprite mapo.
- **2** Dotaknite se možnosti  $+$  .
- **3** Izberite aplikacije, ki jih želite dodati, in se dotaknite možnosti **V redu**.

#### **Odstranjevanje aplikacij iz mape**

- **1** Odprite mapo.
- **2** Dotaknite se možnosti  $+$  .
- **3** Prekličite izbor aplikacij, ki jih želite dodati, in se dotaknite možnosti **V redu**.

 $\bullet$  Ikone se lahko tudi dotaknete in jo zadržite ter jo povlečete iz mape, da jo odstranite.

#### <span id="page-21-0"></span>**Brisanje map**

- **1** Odprite mapo.
- **2** Dotaknite se možnosti  $+$ .
- **3** Prekličite izbor vseh aplikacij in se dotaknite možnosti **V redu**. Mapa bo samodejno izbrisana.

# **Zaklepanje in odklepanje zaslona**

### **Spreminjanje sloga zaklenjenega zaslona**

Nastavite geslo za zaklepanje zaslona, da preprečite nepooblaščen dostop do naprave.

#### **Spreminjanje načina zaklepanja zaslona**

Dinamična ozadja zaklenjenega zaslona so nastavljena kot privzeti slog zaklenjenega zaslona.

Če želite spremeniti slog zaklenjenega zaslona, se dotaknite možnosti **O Nastavitve** >

**Zaklepanje zaslona in gesla** > **Način zaklepanja zaslona** in izberite slog.

 $\bullet$  Za več informacij o dinamičnih ozadjih zaklenjenega zaslona glejte [Nastavitev in upravljanje](#page-22-0) [dinamičnih ozadij zaklenjenega zaslona](#page-22-0).

#### **Nastavitev gesla za zaklepanje zaslona**

- **1** Odprite aplikacijo **Nastavitve**.
- **2** Dotaknite se možnosti **Zaklepanje zaslona in gesla** > **Geslo**
- **3** Za odklepanje zaslona lahko izbirate med vzorcem za odklepanje, kodo PIN ali geslom:
	- <sup>l</sup> Dotaknite se možnosti **Vzorec** in dvakrat povežite najmanj štiri pike, da ustvarite vzorec za odklepanje zaslona.
	- <sup>l</sup> Dotaknite se možnosti **Koda PIN**. Upoštevajte navodila na zaslonu, da ustvarite kodo PIN, ki vsebuje najmanj štiri števke, nato pa se dotaknite možnosti **V redu**.
	- <sup>l</sup> Dotaknite se možnosti **Geslo**. Upoštevajte navodila na zaslonu, da ustvarite geslo, ki vsebuje najmanj štiri znake, nato pa se dotaknite možnosti **V redu**.
	- $\hat{u}$  Za odklepanje zaslona lahko uporabite tudi svoj prstni odtis. Dotaknite se možnosti **Registriraj** v pojavnem pogovornem oknu, da dodate prstni odtis. Za več informacij o uporabi prstnega odtisa za odklepanje zaslona glejte [Nastavitev prstnega odtisa](#page-53-0).
		- <sup>l</sup> Če želite odstraniti geslo za zaklepanje zaslona, se dotaknite možnosti **Brez** in upoštevajte navodila na zaslonu.

### **Zaklepanje zaslona**

Zaklenite zaslon, da zmanjšate porabo energije in preprečite neželen ali nepooblaščen dostop do svojih podatkov.

<sup>l</sup> **Ročno zaklepanje**: Za ročno zaklepanje zaslona pritisnite **tipko za vklop/izklop**.

- <span id="page-22-0"></span>**· Samodejno zaklepanje**: Zaslon se bo samodejno zaklenil in po vnaprej nastavljenem času prešel v način stanja pripravljenosti, da zmanjša porabo energije in prepreči neželene postopke.
	- Če želite spremeniti čas stanja pripravljenosti zaslona, se dotaknite možnosti **Nastavitve** > **Zaslon** > **Spanje** in izberite čas.

#### **Odklepanje zaslona**

- **1** Pritisnite **gumb za vklop/izklop**, da vklopite zaslon.
- **2** Potegnite po zaslonu v poljubni smeri.
	- $\dot{\mathbf{u}}$   $\bullet$  Če ste nastavili vzorec za odklepanje zaslona, kodo PIN ali geslo, morate narisati vzorec za odklepanje ali vnesti kodo PIN/geslo, da odklenete zaslon.
		- Če je vaša naprava opremljena s senzorjem za prstne odtise, lahko zaslon odklenete tako, da položite prst na senzor za prstne odtise.

### **Konfiguracija slik dinamičnih ozadij zaklenjenega zaslona**

Konfigurirajte dinamična ozadja zaklenjenega zaslona, da po meri prilagodite ozadja zaklenjenega zaslona.

#### **Skupna raba dinamičnih ozadij zaklenjenega zaslona**

Potegnite navzgor z dna zaklenjenega zaslona, da prikažete možnosti dinamičnih ozadij

zaklenienega zaslona, nato pa se dotaknite možnosti  $\mathcal{L}_{\infty}$ . Izberite način skupne rabe ozadia in upoštevajte navodila na zaslonu.

#### **Dodajanje slik za ozadje brez povezave na seznam za ogled**

- **1** Potegnite navzgor z dna zaklenjenega zaslona, da prikažete možnosti dinamičnih ozadij zaklenjenega zaslona.
- **2** Dotaknite se možnosti  $\Box$ , da dostopite do seznama za ogled.
- **3** Dotaknite  $+$
- **4** Izberite želene slike in se dotaknite možnosti  $\sqrt{\ }$ .

### **Dostop do orodij na zaklenjenem zaslonu**

Zaženite aplikacije neposredno na zaklenjenem zaslonu.

- **1** Potegnite navzgor od spodnjega roba zaklenjenega zaslona, da prikažete funkcije in orodja zaklenjenega zaslona.
- **2** Dotaknite se ikone bližnjice na spodnjem delu zaslona, da zaženete aplikacijo, do katere želite dostopiti.

<span id="page-23-0"></span>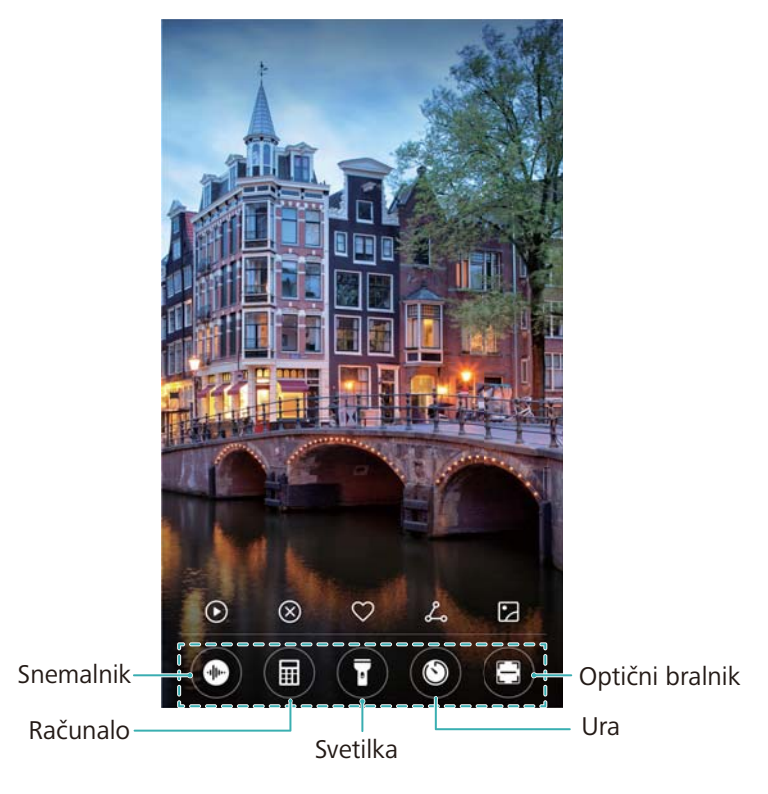

**A** Potegnite navzgor po ikoni kamere na zaklenjenem zaslonu, da neposredno odprete kamero.

### **Konfiguriranje podpisa zaklenjenega zaslona**

Konfigurirajte podpis zaklenjenega zaslona, da prilagodite zaklenjeni zaslon.

- **1** Odprite aplikacijo **Nastavitve**.
- **2** Dotaknite se možnosti **Zaklepanje zaslona in gesla** > **Podpis zaklenjenega zaslona**.
- **3** Vnesite podpis zaklenjenega zaslona in se dotaknite možnosti **Shrani**.

Na zaklenjenem zaslonu se prikaže podpis zaklenjenega zaslona.

# **Okno obveščanja in vrstica stanja**

# **O vrstici stanja**

V vrstici stanja lahko odprete okno obveščanja in si ogledate stanje naprave.

### **Odpiranje okna obveščanja in vrstice stanja**

### **Odpiranje okna obveščanja in vrstice stanja z zaklenjenega zaslona**

Vklopite zaslon in potegnite navzdol iz vrstice stanja, da se odpre okno obveščanja. Nato lahko vklopite ali izklopite preklopne bližnjice ali prikaz sporočil z obvestili.

### **Odpiranje okna obveščanja in vrstice stanja, ko je zaslon odklenjen**

Potegnite navzdol iz vrstice stanja, da se odpre okno obveščanja. Nato lahko vklopite ali izklopite preklopne bližnjice ali prikaz sporočil z obvestili.

### **O ikonah obvestil in stanja**

#### **Ikone stanja**

Ikone stanja so prikazane na desni strani vrstice z obvestili in prikazujejo stanje naprave, vključno z omrežnimi povezavami, močjo signala, baterijo in drugimi informacijami.

Ikone stanja se lahko razlikujejo glede na regijo in operaterja.

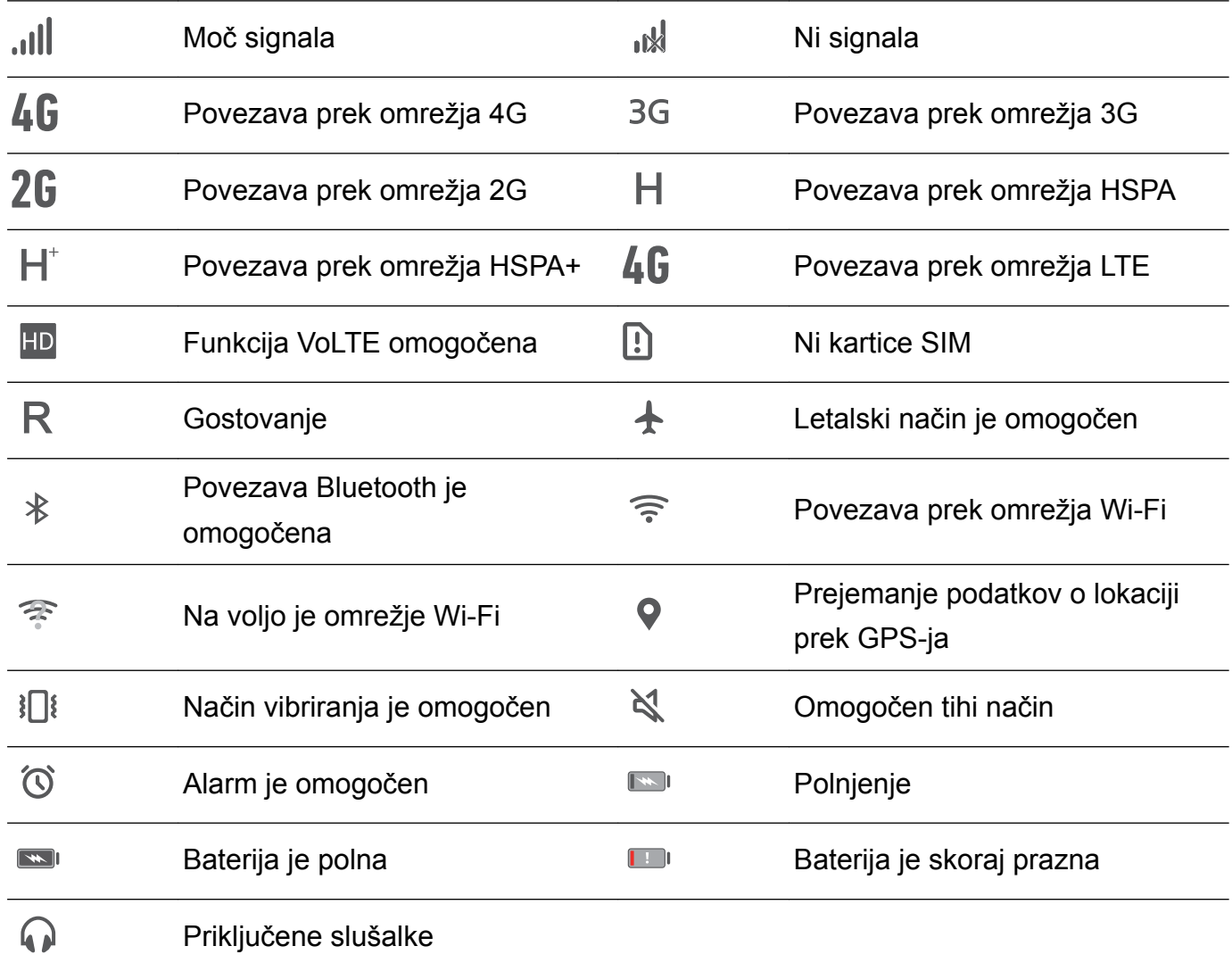

#### **Ikone obvestil**

Ikone obvestil so prikazane na levi strani vrstice stanja, ko prejmete novo sporočilo, obvestilo ali opomnik.

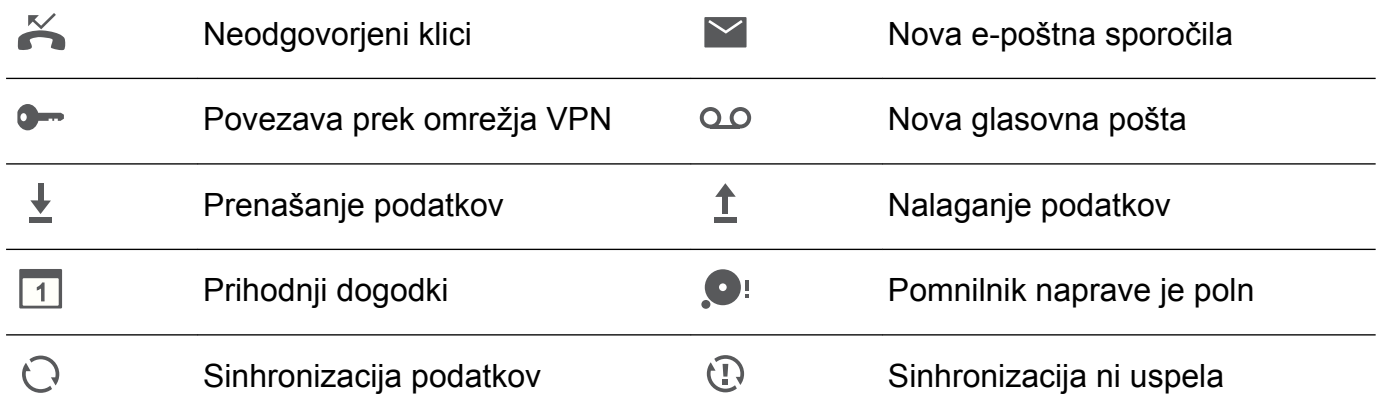

### **Konfiguriranje obvestil**

<span id="page-25-0"></span> $\blacktriangle$ 

Konfigurirate lahko nastavitve obvestil za posamezno aplikacijo.

- **1** Odprite aplikacijo **Nastavitve**.
- **2** Dotaknite se možnosti **Obvestilo in vrstica stanja** > **Upravljanje obvestil**.
- **3** Izberite aplikacijo, ki jo želite konfigurirati, in omogočite ali onemogočite obvestila.

### **Konfiguriranje zaslona za vklop ob prejemu obvestila**

Konfigurirajte zaslon tako, da se vklopi ob prejemu novega obvestila, da ne boste zamudili pomembnih informacij.

- **1** Odprite aplikacijo **Nastavitve**.
- **2** Dotaknite se možnosti **Obvestilo in vrstica stanja**.
- **3** Preklopite stikalo **Vklop zaslona ob prejemu obvestil**.

### **Konfiguriranje vrstice stanja**

Odprite **Nastavitve**, dotaknite se možnosti **Obvestilo in vrstica stanja**. Preklopite stikalo **Prikaži ime operaterja**, **Prikaz hitrosti omrežja** ali **Odstotek napolnjenosti baterije**, da konfigurirate informacije, ki jih želite prikazati v vrstici stanja.

# **Navigacijska vrstica**

### **O navigacijski vrstici**

V navigacijski vrstici so tri navidezne tipke: »Nazaj«, »Domov« in »Nedavno«.

- **·**  $\leq$  **Nazaj:** Te tipke se dotaknite, da se vrnete na prejšnji zaslon ali zaprete aplikacijo. Pri vnosu besedila se dotaknite te tipke, da zaprete zaslonsko tipkovnico.
- <sup>l</sup> **Domov:** Te možnosti se dotaknite za vrnitev na začetni zaslon.
- <sup>l</sup> **Nedavno:** Te možnosti se dotaknite, da se prikažejo nedavno uporabljene aplikacije.

#### **Spreminjanje sloga navigacijske vrstice**

- **1** Odprite aplikacijo **C** Nastavitve.
- **2** Dotaknite se možnosti **Navigacijska tipka**.
- **3** Izberite želeno postavitev.

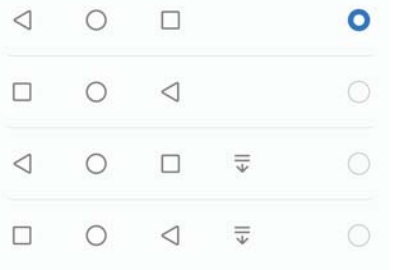

 $\overline{\bullet}$  Če izberete navigacijsko vrstico, v kateri je  $\overline{\overline{\ast}}$ , se lahko dotaknete možnosti  $\overline{\overline{\ast}}$ , da povlečete okno obveščanja navzdol.

### **Uporaba navigacijske vrstice**

#### **Odpiranje okna obveščanja**

Če izberete navigacijsko vrstico, v kateri je  $\overline{v}$ , se lahko dotaknete možnosti  $\overline{v}$ , da povlečete okno obveščanja navzdol.

#### **Dostopanje Iskanje Google in način deljenega zaslona**

- $\bullet$  Dotaknite se gumba  $\bigcirc$  Domov in ga zadržite, da odprete Iskanje Google.
- <sup>l</sup> Dotaknite se možnosti **Nedavno** in jo zadržite, da omogočite način deljenega zaslona.

#### **Upravljanje nedavnih opravil**

#### **Ogled nedavnih opravil**

Dotaknite se možnosti **Nedavno**, da se prikažejo nedavna opravila. Potegnite navzgor in navzdol za ogled opravil.

#### **Preklapljanje med nedavnimi opravili**

- **1** Dotaknite se možnosti **Nedavno**.
- **2** Potegnite navzgor ali navzdol, da poiščete opravilo, na katero želite preklopiti, in ga izberite.

#### **Končanje nedavnih opravil**

- **1** Dotaknite se možnosti **Nedavno**.
- $\overline{\textbf{2}}$  Če želite končati opravilo, ga potegnite levo ali desno ali pa se dotaknite ikone  $\times$  v zgornjem desnem kotu.

<span id="page-27-0"></span>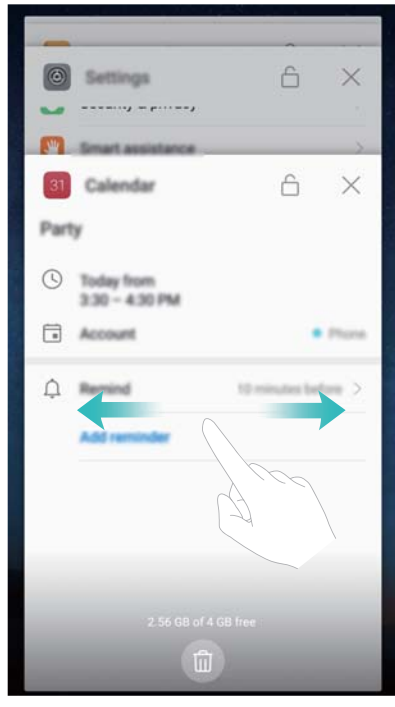

 $\bullet$   $\bullet$  Če želite končati vsa opravila, se dotaknite možnosti  $\overline{11}$ .

 $\bullet$  Če želite preprečiti končanje opravila, se dotaknite ikone  $\overline{\Box}$  v zgornjem desnem kotu. S tem zaklenete opravilo. Če želite odkleniti opravilo, se dotaknite ikone  $\overline{\bigoplus}$  v zgornjem desnem kotu.

# **Teme**

# **O temah**

S temami lahko prilagodite začetni zaslon tako, da spremenite sliko za ozadje, ikone aplikacij in drugo.

# **Spreminjanje teme**

- **1** Odprite aplikacijo **Teme**.
- **2** Naredite lahko to:
	- Izberite temo in sledite navodilom na zaslonu, da konfigurirate nastavitve.
	- <sup>l</sup> Dotaknite se možnosti **Prilagodi**, če želite premešati ter uskladiti načine zaklenjenega zaslona, slik za ozadje, ikone aplikacij in še več.

# **Globalno iskanje**

# **O globalnem iskanju**

Uporabite globalno iskanje za iskanje aplikacij, stikov in sporočil v napravi.

Potegnite navzdol na začetnem zaslonu, da odprete okno za globalno iskanje, in nato vnesite iskane izraze.

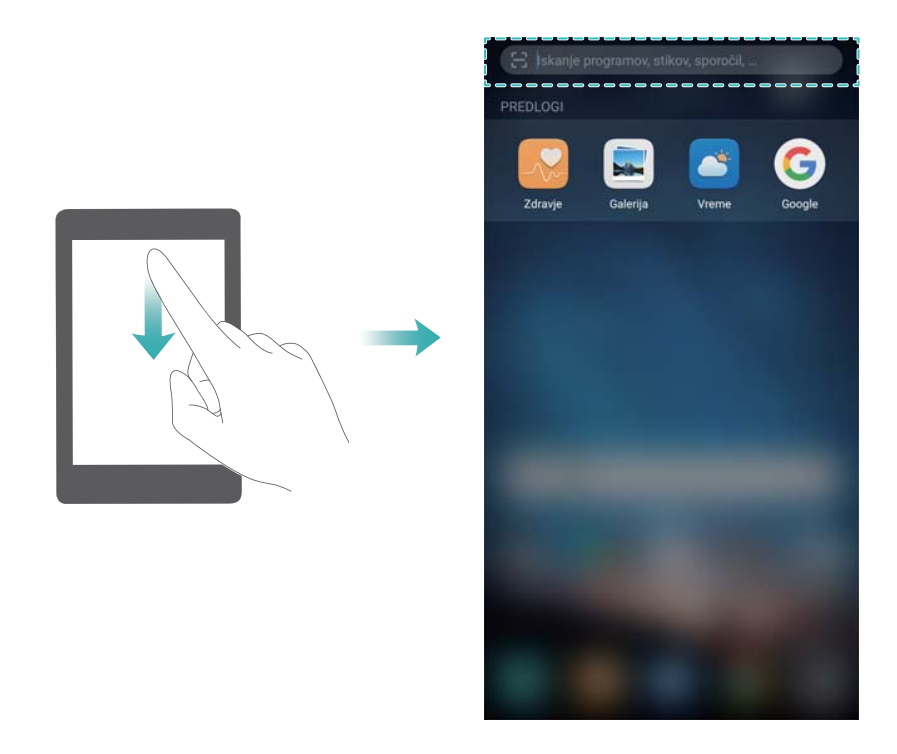

#### **Iskanje vsebine na vaši napravi**

#### **Iskanje stikov**

- **1** Potegnite navzdol na začetnem zaslonu, da prikažete iskalno vrstico.
- **2** Dotaknite se iskalne vrstice in vnesite ime stika, začetnice, telefonsko številko, e-poštni naslov ali druge podatke. Spodaj se bodo prikazali ujemajoči se rezultati.
	- $\bullet$  Za boljšo natančnost rezultatov iskanja vnesite več kot eno ključno besedo. Ključne besede ločite med seboj s presledkom (na primer, »Janez Novak Novo mesto«).

#### **Iskanje sporočil SMS**

- **1** Potegnite navzdol na začetnem zaslonu, da prikažete iskalno vrstico.
- **2** Vnesite eno ali več ključnih besed. Rezultati se prikažejo pod iskalno vrstico.
	- Namesto tega odprite **Sporočanje** in v iskalno vrstico vnesite eno ali več ključnih besed.

#### **Iskanje e-poštnih sporočil**

- **1** Potegnite navzdol na začetnem zaslonu, da prikažete iskalno vrstico.
- **2** Vnesite eno ali več ključnih besed (kot je zadeva e-pošte). Rezultati se prikažejo pod iskalno vrstico.

#### **Iskanje aplikacij**

**1** Potegnite navzdol na začetnem zaslonu, da prikažete iskalno vrstico.

<span id="page-29-0"></span>**2** Vnesite eno ali več ključnih besed. Rezultati se prikažejo pod iskalno vrstico.

Če uporabljate postavitev začetnega zaslona Predal, lahko aplikacije poiščete tudi tako,

da se dotaknete možnosti  $\stackrel{...}{\dots}$  in vnesete ime aplikacije v iskalno vrstico.

#### **Iskanje nastavitev**

- **1** Potegnite navzdol na začetnem zaslonu, da prikažete iskalno vrstico.
- **2** Vnesite eno ali več ključnih besed. Ujemajoče se možnosti menija iz **Nastavitve** se bodo prikazale pod iskalno vrstico.

# **Posnetek zaslona**

#### **Zajem celotnega zaslona**

#### **Zajem posnetka zaslona s tipko za vklop/izklop in tipko za znižanje glasnosti**

Pritisnite **tipko za vklop/izklop** in **tipko za znižanje glasnosti** za zajem posnetka celotnega zaslona.

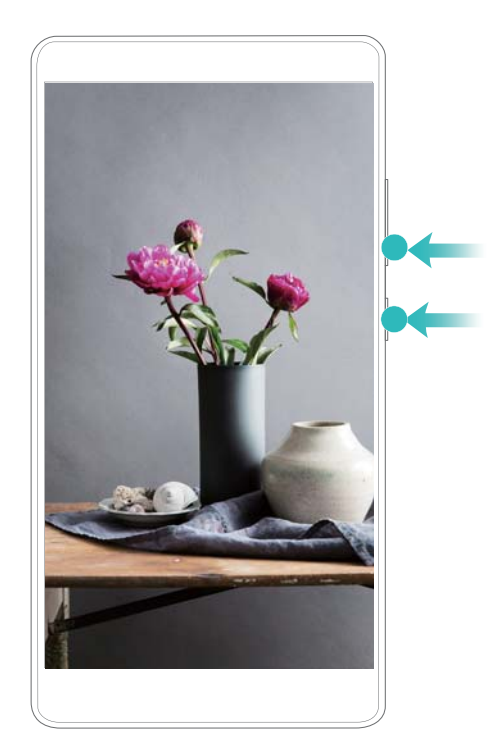

#### **Bližnjica za zajem posnetka zaslona**

Odprite okno obveščanja in se dotaknite možnosti <sup>52</sup> na zavihku z bližnjicami, da zajamete posnetek celotnega zaslona.

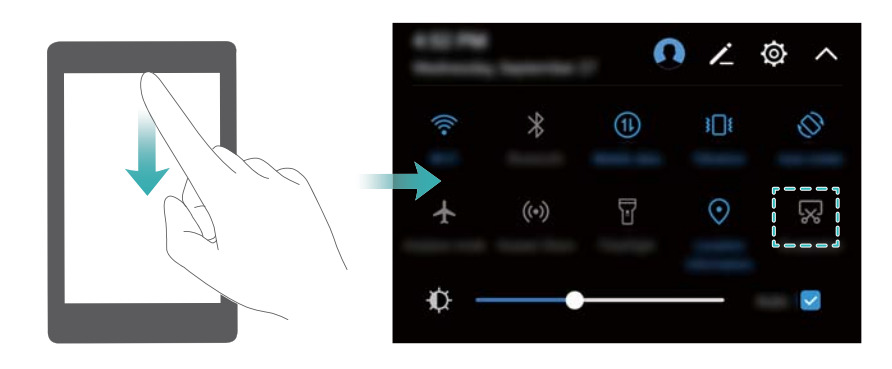

#### **Zajem posnetka zaslona s členkom**

Če želite zajeti posnetek celotnega zaslona, s členkom dvakrat potrkajte po zaslonu.

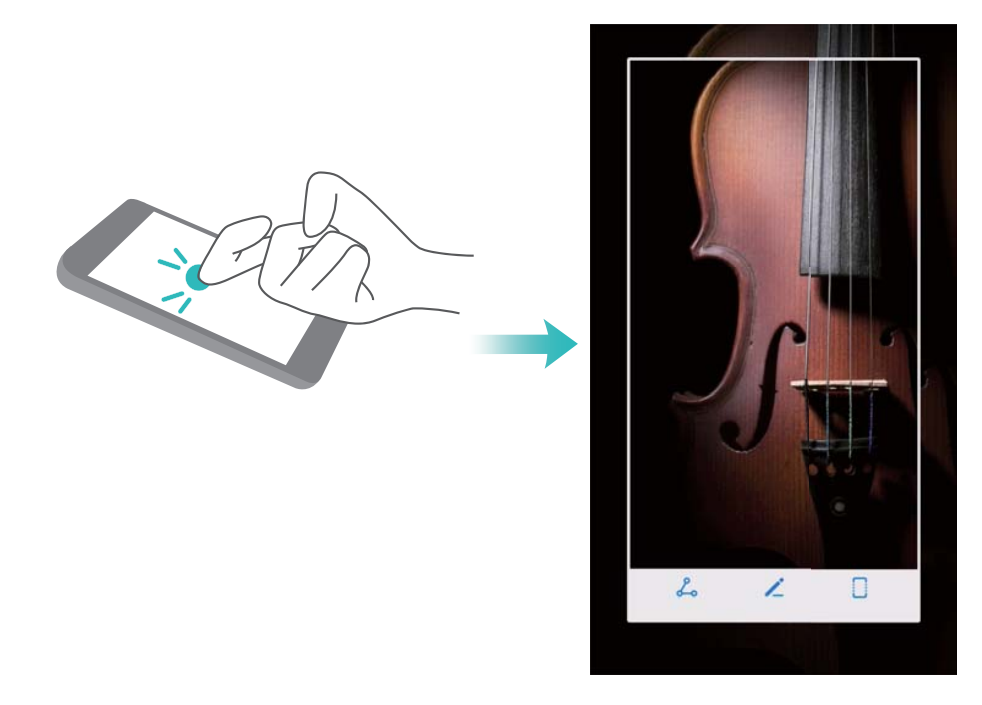

### **Zajem dela zaslona**

Ta funkcija omogoča, da zajamete del zaslona in ga shranite kot sliko.

Potrkajte po zaslonu s členkom. Členka ne dvignite z zaslona in orišite območje, ki ga želite zajeti. Zajeto bo območje znotraj modre črte.

Če želite uporabiti vnaprej določeno obliko, izberite okno posnetka zaslona na vrhu zaslona in

se dotaknite možnosti  $\Xi$ , da shranite posnetek zaslona.

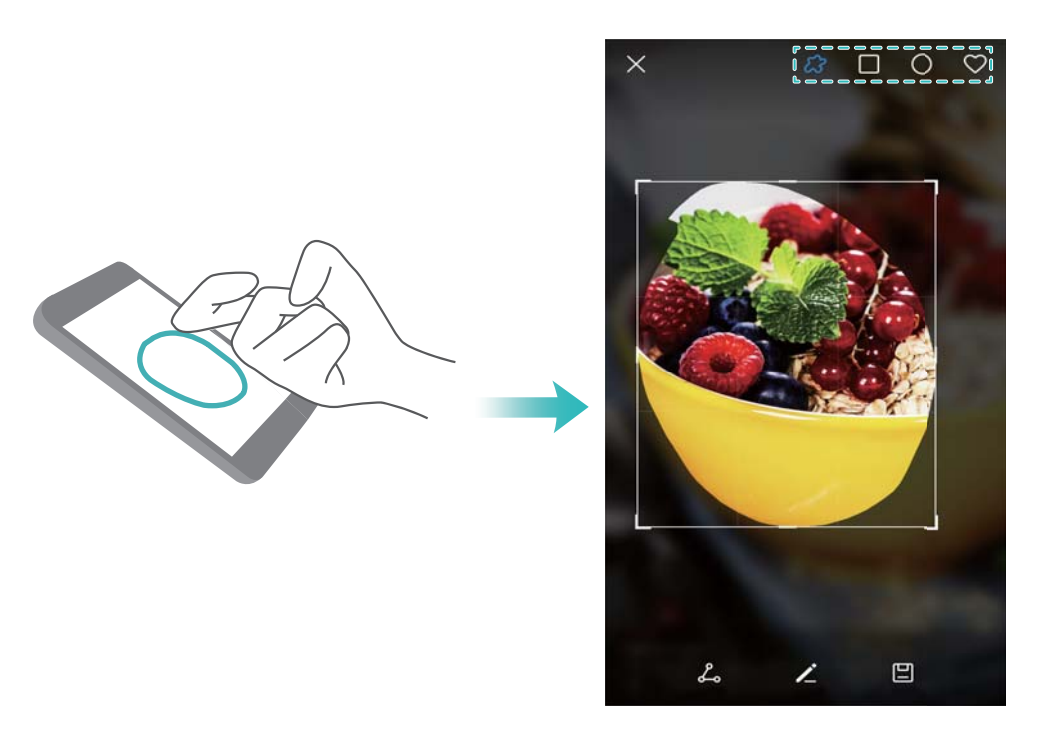

Posnetki zaslona so privzeto shranjeni v aplikaciji **Galerija**, v mapi **Posnetki zaslona**.

 $\bullet$  Dotaknite se možnosti  $\mathcal{L}_{\circ}$ , da daste posnetek zaslona v skupno rabo.

#### **Zajem posnetka pomikajočega se zaslona**

Uporabite poteze s členki ali zajem pomikajočih se zaslonov za zajem posnetkov zaslonov z vsebino, ki presega velikost zaslona. To je koristno za dajanje klepetov, spletnih strani ali velikih slik v skupno rabo.

#### **Uporaba zavihka z bližnjicami**

- **1** Odprite okno obveščanja, nato pa se dotaknite možnosti  $\sqrt{8}$ , da zajamete standardni posnetek zaslona.
- **2** Ko zajamete posnetek zaslona, se dotaknite možnosti  $\Box$ , da zajamete posnetek pomikajočega se zaslona.
- **3** Zaslon se bo med zajemanjem posnetka zaslona z napravo samodejno pomaknil navzdol.

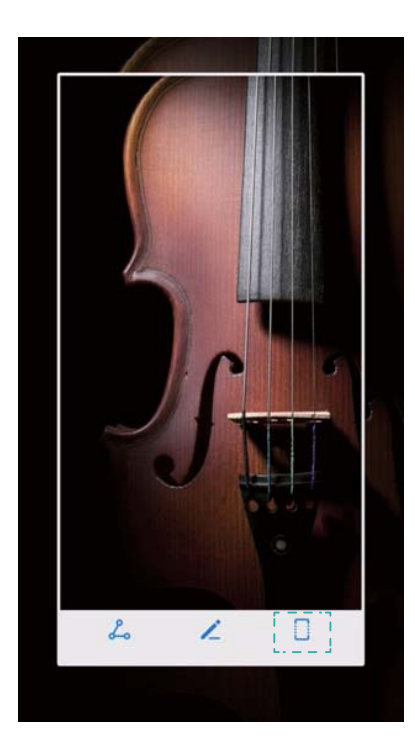

 $\bullet$  Ne pozabite se dotakniti možnosti  $\Box$  v 3 sekundah po zajemu posnetka zaslona.

#### **Uporaba členka**

S členkom potrkajte po zaslonu in ga zadržite na njem. S členkom na zaslonu narišite črko »S« in dvignite členek. Zaslon se bo med zajemanjem posnetka zaslona z napravo samodejno pomaknil navzdol.

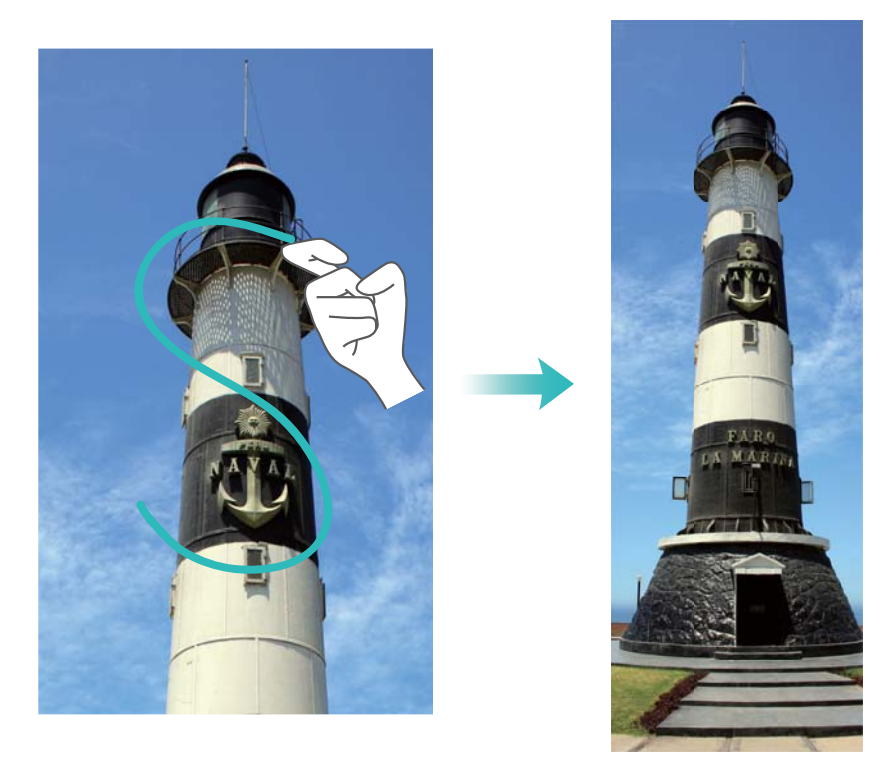

Dotaknite se zaslona, če želite ustaviti pomikanje in zajeti prejšnjo vsebino.

#### **Ogled, urejanje, brisanje in skupna raba posnetkov zaslona**

#### **Prikaz posnetkov zaslonov**

- **1** Odprite aplikacijo **Galerija**.
- **2** Na zavihku **Albumi** se dotaknite možnosti **Posnetki zaslona** za prikaz posnetkov zaslonov.

#### **Urejanje posnetka zaslona**

- **1** Ko zajamete posnetek zaslona, se dotaknite možnosti  $\leq$ .
- **2** Za urejanje slike izberite želene možnosti.
- **3** Dotaknite se možnosti  $\Box$ , da shranite spremembe.

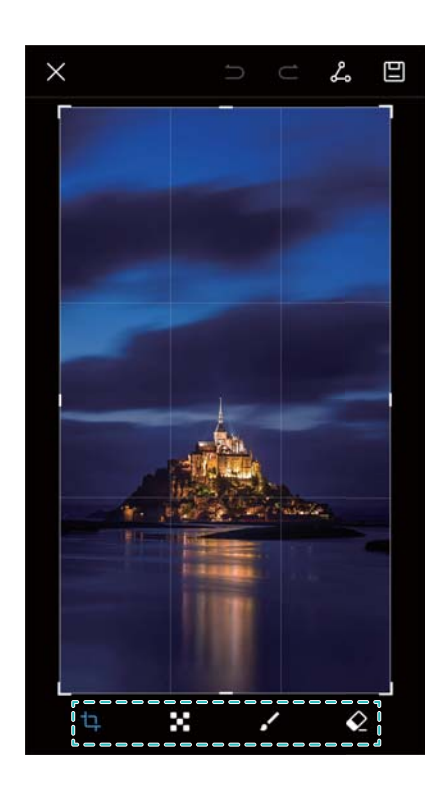

#### **Skupna raba posnetka zaslona**

- **1** Odprite aplikacijo **Galerija**.
- **2** Na zavihku **Albumi** se dotaknite možnosti **Posnetki zaslona**.
- **3** Izberite posnetek zaslona, ki ga želite dati v skupno rabo, in se dotaknite možnosti  $\stackrel{\circ}{\sim}$ .
- **4** Izberite način skupne rabe posnetka zaslona in upoštevajte navodila na zaslonu.

#### **Brisanje posnetka zaslona**

- **1** Odprite aplikacijo **Galerija**.
- **2** Na zavihku **Albumi** se dotaknite možnosti **Posnetki zaslona**.
- **3** Izberite posnetek zaslona, ki ga želite izbrisati, in se dotaknite možnosti  $\overline{11}$ .

# <span id="page-34-0"></span>**Snemanje zaslona**

# **O posnetkih zaslona**

Uporabite funkcijo za snemanje zaslona, da zajamete posnetek in ga daste v skupno rabo s prijatelji.

### **Snemalnik zaslona**

#### **Uporaba preklopne bližnjice za snemalnik zaslona**

Če želite začeti snemanje zaslona, odprite okno obveščanja in se dotaknite možnosti  $\angle$  >  $\begin{array}{|c|} \hline \bullet \end{array}$  .

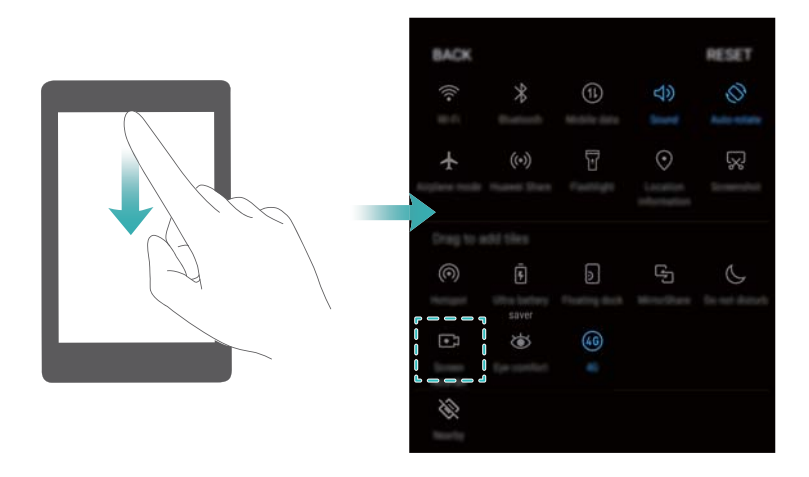

#### **Pritiskanje gumbov za snemanje**

Sočasno pritisnite **tipko za zvišanje glasnosti** in **gumb za vklop/izklop**.

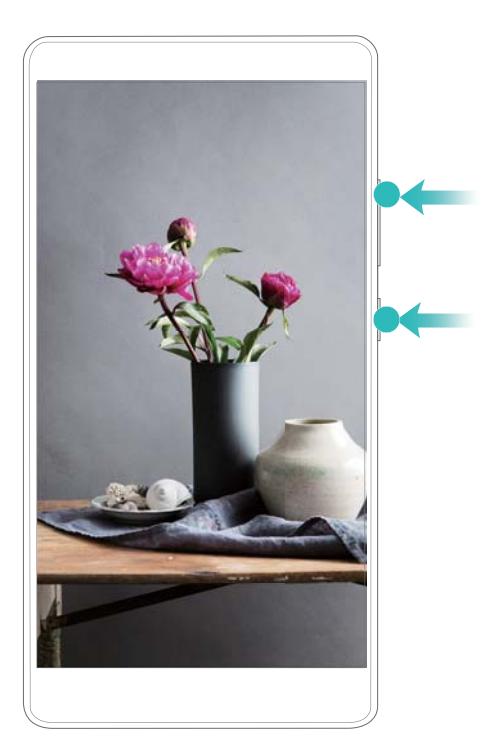

#### **Uporaba potez s členki za snemanje**

Če želite začeti snemati zaslon, z dvema členkoma dvakrat potrkajte po zaslonu.

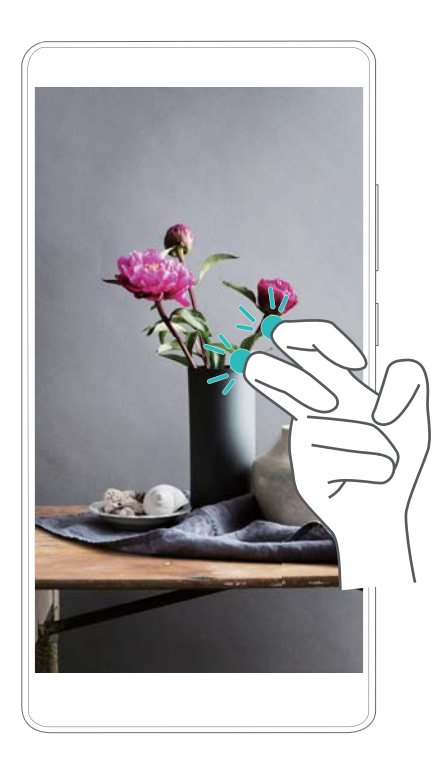

- **1** Snema se tudi zvok, zato bodite med snemanjem v tihem okolju.
	- Če vzpostavite ali sprejmete klic, se snemanje samodejno zaustavi.
	- Pri snemanju zaslona ne boste mogli uporabljati funkcije snemanja v drugih aplikacijah.
	- · Daljši posnetki bodo porabili več notranjega pomnilniškega prostora vaše naprave, zato pred snemanjem poskrbite, da bo prostora dovolj.

Snemanje zaslona lahko ustavite na tri načine:

• Z dvema členkoma dvakrat potrkajte po zaslonu.
- Hkrati pritisnite tipko za povečanje glasnosti in tipko za vklop/izklop.
- Dotaknite se ikone za snemanje zaslona v zgornjem levem kotu vrstice stanja.

#### **Ogled, skupna raba in brisanje posnetkov zaslona**

#### **Ogled posnetkov zaslona**

Odprite **Galerija** in pojdite na **Posnetki zaslona** ali **Posnetki zaslona**, da si ogledate posnetke zaslona.

#### **Skupna raba posnetkov zaslona**

- **1** Odprite aplikacijo **Galerija**.
- **2** Na zavihku Albumi se dotaknite možnosti **Posnetki zaslona** ali **Posnetki zaslona**.
- **3** Izberite posnetek zaslona, ki ga želite dati v skupno rabo, in se dotaknite možnosti  $\stackrel{\circ}{\leftarrow}$ .
- **4** Izberite način dajanja posnetka v skupno rabo in upoštevajte navodila na zaslonu.

#### **Brisanje posnetkov zaslona**

- **1** Odprite aplikacijo **Galerija**.
- **2** Na zavihku Albumi se dotaknite možnosti **Posnetki zaslona** ali **Posnetki zaslona**.
- **3** Dotaknite se posnetka zaslona, ki ga želite izbrisati, in ga zadržite ter izberite  $\overline{11}$ .
- **4** Dotaknite se možnosti **Izbriši**.

#### **Konfiguriranje privzetega mesta za shranjevanje posnetkov zaslona**

- **A** Kartic microSD ne podpirajo vse naprave.
- **1** V napravo vstavite kartico microSD.
- **2** Odprite aplikacijo **Nastavitve**.
- **3** Dotaknite se možnosti **Pomnilnik** > **Privzeta lokacija**, da za privzeto mesto shranjevanja nastavite **Notranji pomnilnik** ali **Kartica SD**.

### **Način deljenega zaslona**

#### **O načinu deljenega zaslona**

Način deljenega zaslona uporabite za uporabo dveh aplikacij hkrati.

#### **Omogočanje načina deljenega zaslona**

Način deljenega zaslona ni na voljo za vse aplikacije. Nekatere aplikacije morda ne bodo pravilno delovale v načinu deljenega zaslona.

#### **Omogočanje načina deljenega zaslona s členkom**

Odprite aplikacijo, ki podpira način deljenega zaslona, in z enim členkom potrkajte po zaslonu. Zadržite členek na zaslonu in narišite črto prek zaslona.

Če je zaslon v pokončnem prikazu, narišite vodoravno črto; če je zaslon v ležečem prikazu, narišite navpično črto.

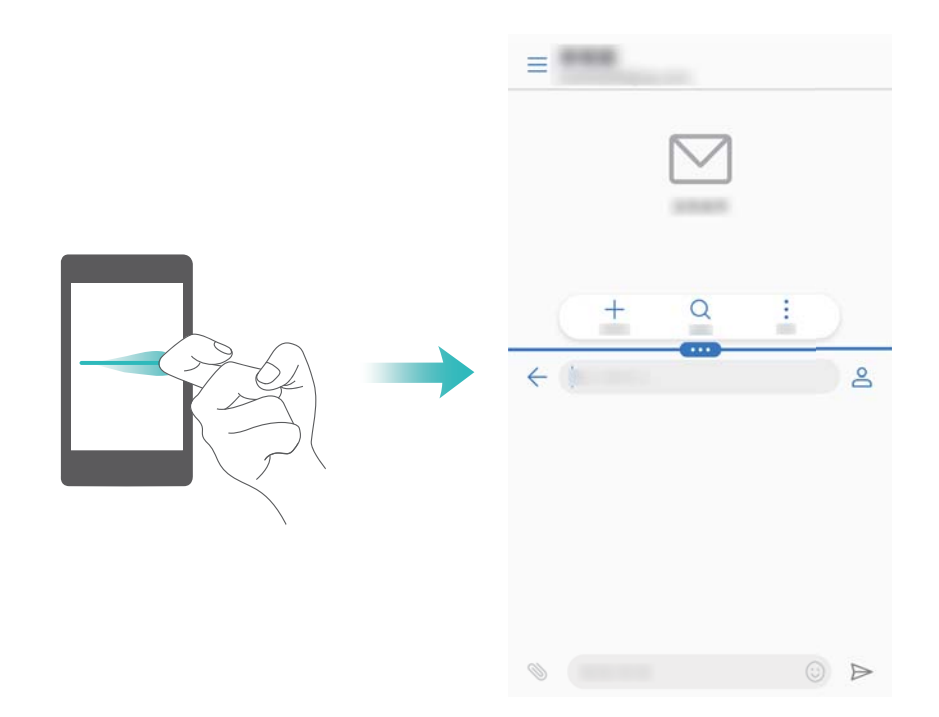

#### **Omogočanje načina deljenega zaslona s tipko za nedavno**

Zaženite aplikacijo, ki podpira način deljenega zaslona, nato se dotaknite možnosti  $\Box$  in jo zadržite.

#### **Omogočanje načina deljenega zaslona s potezami potega**

Zaženite aplikacijo, ki podpira način deljenega zaslona, in nato z dvema prstoma potegnite z dna zaslona navzgor.

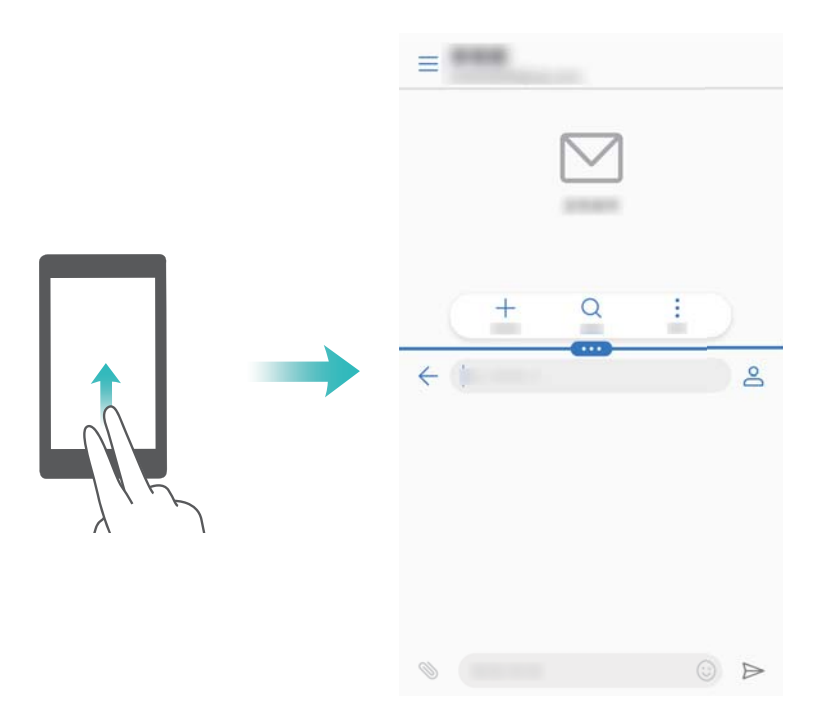

#### **Uporaba načina deljenega zaslona**

#### **Preklop na celozaslonski način**

V načinu deljenega zaslona se dotaknite možnosti iz in jo zadržite ter potegnite navzgor ali navzdol, da preklopite na celozaslonski način.

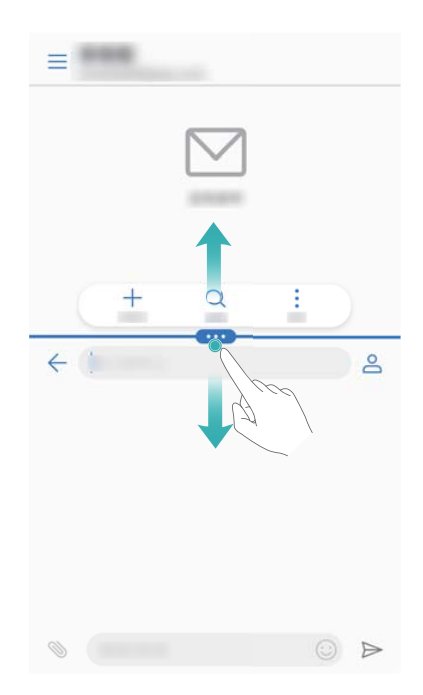

#### **Premikanje zaslonov**

V načinu deljenega zaslona se dotaknite možnosti  $\blacksquare$  in nato še možnosti  $\mathcal I\vert\!\!\downarrow$ , da zamenjate položaj zaslonov.

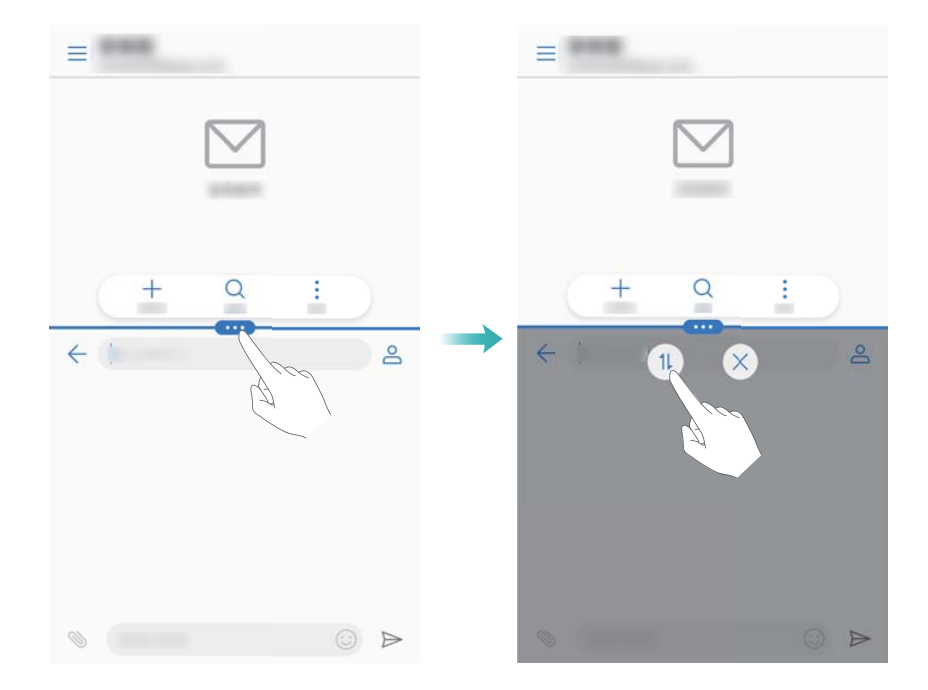

#### **Spreminjanje usmerjenosti zaslona**

Potegnite navzdol iz vrstice stanja, da se odpre okno obveščanja. Če želite omogočiti samodejno vrtenje zaslona, se dotaknite stikala  $\stackrel{\triangle}{\leadsto}$  .

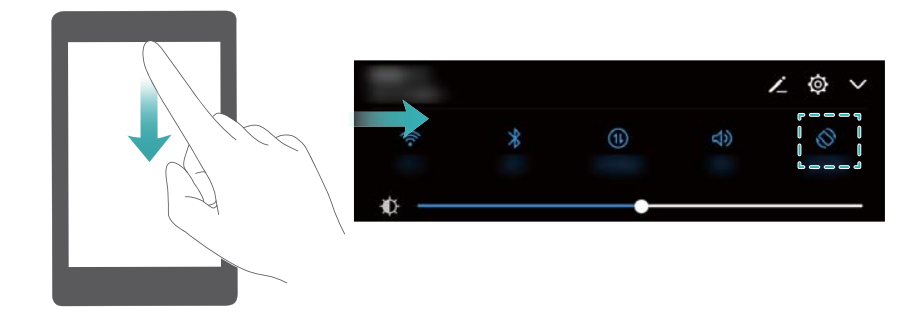

#### **Dostop do začetnega zaslona**

Za dostop do začetnega zaslona se v načinu deljenega zaslona dotaknite možnosti  $\,\bigcirc$  .

#### **Izhod iz načina deljenega zaslona**

Če želite zapreti način deljenega zaslona, se dotaknite možnosti  $\overline{\quad}$  in izberite  $\times$  .

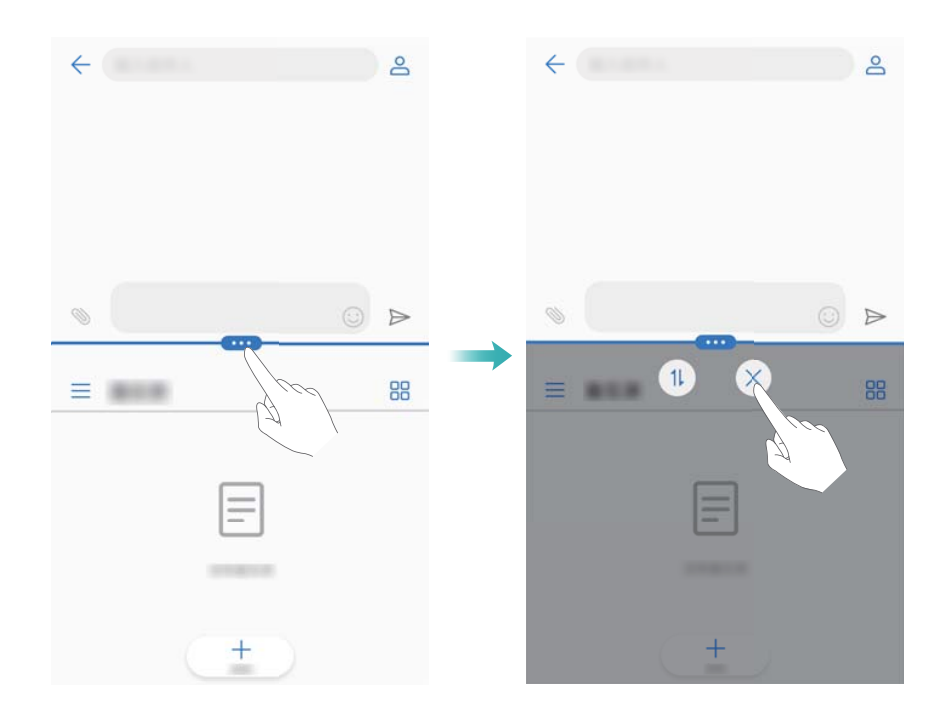

# **Uporaba potez gibov**

Poteze gibov olajšajo upravljanje naprave.

Odprite aplikacijo **Nastavitve**. Dotaknite se možnosti **Pametna pomoč** > **Nadzor gibanja** in izberite gibanja, ki jih želite omogočiti.

**Obrni**: Utišajte zvoke in onemogočite vibriranje pri dohodnih klicih, alarmih in časovnikih.

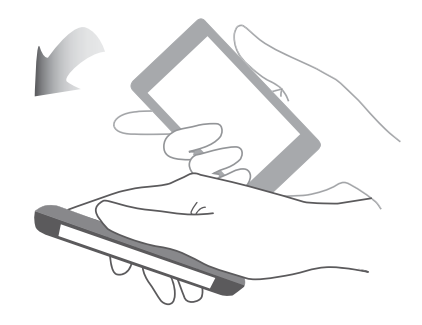

# **Način udobja za oči**

Način udobja za oči zmanjšuje količino modre svetlobe, ki jo oddaja zaslon, da zmanjša obremenitev za oči.

#### **Način udobja za oči**

- **1** Odprite aplikacijo **C** Nastavitve.
- **2** Dotaknite se možnosti **Zaslon** > **Udobje za oči** in vklopite **Udobje za oči**.

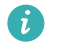

se prikaže v vrstici stanja, ko je omogočen način udobja za oči.

#### **Prilagajanje barvne temperature**

Način udobja za oči zmanjšuje količino modre svetlobe, ki jo oddaja zaslon, zato lahko zaslon dobi rahlo rumen odtenek. Prilagodite lahko barvno temperaturo, da upravljate količino modre svetlobe.

Ko je omogočen način **Udobje za oči**, potegnite levo ali desno po drsniku barvne temperature, da nastavite hladnejše ali toplejše odtenke na zaslonu.

#### **Omogočanje ali onemogočanje načina udobja za oči**

Za omogočanje ali onemogočanje načina udobja za oči lahko uporabite preklopno bližnjico v oknu obveščanja.

potegnite navzdol iz vrstice stanja. Dotaknite se možnosti < , da prikažete vse preklopne bližnjice, in preklopite stikalo  $\overline{\bullet}$ .

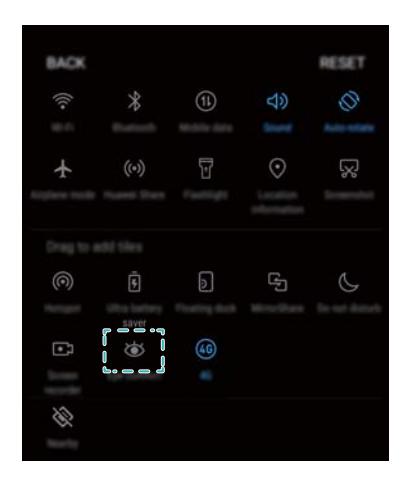

#### **Konfiguriranje časovnika**

Konfigurirajte časovnik, da samodejno omogočite način udobja za oči ob vnaprej nastavljenem času, na primer pred zaključkom dela ali spanjem.

- **1** Odprite aplikacijo **(C)** Nastavitve.
- **2** Dotaknite se možnosti **Zaslon** > **Udobje za oči**.
- **3** Vklopite **Urnik** ter konfigurirajte možnosti **Začetni čas** in **Končni čas**.

## **Nastavitve prikaza**

#### **Spreminjanje velikosti pisave**

- **1** Odprite aplikacijo **C** Nastavitve.
- **2** Dotaknite se možnosti **Zaslon** > **Velikost besedila** in izberite velikost pisave.

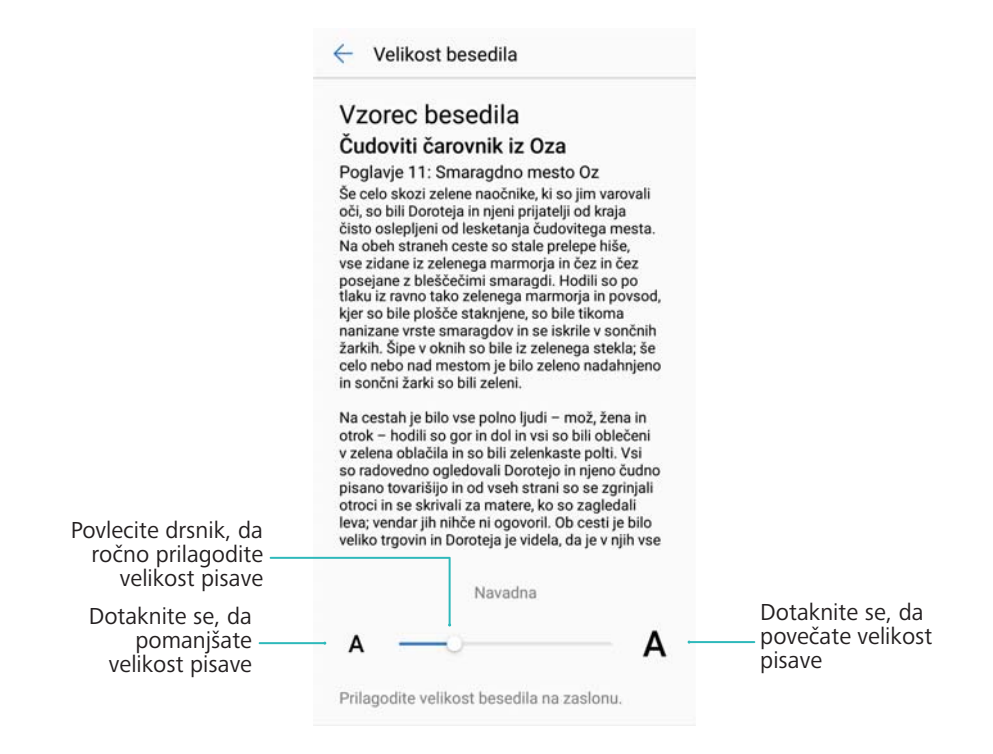

#### **Prilagajanje svetlosti zaslona**

Prilagodite svetlost zaslona tako, da ustreza vašim potrebam.

- **1** Odprite aplikacijo **Nastavitve**.
- **2** Dotaknite se možnosti **Zaslon** > **Svetlost** in vklopite **Samodejna svetlost**.

Ko je omogočena samodejna svetlost zaslona, se svetlost zaslona samodejno nastavi na podlagi svetlobnih razmer.

**Hitro prilagajanje svetlosti zaslona**: Potegnite navzdol iz vrstice stanja. Dotaknite se

možnosti  $\vee$ . Omogočite ali onemogočite samodejno svetlost zaslona. Svetlost zaslona lahko prilagodite tudi ročno, pri čemer morate povleči drsnik. Svetlost zaslona se ne spremeni v spremenjenih svetlobnih razmerah, če samodejni način ni omogočen.

#### **Konfiguriranje nastavitev vrtenja zaslona**

Ko zavrtite napravo, nekatere aplikacije samodejno prilagodijo usmerjenost zaslona, da jih lahko lažje uporabljate.

- **1** Odprite aplikacijo **C** Nastavitve.
- **2** Dotaknite se možnosti **Zaslon** in vklopite **Samodejno zasukaj zaslon**.

**A Hitro omogočanje samodejnega sukanja**: Potegnite navzdol iz vrstice stanja in odprite

zavihek s preklopnimi bližnjicami, nato pa se dotaknite možnosti  $\stackrel{\textstyle \diamondsuit}{\leadsto}$ .

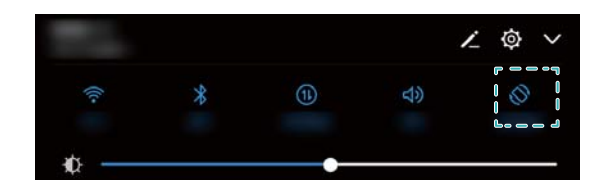

# **Omrežje in skupna raba**

# **Mobilna internetna povezava**

#### **Uporaba mobilnih podatkov**

#### **Omogočanje mobilnih podatkov**

- **Preden omogočite mobilne podatke, morate pri operaterju aktivirati mobilne podatkovne** storitve.
- **1** Odprite aplikacijo **C** Nastavitve.
- **2** Dotaknite se možnosti **Več** > **Mobilno omrežje**.
- **3** Vklopite **Mobilni podatki**, da omogočite mobilne podatke.
	- Onemogočite mobilno podatkovno povezavo, kadar je ne potrebujete, da prihranite energijo baterije in zmanjšate podatkovno porabo.

#### **Omogočanje funkcije VoLTE**

Omogočite funkcijo VoLTE (glasovni klici prek omrežja LTE), če želite opravljati visokokakovostne zvočne klice in videoklice prek omrežij 4G.

- *D* Preden omogočite funkcijo VoLTE, vklopite 4G.
	- Prepričajte se, da vaša naprava podpira VoLTE in da ste to funkcijo aktivirali pri svojem operaterju.
- **1** Odprite aplikacijo **C** Nastavitve.
- **2** Dotaknite se možnosti **Več** > **Mobilno omrežje**.
- **3** Vklopite **VoLTE klici**.

#### **Omogočanje podatkovnega gostovanja**

Omogočite podatkovno gostovanje, da boste lahko do interneta dostopali med potovanjem v tujini.

- Če omogočite podatkovno gostovanje, boste morda morali plačati stroške gostovanja. Za podrobnosti se obrnite na svojega operaterja.
- **1** Odprite aplikacijo **C** Nastavitve.
- **2** Dotaknite se možnosti **Več** > **Mobilno omrežje**.
- **3** Vklopite **Podatkovno gostovanje**.

#### **Skupna raba mobilne internetne povezave z drugimi napravami**

**Nastavitev prenosne brezžične dostopne točke Wi-Fi**

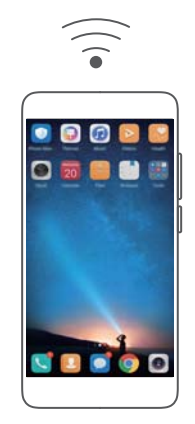

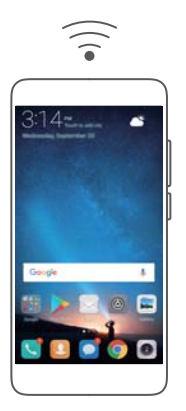

- **1** Odprite aplikacijo **Nastavitve**.
- **2** Dotaknite se možnosti **Več** > **Deljenje internetne povezave in prenosna dostopna točka**.
- **3** Dotaknite se možnosti **Prenosna brezžična dostopna točka** in preklopite na dostopno točko.
- **4** Dotaknite se možnosti **Konfiguriraj brezžično dostopno točko**. Nastavite ime, način šifriranja in geslo dostopne točke Wi-Fi ter se dotaknite možnosti **Shrani**.
	- **Omejite število podatkov, ki jih lahko druga naprava uporabi:** Dotaknite se možnosti **Omejitev podatkov** na zaslonu **Nastavitve** in upoštevajte navodila na zaslonu za nastavitev omejitve za podatke. Naprava samodejno onemogoči dostopno točko Wi-Fi, ko naprave presežejo to omejitev.

#### **Skupna raba internetne povezave prek USB-ja**

 $\bullet$  Za uporabo skupne rabe internetne povezave prek vmesnika USB boste v računalnik morda morali namestiti gonilnike ali ustvariti povezavo z omrežjem, kar je odvisno od operacijskega sistema v vašem računalniku. Glejte navodila za operacijski sistem.

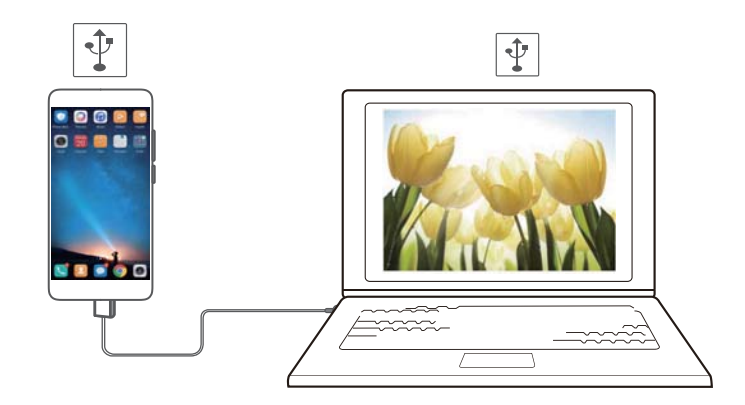

- **1** Za priključitev naprave na računalnik uporabite kabel USB.
- **2** Odprite aplikacijo **Nastavitve**.
- **3** Dotaknite se možnosti **Več** > **Deljenje internetne povezave in prenosna dostopna točka**.
- **4** Preklopite na **Deljenje internetne povezave preko USB**, da daste svojo mobilno internetno povezavo v skupno rabo.

#### **Skupna raba internetne povezave prek Bluetootha**

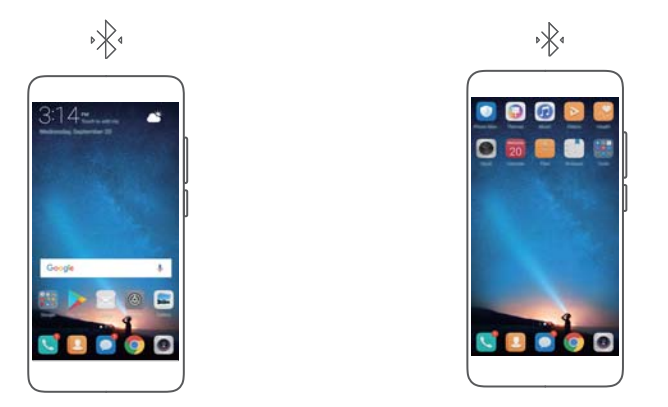

Pred uporabo skupne rabe internetne povezave prek Bluetootha seznanite svojo napravo z napravami, ki želijo uporabljati vašo mobilno internetno povezavo. Za več informacij glejte [Povezava z drugimi napravami z uporabo tehnologije Bluetooth](#page-48-0).

- **1** Odprite aplikacijo **Nastavitve**.
- **2** Dotaknite se možnosti **Več** > **Deljenje internetne povezave in prenosna dostopna točka**.
- **3** Preklopite na **Deljenje internetne povezave preko Bluetootha**, da daste svojo mobilno internetno povezavo v skupno rabo.
- **4** Na zaslonu **Bluetooth** se dotaknite možnosti  $\Box$  ob seznanjeni napravi in nato vklopite **Internetni dostop**, da daste svojo mobilno internetno povezavo v skupno rabo.

## **Wi-Fi**

#### **O omrežju Wi-Fi**

Vzpostavite povezavo z omrežjem Wi-Fi, da dostopite do interneta na svoji napravi.

**Pri vzpostavljanju povezave z javnimi omrežji Wi-Fi bodite vedno previdni, da preprečite** nepooblaščen dostop do svojih osebnih in finančnih podatkov.

#### **Vzpostavljanje povezave z internetom prek omrežja Wi-Fi**

#### **Vzpostavljanje povezave z omrežjem Wi-Fi**

- **1** Pomaknite se do razdelka **C** Nastavitve.
- **2** Dotaknite se možnosti **Wi-Fi** in vklopite stikalo **Wi-Fi**. Naprava prikaže seznam razpoložljivih omrežij Wi-Fi.
	- <sup>l</sup> **Osvežite seznam**: Dotaknite se možnosti **Preišči**, da osvežite seznam razpoložljivih omrežij Wi-Fi.
	- <sup>l</sup> **Ročno dodajanje omrežja**: Potegnite navzdol do dna menija in se dotaknite možnosti **Dodaj omrežje…**. Za ročni vnos imena in gesla omrežja sledite navodilom na zaslonu.
- **3** Izberite omrežje Wi-Fi, s katerim želite vzpostaviti povezavo:
- <sup>l</sup> Če omrežje Wi-Fi ne zahteva gesla, naprava samodejno vzpostavi povezavo.
- <sup>l</sup> Če je omrežje zaščiteno, ob pozivu vnesite geslo in se dotaknite možnosti **Vzpost. povezav.**.

#### **Vzpostavitev povezave z omrežjem Wi-Fi z uporabo zaščitene nastavitve (WPS)**

WPS omogoča napravi, da brez vnosa gesla vzpostavi povezavo z usmerjevalnikom, ki podpira WPS.

- **1** Pomaknite se do razdelka **C** Nastavitve.
- **2** Dotaknite se možnosti **Wi-Fi** in vklopite **Wi-Fi**.
- **3** Dotaknite se možnosti > **Dodatne nastavitve Wi-Fi**. Na voljo sta dve možnosti:
	- <sup>l</sup> Dotaknite se možnosti **Povezava WPS** in pritisnite tipko WPS na usmerjevalniku.
	- <sup>l</sup> Dotaknite se možnosti **Povezava WPS prek kode PIN**, da ustvarite kodo PIN, in nato vnesite kodo PIN v usmerjevalnik.

#### **Uporaba funkcije Wi-Fi+**

Ko je omogočena funkcija Wi-Fi+, bo vaša naprava samodejno omogočila ali onemogočila Wi-Fi in se povezala z omrežjem Wi-Fi z najboljšim signalom.

- Pri prenašanju velikih datotek ali gledanju videoposnetkov v spletu prek mobilne podatkovne povezave boste morda morali plačati dodatne stroške prenosa podatkov. Če želite preprečiti prevelike stroške prenosa podatkov, kupite naročniški paket. Za podrobnosti se obrnite na svojega operaterja.
- **1** Odprite aplikacijo **C** Nastavitve.
- **2** Dotaknite se možnosti **Wi-Fi** > **Wi-Fi+** in vklopite stikalo **Wi-Fi+**.

Ko je funkcija Wi-Fi+ omogočena, naprava samodejno beleži zgodovino vaših povezav Wi-Fi ter nadzira moč signala in lokacijo. Ta informacije nato uporabi za omogočanje ali onemogočanje povezave Wi-Fi in vzpostavljanje povezave z omrežjem Wi-Fi z najmočnejšim signalom.

#### **Uporaba kode QR za skupno rabo vaše dostopne točke Wi-Fi**

Ustvarite kodo QR za dajanje dostopne točke Wi-Fi vaše naprave v skupno rabo s prijatelji.

- $\bullet$  Kode QR lahko ustvarite za te načina šifriranja brezžične povezave: WPA, WPA2, WEP, WPA-PSK in WPA2-PSK. Kode QR ne morete uporabiti za vzpostavitev povezave z omrežji Wi-Fi, ki so šifrirana s protokolom EAP.
	- Prepričajte se, da naprava, ki se povezuje, podpira uporabo kod QR za uvoz poverilnic za omrežje Wi-Fi.
- **1** Odprite **C** Nastavitve.
- **2** Izberite **Wi-Fi** in vklopite stikalo **Wi-Fi**
- **3** Ko je povezava vzpostavljena, se dotaknite imena omrežja, da ustvarite kodo QR.

<span id="page-48-0"></span>**4** Na napravi, ki se povezuje, se dotaknite sredine zaslona in potegnite navzdol. Dotaknite se možnosti  $\Box$ , da optično preberete kodo QR, in nato upoštevajte navodila na zaslonu za vzpostavitev povezave z dostopno točko Wi-Fi.

#### **Prenos podatkov prek povezave Wi-Fi Direct**

Za prenašanje podatkov neposredno med dvema napravama Huawei brez povezovanja z omrežjem Wi-Fi uporabite funkcijo Wi-Fi Direct. Povezava Wi-Fi Direct je podobna povezavi Bluetooth, vendar zagotavlja boljše hitrosti povezave in je zato primerna za dajanje večjih datotek v skupno rabo.

#### **Omogočanje ali onemogočanje Wi-Fi Direct**

#### **1** Odprite **Nastavitve**.

- **2** Dotaknite se možnosti **Wi-Fi**. Vklopite stikalo **Wi-Fi** in se nato dotaknite možnosti .
- **3** Vaša naprava bo prikazala seznam razpoložljivih naprav s funkcijo Wi-Fi Direct. Izberite napravo, katere datoteke želite dati v skupno rabo, in nato sledite navodilom na zaslonu za vzpostavitev povezave.

Če želite prekiniti povezavo s sprejemno napravo, se dotaknite možnosti in pojdite na zaslon **Wi-Fi Direct**. Izberite napravo za sprejemanje in se dotaknite možnosti **V redu**.

#### **Uporaba povezave Wi-Fi Direct za pošiljanje in prejemanje datotek**

Najprej preverite, da je na obeh napravah omogočena funkcija Wi-Fi Direct.

- **1** Pojdite na **Datoteke** in se dotaknite in zadržite sliko, ki jo želite dati v skupno rabo.
- **2** Dotaknite se možnosti **Več** > **V skupno rabo** > **Wi-Fi Direct**. Vaša naprava bo prikazala seznam bližnjih naprav s funkcijo Wi-Fi Direct. Izberite napravo za sprejemanje.
- **3** V napravi za sprejemanje izberite **Sprejmi** v pojavnem pogovornem oknu, da sprejmete zahtevo za prenos datotek.

Odprite okno obveščanja, da se prikaže potek prenosa datotek.

Prejete datoteke so privzeto shranjene v mapo **Wi-Fi Direct** v **Datoteke**.

### **Bluetooth**

#### **Povezava z drugimi napravami z uporabo tehnologije Bluetooth**

#### **Omogočanje povezave Bluetooth in seznanjanje z drugimi napravami**

- **1** Odprite **Nastavitve**.
- **2** Dotaknite se možnosti **Bluetooth** in vklopite **Vklopi Bluetooth**.

**A** Prepričajte se, da je naprava, s katero se želite povezati, vidna.

**3** Izberite napravo, s katero želite seznaniti telefon, in upoštevajte navodila na zaslonu.

#### **Preklic seznanitve naprav Bluetooth**

- **1** Odprite **a** Nastavitve.
- **2** Dotaknite se možnosti **Bluetooth** in vklopite **Vklopi Bluetooth**.
- **3** Dotaknite se ikone  $\overline{1}$  ob imenu naprave in izberite **Prekliči seznanitev**.

#### **Prenos podatkov prek povezave Bluetooth**

#### **Uporaba povezave Bluetooth za dajanje datotek v skupno rabo**

**Prepričajte se, da je Bluetooth omogočen na obeh napravah in da sta obe napravi vidni.** 

- **1** Izberite datoteke, ki jih želite dati v skupno rabo, in se dotaknite možnosti **Skupna raba** > **Bluetooth**. Naprava bo poiskala razpoložljive naprave s tehnologijo Bluetooth.
- **2** Izberite napravo za sprejemanje.
- **3** V napravi za sprejemanje izberite **Sprejmi** v pojavnem pogovornem oknu, da sprejmete zahtevo za prenos datotek. Odprite okno obveščanja, da se prikaže potek prenosa datotek.

Prejete datoteke so privzeto shranjene v mapo **Bluetooth** v **Datoteke**.

#### **Skupna raba fotografij in videoposnetkov prek povezave Bluetooth**

Pri prikazovanju fotografij in videoposnetkov v celozaslonskem načinu lahko vsebino hitro daste v skupno rabo z uporabo funkcije Bluetooth.

- **Prepričajte se, da je Bluetooth omogočen na obeh napravah in da sta obe napravi vidni.**
- **1** Pomaknite se do razdelka **Galerija**.
- **2** Izberite fotografijo ali videoposnetek, ki ga želite dati v skupno rabo, in ga odprite v celozaslonskem prikazu. Dotaknite se možnosti **Skupna raba** > **Prenesi** > **Začni**, da daste datoteko v skupno rabo. Naprava bo poiskala razpoložljive naprave v bližini s tehnologijo Bluetooth.
- **3** Izberite napravo za sprejemanje.
- **4** V napravi za sprejemanje izberite **Sprejmi** v pojavnem pogovornem oknu, da sprejmete zahtevo za prenos datotek. Odprite okno obveščanja, da se prikaže potek prenosa datotek.

Prejete datoteke so privzeto shranjene v mapo **Bluetooth** v **Datoteke**.

#### **Nastavitve povezave Bluetooth**

#### **Preimenovanje naprave**

Ko omogočite Bluetooth, se model vaše naprave uporabi kot ime privzete naprave. Za lažje prepoznavanje naprave lahko spremenite ime naprave.

- **1** Odprite **Nastavitve**.
- **2** Dotaknite se možnosti **Bluetooth** > **Ime naprave**.
- **3** Vnesite novo ime, nato pa se dotaknite **Shrani**.

#### **Omogočanje vidnosti naprave**

- **1** Odprite **Nastavitve**.
- **2** Dotaknite se možnosti **Bluetooth** in nato vklopite **Vidljivost**, da omogočite vidnost svoje naprave drugim Bluetooth.
- **3** Dotaknite se možnosti **Več** > **Časovna omejitev vidnosti** in konfigurirajte časovno omejitev vidnosti.
	- Po izteku časovne omejitve vidnosti se **Vidljivost** samodejno onemogoči in naprava ne bo več vidna.

# **Uporaba aplikacije Skupna raba Huawei za prenos datotek med dvema napravama Huawei**

Skupna raba Huawei omogoča hitro in preprosto dajanje datotek v skupno rabo dvema napravama Huawei. Združuje priročnost dajanja v skupno rabo prek funkcije Bluetooth s hitrostjo prenosov v omrežju Wi-Fi.

#### **Omogočanje aplikacije Skupna raba Huawei**

- **1** Potegnite navzdol iz vrstice stanja, da se odpre okno obveščanja.
- **2** Dotaknite se možnosti **Huawei Share**.
	- *D* Dotaknite se stikala **Huawei Share**. S tem se samodejno omogočita Wi-Fi in **Bluetooth**.
		- <sup>l</sup> Če onemogočite **Wi-Fi** ali **Bluetooth**, se stikalo **Huawei Share** samodejno izklopi.

#### **Uporaba aplikacije Skupna raba Huawei za prenos datotek**

- Preverite, ali je aplikacija Skupna raba Huawei podprta v obeh napravah. V napravi za sprejemanje morate omogočiti aplikacijo Skupna raba Huawei, zaslon pa mora biti vklopljen.
- **1** Na svoji napravi izberite datoteke, ki jih želite dati v skupno rabo. Dotaknite se možnosti **Skupna raba**.
- **2** Med navedenimi napravami izberite napravo za sprejemanje.
- **3** V napravi za sprejemanje izberite **SPREJMI** v pojavnem pogovornem oknu, da sprejmete zahtevo za prenos datotek. Odprite okno obveščanja, da se prikaže potek prenosa datotek.

Če želite preklicati pošiljanje, se dotaknite imena naprave za sprejemanje v svoji napravi.

Prejete datoteke so privzeto shranjene v mapo **Huawei Share** v **Datoteke**.

# **Uporaba priključka USB za prenos podatkov**

#### **Izbiranje načina povezave USB**

- **1** Če za priključitev telefona na računalnik ali drugo napravo uporabite kabel USB, se v pojavnem pogovornem oknu prikaže **Dovolite dostop do podatkov naprave?**.
- **2** Dotaknite se možnosti **Ne, samo polnjenje**.
- **3** Potegnite navzdol iz vrstice stanja, da se odpre okno obveščanja, in se dotaknite možnosti **Polnjenje prek povezave USB**. Izbirate lahko med temi načini povezave USB:
	- **Samo polnjenje**: Samo za polnjenje telefona.
	- <sup>l</sup> **Upravitelj datotek v napravi (MTP)**: Prenos datotek med telefonom in računalnikom.
	- <sup>l</sup> **Fotoaparat (PTP)**: Prenos slik med telefonom in računalnikom. Če vaš telefon ne podpira protokola MTP, bo za prenos datotek in slik med telefonom in računalnikom uporabljen protokol PTP.
	- **MIDI**: Uporaba telefona kot vhodne naprave MIDI in za predvajanje datotek MIDI v računalniku.

#### **Prenos podatkov med vašim telefonom in računalnikom**

S kablom USB priključite telefon na računalnik in prenesite podatke med dvema napravama.

#### **Prenos datotek**

Protokol MTP (protokol za prenos predstavnosti) je protokol za prenos predstavnostnih datotek. Protokol MTP lahko uporabite za prenos datotek med telefonom in računalnikom. Pred uporabo protokola MTP preverite, ali imate v računalniku nameščen Windows Media Player 11 ali novejšo različico.

Potegnite navzdol iz vrstice stanja, da se odpre okno obveščanja, in nato nastavite način povezave USB na **Upravitelj datotek v napravi (MTP)**. Računalnik bo samodejno namestil potrebne gonilnike. Če si želite ogledati datoteke, shranjene v telefonu, počakajte, da se gonilniki namestijo, in nato kliknite ikono novega pogona, ki se prikaže v računalniku (pogon je poimenovan tako kot vaš model telefona). Če uporabljate računalnik s sistemom Windows, uporabite Windows Media Player za ogled večpredstavnostne vsebine v telefonu.

#### **Prenašanje slik**

Protokol PTP (protokol za prenos lik) je protokol za prenos slik. Protokol PTP uporabite za prenos slik med telefonom in računalnikom.

Potegnite navzdol iz vrstice stanja, da se odpre okno obveščanja, in nato nastavite način povezave USB na **Fotoaparat (PTP)**. Računalnik bo samodejno namestil potrebne gonilnike. Če si želite ogledati slike, shranjene v telefonu, počakajte, da se gonilniki namestijo, in nato kliknite ikono novega pogona, ki se prikaže v računalniku (pogon je poimenovan tako kot vaš model telefona).

#### **Prenos podatkov med telefonom in pomnilniško napravo USB**

USB OTG je zasnovan za neposreden prenos podatkov med dvema napravama USB (kot so telefoni, tablični računalniki, digitalni fotoaparati in tiskalniki) brez uporabe računalnika. Za priključitev telefona na pomnilniško napravo USB in varnostno kopiranje datotek lahko uporabite kabel USB OTG (na poti).

#### **Prenos podatkov med telefonom in pomnilniško napravo USB**

Telefon lahko prek kabla OTG USB dostopa do podatkov na USB-ključih, bralnikih kartic in drugih pomnilniških napravah.

- **1** Ta funkcija je na voljo samo pri telefonih, ki podpirajo kable USB OTG.
	- Če ima vaš telefon priključek USB Type-C, kupite vmesnik iz USB v USB Type-C ali pa uporabite kabel USB OTG s konektorjem USB Type-C.
- **1** Svoj telefon priključite na USB-ključ s kablom USB OTG.

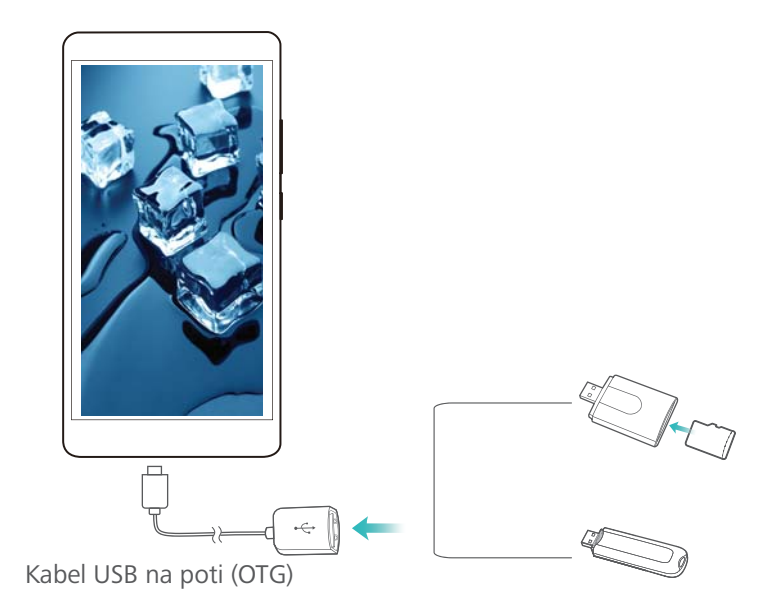

- **2** Za brskanje po USB-ključu se dotaknite možnosti **Datoteke** > **Lokalno** > **Pogon USB**. Podatke lahko izberete in jih kopirate v ciljno mapo.
- **3** Po končanem ogledu se dotaknite možnosti **Nastavitve** > **Pomnilnik** > **Pogon USB** > **Izvrzi**.
- **4** Izključite kabel USB OTG iz svojega telefona in USB-ključ.

# **Varnost in varnostno kopiranje**

# **Prepoznavanje prstnih odtisov**

#### **Prvo dodajanje prstnega odtisa**

Prstni odtis lahko uporabite za odklepanje zaslona, dostop do zaklenjenih aplikacij in varnega območja ter izvajanje varnih plačil.

Za boljšo zaščito zasebnosti lahko uporabite funkcijo za odklepanje zaslona s pomočjo prstnega odtisa, samo če je nastavljen način odklepanja **Koda PIN** ali **Geslo**.

- **1** Dotaknite se možnosti **O** Nastavitve.
- **2** Dotaknite se možnosti **ID za prstni odtis** > **Upravljanje prstnih odtisov** > **Koda PIN** ali **Geslo** in nastavite geslo za odklepanje, pri čemer sledite navodilom na zaslonu.
- **3** Ko nastavite geslo, se dotaknite možnosti **Nov prstni odtis**, da dodate svoj prstni odtis.
- **4** Blazinico prsta položite na senzor za prstne odtise. Rahlo pritisnite navzdol na senzorju, dokler naprava ne zavibrira. Ta korak ponovite z drugimi deli konice prsta.
- **5** Dotaknite se možnosti **V redu**.
- Če želite odkleniti zaslon, položite blazinico prsta na senzor za prstne odtise.
- **A** Ko ponovno zaženete napravo ali če sistem ne prepozna prstnega odtisa, vas pozove, da vnesete svoj nadomestni PIN ali geslo.

#### **Dodajanje, brisanje in preimenovanje prstnega odtisa**

Dodate lahko pet prstnih odtisov. Prstne odtise lahko tudi izbrišete ali preimenujete.

- **1** Dotaknite se možnosti <sup>(3)</sup> Nastavitve.
- **2** Dotaknite se možnosti **ID za prstni odtis** > **Upravljanje prstnih odtisov**.
- **3** Vnesite geslo za zaklepanje zaslona in se dotaknite možnosti **Naprej**.
- **4** V razdelku **Seznam prstnih odtisov** lahko storite naslednje:
	- <sup>l</sup> Dotaknite se možnosti **Nov prstni odtis**, da dodate druge prstne odtise.
	- <sup>l</sup> Dotaknite se že dodanega prstnega odtisa in ga preimenujte ali izbrišite.
	- <sup>l</sup> Dotaknite se možnosti **Razpoznavanje prstnih odtisov**, da prepoznate in označite registrirane prstne odtise.

#### **Dostop do varnega območja s prstnim odtisom**

Uporabite prstni odtis za dostop do varnega območja brez vnosa gesla.

- **1** Odprite aplikacijo **Nastavitve**.
- **2** Dotaknite se možnosti **ID za prstni odtis** > **Upravljanje prstnih odtisov**.
- **3** Vnesite geslo za zaklepanje zaslona in se dotaknite možnosti **Naprej**.

**4** Dotaknite se možnosti **Dostop v varno območje** in upoštevajte navodila na zaslonu za vnos gesla za varno območje in omogočanje prepoznavanja prstnega odtisa.

Ko ste z nastavitvami končali, se dotaknite možnosti **Datoteke** > **Varno območje**. Zdaj lahko prstni odtis uporabljate za dostop do svojega varnega območja.

#### **Dostop do Zaklepanja aplikacij s prstnim odtisom**

Uporabite prstni odtis za hiter dostop do aplikacij v načinu Zaklepanja aplikacij. Gesla za Zaklepanje aplikacij vam ni treba vnesti.

- **1** Odprite aplikacijo **Nastavitve**.
- **2** Dotaknite se možnosti **ID za prstni odtis** > **Upravljanje prstnih odtisov**.
- **3** Vnesite geslo za zaklepanje zaslona in se dotaknite možnosti **Naprej**.
- **4** Dotaknite se možnosti **Dostop do zaklep. aplik.**. Upoštevajte navodila na zaslonu za vnos gesla za Zaklepanje aplikacij in omogočanje prepoznavanja prstnih odtisov.

Če si želite ogledati stanje Zaklepanja aplikacij, se po konfiguraciji nastavitev dotaknite možnosti **Upravitelj telefona** > **Zaklepanje** in položite prst na senzor za prstne odtise. Za dostop do zaklenjene aplikacije na začetnemu zaslonu se dotaknite ikone aplikacije in položite blazinico prsta na senzor za prstne odtise.

# **Večuporabniški način**

#### **O večuporabniških računih**

Ustvarite več uporabniških računov, da drugim preprečite ogled svojih zaupnih podatkov ter ločite svoje službeno in zasebno življenje.

Na voljo so štiri vrste uporabnikov:

- **Lastnik**: v ta račun se lahko prijavi samo lastnik. Kot lastnik lahko nadzirate dovoljenja vseh uporabnikov. Dodate ali izbrišete lahko na primer uporabnike in goste ali dovolite drugim uporabnikom uporabo klicanja in dovoljenj za sporočanje.
- **Poduporabnik**: primeren za bližnje družinske člane in najboljše prijatelje. Poduporabniki lahko uporabljajo večino funkcij, razen tistih, ki lahko vplivajo na lastnika, kot sta obnovitev tovarniških nastavitev in omogočanje načina »Ne moti«.
- **Gost**: Gostje imajo le omejen dostop do funkcij naprave.
- **· Zasebni prostor**: Ustvarite lahko zasebni prostor, v katerega lahko shranite informacije, ki jih ne želite deliti z drugimi. Ko ustvarite ta prostor, lahko v njem namestite in uporabljate aplikacije in drugim onemogočite dostop do njih.

#### **Ustvarjanje uporabniških računov**

Ustvarite več uporabniških računov, da boste lahko ločili svoje službeno in zasebno življenje.

- **1** Odprite aplikacijo **Nastavitve**.
- **2** Dotaknite se možnosti **Dodatne nastavitve** > **Uporabniki**.
- **3** Dotaknite se možnosti **Dodaj uporabnika**. Vnesite vzdevek in se dotaknite možnosti **DODAJ**.
- **4** Ko dodate uporabnika, preklopite na novi uporabniški račun in upoštevajte navodila na zaslonu za prilagoditev uporabniških nastavitev.
- $\hat{u}$  Ustvarite lahko tudi nov uporabniški račun na zaklenjenem zaslonu. V razdelku **Nastavitve zaklepanja zaslona** vklopite **Dodajanje uporabnikov, ko je naprava zaklenjena** in potegnite navzdol iz vrstice stanja na zaklenjenem zaslonu.
	- Dodate lahko največ tri uporabniške račune.

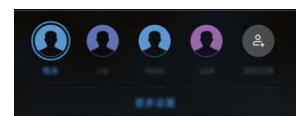

#### **Brisanje uporabniških računov**

Izbrišite račune, ki jih ne uporabljate, da sprostite prostor za shranjevanje.

Prijavite se kot lastnik. Uporabniški račun lahko izbrišete na dva načina:

- <sup>l</sup> Potegnite navzdol iz vrstice stanja in se dotaknite možnosti > **Več nastavitev**. Izberite uporabnika, ki ga želite izbrisati, in se dotaknite možnosti **Izbriši uporabnika** > **Izbriši**.
- <sup>l</sup> Odprite **Nastavitve** > **Dodatne nastavitve** > **Uporabniki**. Izberite uporabnika, ki ga želite izbrisati, in se dotaknite možnosti **Izbriši uporabnika** > **Izbriši**.

#### **Preklapljanje med uporabniškimi računi**

Hitro preklopite med uporabniškimi računi.

Če želite preklopiti na drug uporabniški račun, potegnite navzdol iz vrstice stanja, dotaknite se

možnosti $\Omega$  in izberite sliko profila ali uporabniško ime.

Odprite **Nastavitve** > **Dodatne nastavitve** > **Uporabniki**. Izberite uporabnika, na katerega želite preklopiti, in se dotaknite možnosti **Zam. upor.**.

#### **Konfiguriranje uporabniških imen in slik profila**

Svoje uporabniško ime in sliko profila lahko kadar koli spremenite.

- **1** Odprite aplikacijo **<b>Nastavitve**.
- **2** Dotaknite se možnosti **Dodatne nastavitve** > **Uporabniki**.
- **3** Izberite želenega uporabnika.
- **4** Dotaknite se možnosti **.** Naredite lahko to:
	- **·** Izberite **Posnemi fotografijo**, da posnamete fotografijo in jo uporabite kot sliko profila.
	- <sup>l</sup> Izberite **Izberite fotografijo iz galerije**, da izberete sliko profila v Galeriji.
- **5** Vnesite novo ime in se dotaknite možnosti **V redu**.

#### **Ustvarjanje računa za goste**

Ustvarite račun za goste, da bodo lahko prijatelji uporabljali vaš telefon.

- **1** Odprite aplikacijo **C** Nastavitve.
- **2** Dotaknite se možnosti **Dodatne nastavitve** > **Uporabniki**.
- **3** Dotaknite se možnosti **Dodaj gosta** > **DODAJ**.
- Račun za goste lahko ustvarite tudi na zaklenjenem zaslonu. V razdelku **Nastavitve zaklepanja zaslona** vklopite **Dodajanje uporabnikov, ko je naprava zaklenjena** in potegnite navzdol iz vrstice stanja na zaklenjenem zaslonu.

#### **Brisanje računa za goste**

Prijavite se kot lastnik. Račun gosta lahko izbrišete na dva načina:

- <sup>l</sup> Potegnite navzdol iz vrstice stanja, dotaknite se možnosti > **Več nastavitev** in nato se dotaknite možnosti **Gost** > **Izbriši gosta** > **Izbriši**.
- <sup>l</sup> Odprite **Nastavitve** > **Dodatne nastavitve** > **Uporabniki** in se dotaknite možnosti **Gost** > **Izbriši gosta** > **Izbriši**.

#### **Podelitev dovoljenj uporabnikom za opravljanje klicev in dostop do dnevnika klicev**

Uporabnikom lahko omogočite dostop do svojih stikov, dnevnika klicev ter funkcij klicanja in sporočanja.

Prijavite se kot lastnik. Uporabniku ali gostu lahko dovoljenje za opravljanje klicev in dostop do svojih stikov podelite na dva načina:

- <sup>l</sup> Potegnite navzdol iz vrstice stanja in se dotaknite možnosti > **Več nastavitev**. Izberite uporabnika in se dotaknite možnosti **Omogoči klice, sporočila in skupno rabo zgodovine komunikacije**.
- <sup>l</sup> Odprite **Nastavitve** > **Dodatne nastavitve** > **Uporabniki**, izberite uporabnika in se dotaknite možnosti **Omogoči klice, sporočila in skupno rabo zgodovine komunikacije**.

#### **Zasebno območje**

Ali vas skrbi, da bodo druge osebe dobile dostop do vaših fotografij, dokumentov,

videoposnetkov in drugih podatkov, če posodite svojo napravo? Če so vaše datoteke shranjene v zasebnem območju, boste samo vi lahko dostopali do njih. Nihče drug ne bo mogel dostopati do teh podatkov, tudi če izgubite napravo.

- Če ste že ustvarili tri uporabniške račune, ne boste mogli dodati zasebno območje. Če želite dodati zasebno območje, izbrišite enega od uporabniških računov.
- **1** Odprite aplikacijo **Nastavitve**.
- **2** Dotaknite se možnosti **Dodatne nastavitve** > **Uporabniki**.

Varnost in varnostno kopiranje

- **3** Dotaknite se možnosti **Dodaj PrivateSpace** in vnesite svoj vzdevek, nato pa se dotaknite možnosti **DODAJ**.
- **4** Upoštevajte navodila na zaslonu, da dokončate nastavitve in evidentirate prstni odtis za svoje zasebno območje.
- **5** Po končani nastavitvi se dotaknite možnosti **Preklopi**, da vstopite v svoje zasebno območje.

Če za svoje zasebno in glavno območje uporabljate enako vrsto gesla, lahko z geslom ali prstnim odtisom hitro preklapljate med glavnim in zasebnim območjem z zaklenjenega zaslona.

Dotaknete se lahko možnosti **Nastavitve** > **Dodatne nastavitve** > **Uporabniki** in izberete zasebno območje, ki ste ga ustvarili, nato pa se dotaknite možnosti **Preklopi prostore**, da preklopite v zasebno območje.

**Kako lahko izbrišem ali zapustim zasebno območje?** V zasebnem območju se dotaknite

možnosti **Nastavitve** > Dodatne nastavitve > Uporabniki, nato se dotaknite možnosti  $\overline{u}$  ali  $\Box$ .

# **Varnostne nastavitve**

#### **Nastavitev kode PIN za kartico SIM**

Omogočite zaklepanje kartice SIM, da drugim preprečite uporabo svoje kartice SIM. Ob vsakem vklopu naprave ali vstavljanju kartice SIM v drugo napravo boste morali vnesti kodo PIN za kartico SIM.

- **Preden omogočite zaklepanje kartice SIM, se prepričajte, da vam je operater posredoval** kodo PIN za kartico SIM.
- **1** Odprite aplikacijo **Nastavitve**.
- **2** Dotaknite se možnosti **Varnost in zasebnost** > **Dodatne nastavitve** in izberite zaklepanje kartice, da odprete nastavitve zaklepanja kartice SIM.
- **3** Vklopite **Zakleni kartico SIM**. Vnesite kodo PIN za kartico SIM in se dotaknite možnosti **V redu**.
	- Če želite spremeniti kodo PIN za kartico SIM, se dotaknite možnosti **Spremeni kodo PIN kartice SIM** in upoštevajte navodila na zaslonu.
- **A** Če prekoračite največje dovoljeno število poskusov nepravilnega vnosa kode PIN, morate vnesti kodo PUK. Če prevečkrat vnesete nepravilno kodo PUK, bo kartica SIM trajno zakleniena.
	- Za podrobnosti o teh omejitvah se obrnite na svojega operaterja.

#### **Šifriranje datotek, shranjenih na kartici microSD**

Šifrirajte datoteke na kartici microSD, da onemogočite dostop do njih z drugih naprav.

- **A** Pri šifriranju ali dešifriranju datotek ne odstranjujte kartice microSD, saj to lahko prepreči dokončanje postopka ali povzroči izgubo podatkov.
	- Pred obnovitvijo naprave na tovarniške nastavitve morate dešifrirati kartico microSD.
	- Kartic microSD ne podpirajo vse naprave.
- **1** Odprite aplikacijo **Nastavitve**.
- **2** Dotaknite se možnosti **Varnost in zasebnost** > **Dodatne nastavitve**. Izberite **Šifriraj kartico SD** in upoštevajte navodila na zaslonu za nastavitev gesla.

Če želite dešifrirati kartico microSD, se dotaknite možnosti **Dešifrirajte kartico SD** in upoštevajte navodila na zaslonu.

#### **Nastavitev gesla za kartico microSD**

Šifrirajte kartico microSD, da preprečite nepooblaščen dostop do svojih podatkov. Če boste kartico microSD vstavili v drugo napravo, boste pozvani k vnosu gesla.

- A Vseh kartic microSD ni mogoče šifrirati. Če poskušate šifrirati ali odkleniti nepodprto kartico, se lahko prikaže sporočilo o napaki. Pred šifriranjem kartice microSD ne pozabite varnostno kopirati pomembnih podatkov.
	- Naprave, ki ne podpirajo šifriranja kartic microSD, ne bodo prepoznale šifriranih kartic microSD.
	- Če pozabite geslo za kartico microSD, boste morali izbrisati vse podatke na kartici.
	- Kartic microSD ne podpirajo vse naprave.
- **1** Odprite aplikacijo **C** Nastavitve.
- **2** Dotaknite se možnosti **Varnost in zasebnost** > **Dodatne nastavitve** > **Nastavite geslo za kartico SD** in upoštevajte navodila na zaslonu za nastavitev gesla.

Ko ste nastavili svoje geslo, lahko geslo spremenite ali odstranite:

- **·** Dotaknite se možnosti **Sprememba gesla za kartico SD**, če želite spremeniti geslo.
- **Dotaknite se možnosti Brisanie gesla za kartico SD**, če želite odstraniti geslo za kartico microSD in onemogočiti šifriranje.

# **Kamera in Galerija**

# **Možnosti Kamere**

Odprite aplikacijo **OKamera**, da se prikaže iskalo.

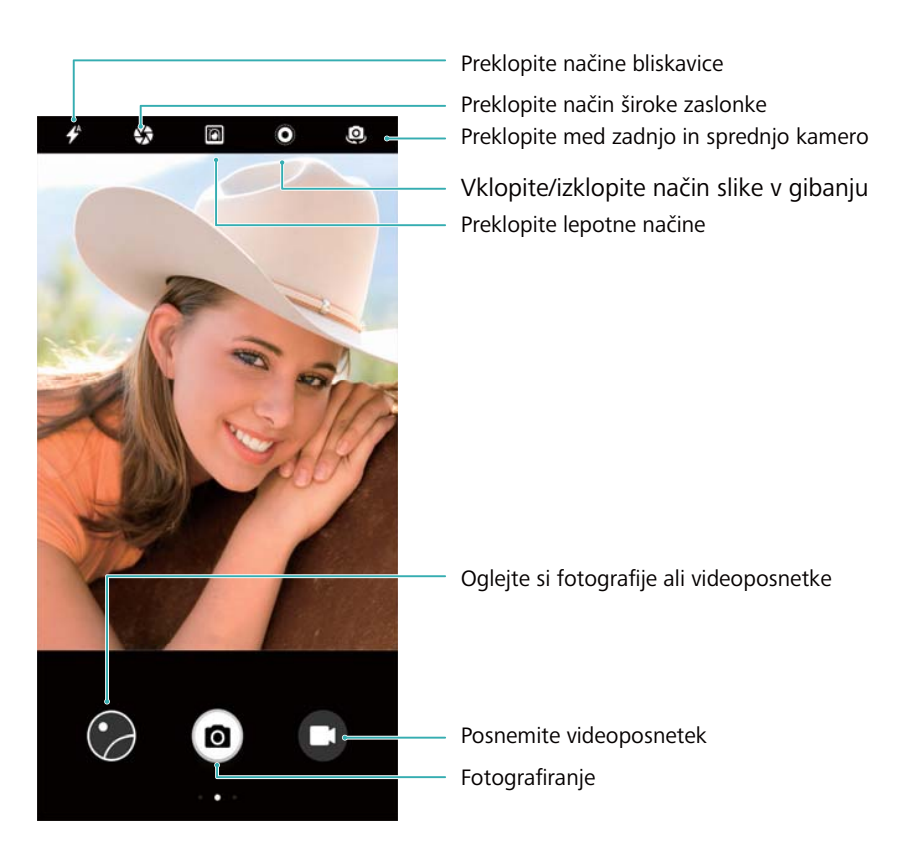

Potegnite desno po iskalu, da prikažete seznam načinov fotografiranja. Potegnite levo po iskalu, da odprete nastavitve kamere.

# **Fotografije in videoposnetki**

#### **Fotografiranje**

#### **Dodajanje geografskih oznak fotografijam**

Omogočite dodajanje geografskih oznak, da zabeležite lokacijo fotografij in videoposnetkov. V aplikaciji **Galerija** si lahko ogledate lokacijo nastanka fotografij in videoposnetkov. V aplikaciji **Galerija** lahko prikažete vse fotografije in videoposnetke na zemljevidu.

- **1** Odprite aplikacijo **Kamera**.
	- **A** Ko prvič odprete aplikacijo Kamera, omogočite lokacijske storitve v pojavnem pogovornem oknu.
- **2** Potegnite levo po zaslonu in vklopite možnost **Oznaka GPS**.

#### **Povečava in pomanjšava**

Razprite dva prsta za povečavo ali ju povlecite skupaj za pomanjšavo. Kakovost slike se lahko poslabša, če nadaljujete s povečevanjem tudi po doseženi maksimalni optični povečavi. Povečavo in pomanjšavo lahko dosežete tudi z nastavljanjem drsnika, ki se prikaže v iskalu po tem, ko z dvema prstoma izvedete funkcijo povečave ali pomanjšave.

#### **Prilagajanje osvetlitve**

Kamera samodejno prilagodi osvetlitev glede na svetlost okolice. Pri višji osvetlitvi bodo fotografije svetlejše.

**Ročno prilagajanje osvetlitve**: V iskalu se dotaknite zaslona in potegnite ikono  $\frac{1}{2}$  navzgor ali navzdol, da prilagodite osvetlitev.

#### **Vklop bliskavice**

Dotaknite se ikone bliskavice v zgornjem levem kotu iskala, da vklopite bliskavico. Dotaknite se

ikone  $\overrightarrow{f}$ . da se prikažejo štiri možnosti:

- $\bullet \not\!\!\!\!\!I^*$  : Samodejno omogoči ali onemogoči bliskavico glede na svetlost okolice.
- $\mathcal{K}$  : Onemogoči bliskavico.
- <sup>l</sup> : Omogoči bliskavico.
- <sup>l</sup> : Bliskavica ostane vklopljena, ko odprete **Kamera**.

#### **Uporaba filtrov za izboljšanje fotografij**

V kameri so na voljo številni slikovni filtri za ustvarjanje edinstvenega videza fotografije. Če v iskalu potegnete desno po zaslonu, lahko naredite naslednje:

Dotaknite se ikone **in** izberite filter.

#### **Ultra posnetek**

Dvakrat pritisnite tipko za znižanje glasnosti za zajem fotografije, ko je zaslon izklopljen.

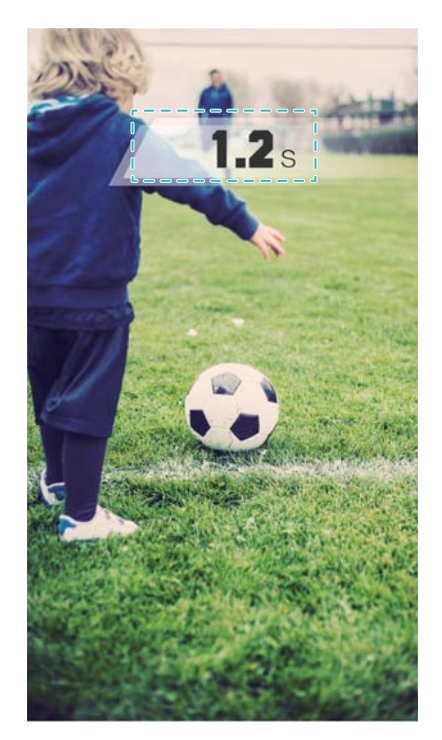

- **Ta funkcija ni na voljo med predvajanjem glasbe.**
- **1** Odprite aplikacijo **Kamera**.
- **2** Potegnite levo in se dotaknite možnosti **Ultra posnetek zaslona** > **Odprite fotoaparat in naredite hiter posnetek**.
- **3** Ko je zaslon izklopljen, usmerite kamero proti želenemu predmetu in dvakrat v hitrem zaporedju pritisnite tipko za znižanje glasnosti, da posnamete fotografijo. Kamera bo samodejno posnela fotografijo in prikazala uro zajema.
	- **Onemogočanje ultra posnetka**: Dotaknite se možnosti **Ultra posnetek zaslona** > **Izključeno** v nastavitvah kamere.

#### **Zaporedno fotografiranje**

Zaporedno fotografiranje uporabite, kadar želite fotografirati premikajoči se predmet, na primer med nogometno tekmo. Kamera bo zajela več fotografij v hitrem zaporedju in samodejno izbrala najboljšo fotografijo.

- Ta funkcija ni na voljo v načinu HDR, panoramskem načinu, načinu fotografiranja v temi in načinu slikanja s svetlobo.
- 1 Odprite aplikacijo  **Kamera**.
- **2** Dotaknite se možnosti <sup>(a)</sup> in jo zadržite, da začnete zaporedje posnetkov. Število posnetih fotografij se prikaže nad možnostjo <sup>(a)</sup>.
- **3** Spustite gumb  $\bigcirc$ , da zaustavite zaporedno fotografiranje.
- V enem zaporedju posnetkov lahko posnamete največ 20 fotografij, vendar le, če je v vašem telefonu dovolj prostora za shranjevanje.

**Izbira najboljšega posnetka**: Dotaknite se sličice fotografije, da si sliko ogledate v aplikaciji

- **Galerija**, nato pa se dotaknite možnosti  $\Box$ , da izberete fotografijo. Dotaknite se možnosti
- $\Box$  in upoštevajte navodila na zaslonu, da shranite fotografijo.

#### **Samosprožilec**

Uporabite samosprožilec, da boste tudi sami prikazani na fotografiji.

- **1** Odprite aplikacijo **Kamera**. Potegnite levo po zaslonu, da odprete nastavitve kamere.
- **2** Dotaknite se možnosti **Časovnik**, da nastavite čas odštevanja.
- **3** Vrnite se v iskalo. Odložite napravo na stabilno površino in zajemite prizor, ki ga želite posneti, v okvir.
- **4** Dotaknite se možnosti <sup>(a)</sup>, da zaženete odštevalnik. Telefon bo po poteku časa odštevalnika samodejno posnel fotografijo.

#### **Zvočno upravljano fotografiranje**

Z glasovnimi ukazi upravljajte kamero na daljavo ali nastavite fotoaparat tako, da posname fotografijo, ko zazna glasen zvok.

- **1** Odprite aplikacijo  **Kamera**.
- **2** Potegnite levo po zaslonu, da odprete nastavitve kamere.
- **3** Dotaknite se možnosti **Zvočni nadzor** in vklopite **Zvočni nadzor**.
- **4** Naredite lahko to:
	- **· Za fotografiranje izgovorite Cheese**: Nastavite kamero tako, da posname fotografijo, ko izgovorite glasovni ukaz.
		- **A Kamera posname fotografije samo, ko zazna privzeti glasovni ukaz Cheese. Glasovnih** ukazov po meri ne morete konfigurirati.
	- <sup>l</sup> **Fotografiranje, ko govor doseže nastavljen nivo**: Nastavite fotoaparat tako, da posname fotografijo, ko hrup v okolici doseže določen raven decibelov.
- **5** Prizor, ki ga želite zajeti, dodajte v okvir. Naprava bo samodejno posnela fotografijo, ko izgovorite glasovni ukaz ali ko naprava zazna glasen zvok.

#### **Snemanje videoposnetka**

#### **Snemanje videoposnetka**

- **1** Odprite aplikacijo  **Kamera**.
- **2** Dotaknite se ikone  $\bigcirc$ , da preklopite v način snemanja.
- **3** Dotaknite se ikone  $\bigcirc$ , da sprožite snemanje.
- **4** Med postopkom lahko izvedete naslednje:
- Dotaknite se ikone  $\left( 0\right)$ , da zaustavite snemanie. Dotaknite se ikone  $\left( \mathcal{D}\right)$ , da nadaljujete snemanje.
- Dotaknite se ikone  $\bigcirc$ , da shranite trenutni prizor kot fotografijo.
- **5** Dotaknite se možnosti  $\bigcirc$ , da zaključite snemanje.

#### **Povečava in pomanjšava**

Razprite dva prsta za povečavo ali ju povlecite skupaj za pomanjšavo. Kakovost slike se lahko poslabša, če nadaljujete s povečevanjem tudi po doseženi maksimalni optični povečavi.

#### **Vklop bliskavice**

Dotaknite se ikone bliskavice v zgornjem levem kotu iskala. Na voljo sta dve možnosti:

- $\mathbb{Q}$  : Bliskavica je med snemanjem vklopljena.
- $\bullet \times$ : Onemogočite bliskavico.

## **Način s široko zaslonko**

Način s široko zaslonko uporabite za bližnje posnetke predmetov in ljudi. Po zajemu fotografije lahko prilagodite gorišče, da zameglite ozadje in nastavite, da predmet izstopa.

- Za najboljše rezultate zagotovite, da je predmet od kamere oddaljen največ 2 m (6 čevljev).
- 1 Odprite aplikacijo  **Kamera**.
- **2** Dotaknite se možnosti **na zgornjem zaslonu, da odprete način s široko zaslonko.**

Način s široko zaslonko je na voljo samo v načinu **Fotografija**.

- **3** Dotaknite se iskala, da izostrite določeno območje.
- **4** Dotaknite se možnosti v iskalu in potegnite levo ali desno, da prilagodite zaslonko.
- **5** Ko želite fotografirati, se dotaknite ikone  $\omega$ .

**Prilagajanje zameglitve ozadja**: Odprite **Galerija** in se dotaknite fotografije, ki je označena z

ikono  $\bullet$ , nato pa se dotaknite možnosti  $\bullet$ , da prilagodite gorišče in zaslonko. Dotaknite se možnosti  $\Box$ , da shranite fotografijo.

# **Zajemanje fotografije v načinu portreta**

Z načinom portreta lahko polepšate fotografirane osebe, tako da bodo na posnetku vsi videti čudovito.

#### **Omogočanje načina portreta na sprednji kameri**

**1** Odprite aplikacijo **• Kamera**.

- **2** Za preklop na sprednjo kamero se dotaknite ikone **na vrhu zaslona**.
- **3** Dotaknite se možnosti a na vrhu zaslona.
- **4** V iskalu se dotaknite ikone  $\widehat{O}$  in nato povlecite drsnik v levo ali desno, da nastavite stopnjo kozmetičnih popravkov.
- **5** Ko želite fotografirati, se dotaknite ikone  $\omega$ .

#### **Omogočanje načina portreta na zadnji kameri**

- 1 Odprite aplikacijo  **Kamera**.
- **2** Za preklop na zadnjo kamero se dotaknite ikone **na vrhu zaslona**.
- **3** Dotaknite se možnosti **a** na vrhu zaslona.
- **4** V iskalu lahko naredite to:
	- $\bullet$  Dotaknite se  $\Box$  za učinek bokeh.
	- Dotaknite se ikone  $\widehat{a}$  in nato povlecite drsnik levo ali desno, da izberete stopnjo kozmetičnih popravkov.
- **5** Ko želite fotografirati, se dotaknite ikone ...

### **Zamegljevanje ozadja fotografij**

Kadar želite izpostaviti fotografirano osebo, lahko ozadje na fotografijah zameglite z učinkom boke.

- 1 Odprite aplikacijo  **Kamera**.
- **2** Dotaknite se možnosti **na vrhu zaslona**.
- **3** Če želite zmehčati ozadje in izpostaviti fotografirano osebo, se v iskalu dotaknite možnosti .
- **4** Ko želite fotografirati, se dotaknite ikone  $\omega$ .

### **Uporaba načina premičnih slik**

V načinu premičnih slik se posname gibanje v trenutku zajema fotografije, da le-ta oživi.

- **1** Odprite aplikacijo  **Kamera**.
- **2** Dotaknite se možnosti **O** na vrhu zaslona.
- **3** Za zajem fotografije usmerite kamero v fotografirano osebo kot običajno in se dotaknite ikone  $\circ$

Za ogled premične slike se dotaknite ikone  $\heartsuit$ .

### **Počasno snemanje videoposnetkov**

Posnemite počasne videoposnetke za ogled podrobnosti v hitro premikajočih se prizorih.

- **1** Odprite aplikacijo **Kamera**.
- **2** Potegnite desno po zaslonu in se dotaknite možnosti **Počasni posnetek**.
- **3** Dotaknite se možnosti  $\bullet$ , da zaženete snemanie videoposnetka. Dotaknite se zaslona, da izostrite predmet ali območje med snemanjem.
- **4** Dotaknite se možnosti <sup>(b)</sup>, da končate snemanje.
- Počasno snemanje videoposnetkov deluje najbolje v svetlih okoljih. Če želite izbrati del videoposnetka za predvajanje v načinu počasnih posnetkov, glejte [Obrezovanje](#page-74-0) [videoposnetkov s počasnimi posnetki.](#page-74-0)

# **Način za fotografiranje v časovnih presledkih**

V načinu za fotografiranje v časovnih presledkih lahko zajamete in pospešite komaj opazne spremembe v naravi. Posnamete lahko na primer odpiranje cvetlice ali premikanje oblakov.

- **1** Odprite aplikacijo **Kamera**. Potegnite desno in se dotaknite možnosti **Foto. v časovnem intervalu**.
- **2** Postavite telefon na stabilno površino ali uporabite stojalo. Dotaknite se možnosti  $\bigcirc$ , da zaženete snemanje videoposnetka.
	- **A** Kamera bo samodejno izbrala primerno hitrost slik glede na dolžino posnetka. Med snemanjem ne morete prilagoditi povečave.
- **3** Dotaknite se možnosti  $\bullet$ , da končate snemanje.

Posnetek bo pri predvajanju videoposnetka v načinu **Galerija** predvajan z večjo hitrostjo slik. Kamera samodejno določi hitrost slik in je ne morete prilagoditi.

## **Dodajanje vodnega žiga na fotografije**

Dodajte vodne žige, da prilagodite fotografije in da ne pozabite, kjer ste jih posneli.

- **1** Odprite aplikacijo  **Kamera**.
- **2** Potegnite desno in se dotaknite možnosti **Vodni žig**.
	- **Pri prvem dodajanju vodnega žiga boste pozvani, da vzpostavite povezavo z internetom** ter pridobite podatke o vremenu in lokaciji.
- **3** Dotaknite se možnosti : in izberite želeno vrsto vodnega žiga (na primer uro ali lokacijo).
	- Nekaterim vodnim žigom lahko dodate besedilo. Dotaknite se polja z utripajočega polja z

besedilom, vnesite želeno besedilo in se nato dotaknite možnosti \

**4** Povlecite vodni žig, da prilagodite njegovo mesto.

 $\bullet$  Za predogled drugih vodnih žigov se dotaknite možnosti  $\langle$  ali  $\rangle$ .

**5** Ko želite fotografirati, se dotaknite ikone <sup>(a)</sup>.

### **Zvočne opombe**

Dodajte zvočne opombe, da oživite svoje fotografije.

- **1** Odprite aplikacijo  **Kamera**.
- **2** Potegnite desno in se dotaknite možnosti **Zvočna opomba**.
- **3** Prizor, ki ga želite zajeti, dodajte v okvir. Dotaknite se možnosti (a), da posnamete fotografijo z zvočno opombo.
- **4** Kamera bo posnela kratek zvočni posnetek do 10 sekund, ki ga bo dodala fotografiji.

Dotaknite se ikone  $\left( \begin{matrix} \mathbb{O} & 0 \\ 0 & 0 \end{matrix} \right)$  da zaustavite snemanje.

Fotografije z zvočnimi opombami so označene z ikono  $\blacksquare$  v **Galerija**.

Pri ogledu fotografij z zvočno opombo se dotaknite možnosti  $\circled{P}$ . da predvajate zvočno opombo.

## **Upravljanje načinov fotografiranja**

#### **Prerazvrstitev seznama načinov fotografiranja**

Priljubljene načine fotografiranja premaknite na vrh seznama, da jih boste lažje našli.

- **1** Odprite aplikacijo  **Kamera**.
- **2** Potegnite desno, da prikažete seznam načinov fotografiranja.
- **3** Dotaknite se možnosti  $\angle$ .
- **4** Ikone načinov povlecite na želeno mesto. Dotaknite se možnosti  $\checkmark$ , da shranite nastavitve.

#### **Posodobitev načinov fotografiranja**

Posodobite načine fotografiranja kamere na najnovejšo različico, da si zagotovite izboljšane funkcije in boljšo kakovost fotografij.

Odprite aplikacijo **Kamera** in nato še seznam načinov fotografiranja. Če je na voljo posodobitev, je na ikoni  $\overline{\perp}$  prikazana rdeča pika. Dotaknite se ikone  $\overline{\perp}$  in izberite način fotografiranja, ki ga želite posodobiti. Telefon bo prenesel in namestil najnovejšo različico.

#### **Brisanje načinov fotografiranja**

Izbrišite neželene načine fotografiranja, da sprostite prostor za shranjevanje.

- Vnaprej nameščenih načinov fotografiranja ne morete izbrisati.
- 1 Odprite aplikacijo  **Kamera**.
- 2 Potegnite desno, da se prikaže seznam načinov fotografiranja  $\measuredangle$ , in se dotaknite ikone.
- **3** Ob načinih fotografiranja, ki jih lahko izbrišete, je prikazana ikona **8**. Dotaknite se ikone  $\boldsymbol{\infty}$
- **4** Dotaknite se ikone  $\checkmark$ , da izbrišete izbrane načine.

### **Konfiguriranje nastavitev kamere**

Prilagodite nastavitve kamere svojim zahtevam.

#### **Nastavitev ločljivosti za fotografije in videoposnetke**

Če želite fotografije in videoposnetke višje kakovosti, povečajte ločljivost. Fotografije z višjo ločljivostjo zavzamejo več prostora v napravi. Če spremenite ločljivost, spremenite tudi dimenzije fotografije.

Nekatere ločljivosti morda niso podprte v določenih načinih fotografiranja.

Odprite aplikacijo **Kamera**. Potegnite levo in se dotaknite možnosti **Ločljivost**, da spremenite ločliivost.

**Konfiguriranje privzetega mesta za shranjevanje fotografij in videoposnetkov**

**Kartic microSD ne podpirajo vse naprave.** 

Odprite aplikacijo **Kamera**. Potegnite levo in se dotaknite možnosti **Prednostno shranjevanje v kartico SD**, da spremenite privzeto mesto za shranjevanje na kartico microSD.

 $\bullet$  Ta možnost je na voljo samo, če naprava podpira kartico microSD in je vstavljena kartica microSD. Če je kartica microSD polna, bodo fotografije shranjene v notranji pomnilnik naprave.

#### **Dodajanje prekrivanja**

Dodajte mrežo ali spiralno prekrivanje v iskalo za lažje sestavljanje fotografij.

**A** Prekrivanja morda niso na voljo v določenih načinih fotografiranja.

Odprite aplikacijo **C** Kamera. Potegnite levo po zaslonu, dotaknite se možnosti Mreža kamere in izberite prekrivanje. Če želite onemogočiti prekrivanje, se dotaknite možnosti **Izključeno**.

#### **Konfiguriranje delovanja gumba za glasnost**

Gumb za glasnost privzeto deluje kot gumb zaklopa. Delovanje gumba za glasnost lahko spremenite tako, da ga uporabite za prilagoditev povečave ali izostritve.

Odprite aplikacijo **Kamera**. Potegnite levo po zaslonu. Dotaknite se možnosti **Funkcija gumba za glas.** in izberite **Zaklop**, **Povečava** ali **Žarišče**.

#### **Konfiguriranje nastavitev dotika in zadržanja za zaklop**

Z dotikom in zadržanjem zaklopa privzeto posnamete zaporedne posnetke. Delovanje zaklopa lahko spremenite tako, da ga uporabite za zaklepanje goriščne razdalje.

Odprite aplikacijo **Kamera**. Potegnite levo po zaslonu. Dotaknite se možnosti **Dotaknite se in zadržite sprožilec** in izberite **Zaporedno fotografiranje** ali **Zaklep goriščne razdalje**.

#### **Druge nastavitve kamere**

V kameri so na voljo številne druge nastavitve, s katerimi lahko lažje posnamete visokokakovostne fotografije v številnih različnih primerih fotografiranja.

Nekatere nastavitve morda niso na voljo v določenih načinih fotografiranja.

Potegnite levo po iskalu, da konfigurirate te nastavitve:

- **· Dotaknite se za zajem**: Če želite posneti fotografijo, se dotaknite iskala.
- **Zajemi nasmehe**: Kamera bo samodejno posnela fotografijo, ko bo zaznala nasmeh.
- **Sledenje objektom**: Dotaknite se objekta, na katerega želite izostriti. Kamera bo sledila izbranemu predmetu in ga izostrila.
- **Prilagoditev slike**: Prilagodite nasičenost, kontrast in svetlost.

### **Ogled fotografij in videoposnetkov**

#### **Ogled fotografij v celozaslonskem načinu**

Odprite aplikacijo **Galerija** in se dotaknite fotografije, da si jo ogledate v celozaslonskem načinu. Dotaknite se zaslona, da prikažete ali skrijete meni.

Med ogledom fotografij v celozaslonskem načinu lahko naredite to:

- **Povečava ali pomanjšava**: Razprite dva prsta za povečavo ali ju povlecite skupaj za pomanjšavo.
- **Prikaz podrobnosti slike**: Dotaknite se ikone  $\overline{1}$  za prikaz podrobnosti fotografije, kot so ISO, poravnava osvetlitve in ločljivost.
- **Preimenovanje fotografij**: Dotaknite se možnosti <sup>:</sup> > **Preimenuj**. Vnesite novo ime in izberite **V redu**.
- **· Nastavitev fotografije za ozadje začetnega zaslona ali dodelitev fotografije stiku:**

Dotaknite se ikone > **Nastavi kot** > **Ozadje** ali **Fotografija stika**.

**• Omogočanje samodejnega sukanja**: V aplikaciji **• Galerija** se dotaknite ikone • > **Nastavitve** > **Usmeritev fotografije** > **Vedno zasukaj**, da zavrtite fotografije, ko spremenite usmerjenost zaslona.

#### **Ogled fotografij in videoposnetkov v kronološkem vrstnem redu**

Pojdite na zavihek **Fotografije**. Fotografije in videoposnetki so samodejno prikazani v

kronološkem vrstnem redu. Dotaknite se ikone > **Nastavitve** in vklopite **Pokaži čas**, da se prikaže datum zajema fotografij.

Na zavihku **Fotografije** povečajte ali pomanjšajte prikaz za preklop med mesečnim in dnevnim pogledom.

#### **Ogled fotografij po lokaciji**

Če je možnost **Oznaka GPS** v aplikaciji **Kamera** vklopljena, si lahko fotografije in videoposnetke ogledate v aplikaciji **Galerija** po lokaciji.

Pojdite na zavihek **Fotografije** in se dotaknite ikone **(a)**, da se vaše fotografije prikažejo z geografsko oznako na zemljevidu.

#### **Ogled fotografij in videoposnetkov po albumu**

Pojdite na zavihek **Albumi**. Fotografije in videoposnetki so samodejno razvrščeni v privzete mape. Videoposnetki, ki ste jih posneli s kamero, so samodejno dodani v mapo **Videoposnetki kamere**, posnetki zaslona pa v mapo **Posnetki zaslona**.

**D** Dotaknite se ikone  $\frac{1}{1}$  > Skrij albume in vklopite stikalo ob albumih, ki jih želite skriti. Ti albumi ne bodo prikazani na seznamu albumov.

#### **Ogled fotografij v obliki diaprojekcije**

Pojdite na zavihek **Fotografije** in se dotaknite ikone > **Diaprojekcija**. Dotaknite se zaslona, da ustavite diaprojekcijo.

## **Organiziranje albumov**

#### **Dodajanje fotografij ali videoposnetkov v novi album**

- **1** Odprite aplikacijo **Galerija**.
- **2** Na zavihku **Albumi** se dotaknite možnosti . Vnesite ime albuma in se dotaknite možnosti **V redu**.
- **3** Izberite fotografije ali videoposnetke, ki jih želite dodati v novi album, in se dotaknite možnosti  $\sqrt{2}$
- **4** Dotaknite se možnosti **Kopiraj** ali **Premakni**, da dodate izbrane datoteke v novi album.
	- **↑** Če kopirate datoteke v novi album, se originalne datoteke shranijo. Če premaknete datoteke v novi album, se originalne datoteke izbrišejo.

#### **Premikanje fotografij in videoposnetkov**

Združite fotografije in videoposnetke iz ločenih albumov.

- **1** Odprite aplikacijo **Galerija**.
- **2** Pojdite na zavihek **Albumi** in odprite želeni album fotografij. Dotaknite se fotografije ali videoposnetka, ki jo/ga želite premakniti, in jo/ga zadržite, dokler se ne prikaže  $\boxed{\smile}$ , nato pa izberite datoteke, ki jih želite premakniti.
- **3** Dotaknite se možnosti  $\overrightarrow{[]}$ .
- **4** Izberite ciljni album.

Ko premaknete datoteke, so izbrisane iz prvotnega albuma.

#### **Poudarki**

Vaša naprava bo izbrala fotografije in videoposnetke iz aplikacije Galerija, da se ustvarijo osebni albumi, iz katerih je nato mogoče samodejno ustvariti diaprojekcije. Obnavljanje najljubših trenutkov še nikoli ni bilo tako preprosto.

- **1** Pred zajemanjem slike omogočite **Oznaka GPS**, da omogočite dodajanje geografskih oznak.
	- Za to funkcijo potrebujete internetno povezavo.
	- Poudarki se ustvarijo samo, ko se naprava polni in je raven napolnjenosti baterije najmanj 10 %.
- **1** Odprite aplikacijo **Galerija**.
- **2** Za ogled svojih poudarkov odprite zavihek **Odkrijte**.
	- Za ogled diaprojekcij v razdelku POUDARKI se dotaknite možnosti ( $\blacktriangleright$ . Če želite prilagoditi predlogo in glasbo v ozadju za svoje videoposnetke, se lahko dotaknete možnosti na dnu zaslona in nato daste videoposnetke v skupno rabo.
	- $\bullet$  Če želite preimenovati album, se dotaknite možnosti  $\Box$  in upoštevaite navodila na zaslonu.
	- $\bullet$  Če želite izbrisati album, se dotaknite ikone  $\overline{111}$  in upoštevaite navodila na zaslonu.
	- <sup>l</sup> Če želite dati album v skupno rabo ali ga premakniti, se dotaknite katere koli fotografije v albumu in jo zadržite ter upoštevajte navodila na zaslonu.

#### **Premikanje albumov**

Zmanjšajte nepreglednost zbirke fotografij tako, da manj pomembne albume premaknete in združite v en album.

- <sup>l</sup> Albumov **Fotoaparat**, **Videoposnetki kamere** in **Posnetki zaslona** ni mogoče premakniti v **Drugo**.
	- <sup>l</sup> Če album, ki ga je ustvarila aplikacija drugega ponudnika, premaknete v **Drugo**, ne boste onemogočili delovanja aplikacije.
- **1** Odprite aplikacijo **Galerija**.
- **2** Na zavihku **Albumi** se dotaknite ciljnega albuma in ga zadržite ter nato izberite albume, ki jih želite premakniti vanj.
- **3** Dotaknite se ikone  $\downarrow \downarrow$ , da premaknete izbrani album ali albume v **Drugo**.

V **Drugo** se dotaknite albuma in ga zadržite ter se nato dotaknite možnosti  $\hat{\mathbb{L}}$ , da obnovite album na prvotno mesto.

#### **Prerazporeditev albumov**

Spremenite vrstni red, v katerem so prikazani albumi, da boste lahko vedno našli priljubljene fotografije.

- Albuma **Fotoaparat** ali **Posnetki zaslona** ne morete prerazporediti.
- **1** Odprite aplikacijo **Galerija**.
- **2** Pojdite na zavihek **Albumi** ter se dotaknite albuma in ga zadržite toliko časa, dokler se na levi strani vseh vaših albumov ne prikaže ikona  $=$ .
- **3** Dotaknite se ikone  $\equiv$  ob albumu, ki ga želite premakniti, in jo zadržite ter povlecite na želeno mesto. Zaprite aplikacijo, da se spremembe shranijo.

#### **Brisanje fotografij in videoposnetkov**

- **1** Odprite aplikacijo **Galerija**.
- **2** Dotaknite se slike ali albuma, da odprete vmesnik za izbiranje datotek, in nato izberite datoteke, ki jih želite izbrisati.
- **3** Dotaknite se možnosti  $\overline{11}$  > Izbriši.

### **Urejanje fotografije**

V aplikaciji Galerija so na voljo zmogljiva orodja za urejanje fotografij, ki jih lahko uporabite za risanje grafitov, dodajanje vodnih žigov ali uporabo filtrov.

- **1** Odprite aplikacijo **Galerija**.
- **2** Dotaknite se fotografije, da jo prikažete v celozaslonskem načinu. V celozaslonskem pogledu se dotaknite ikone  $\angle$ , da odprete urejevalnik fotografij in uredite fotografijo z orodji, ki so na voljo.
	- Zavrtite sliko: Dotaknite se ikone  $\bigcirc$  in potegnite po zaslonu, da nastavite kot vrtenja.
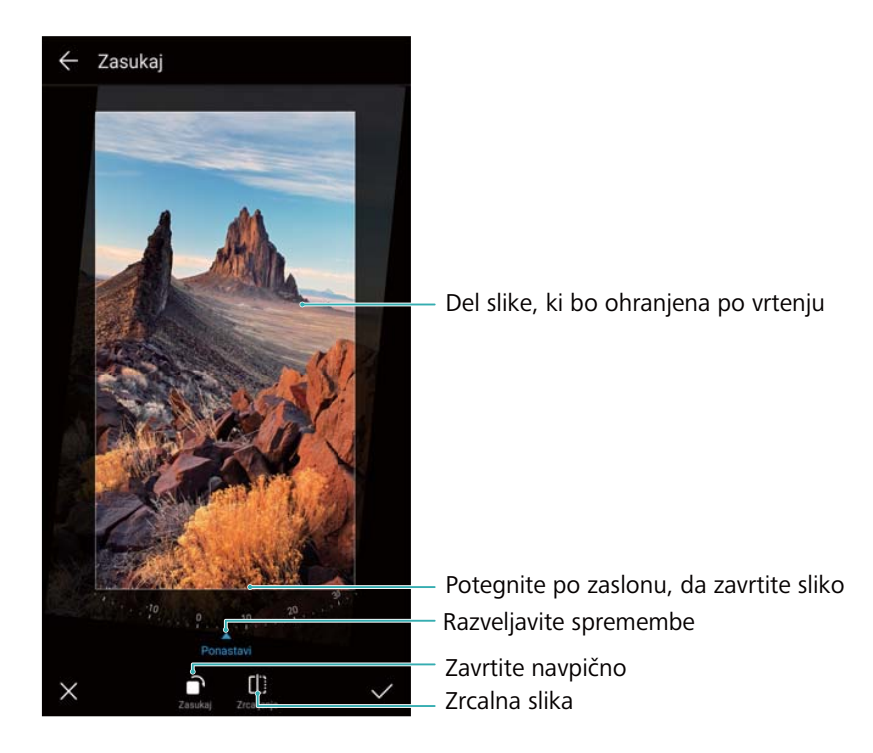

**· Obrežite sliko**: Dotaknite se ikone <sup> $\Box$ </sup>, da izberete razmerje za obrezovanje. Povlecite pikčaste robove, da obrežete fotografijo do želene velikosti.

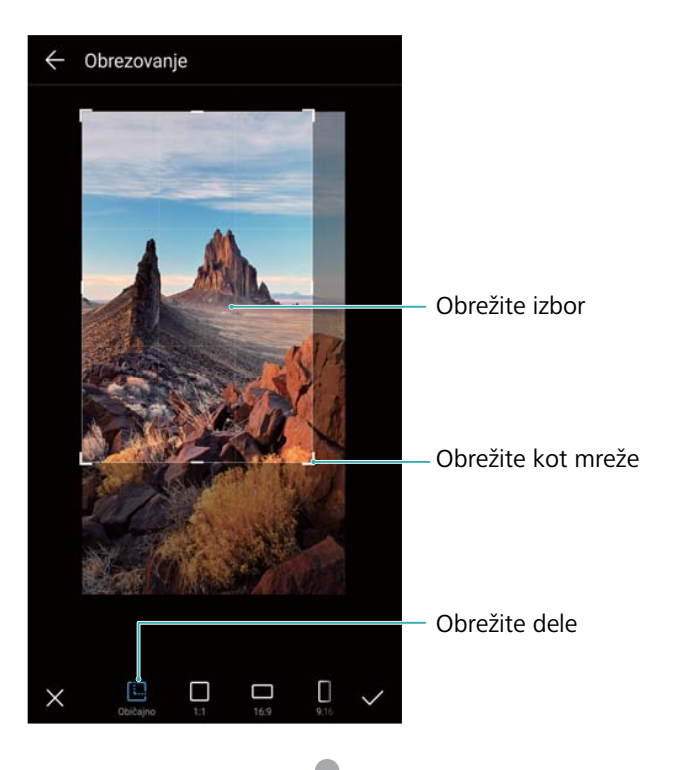

- **· Dodajte filter**: Dotaknite se ikone **in** in izberite želeni filter.
- <sup>l</sup> **Poudarite barve**: Dotaknite se možnosti Izberite območje slike, v katerem želite poudariti barvo. Vsa druga območja bodo prikazana kot črno-bela.

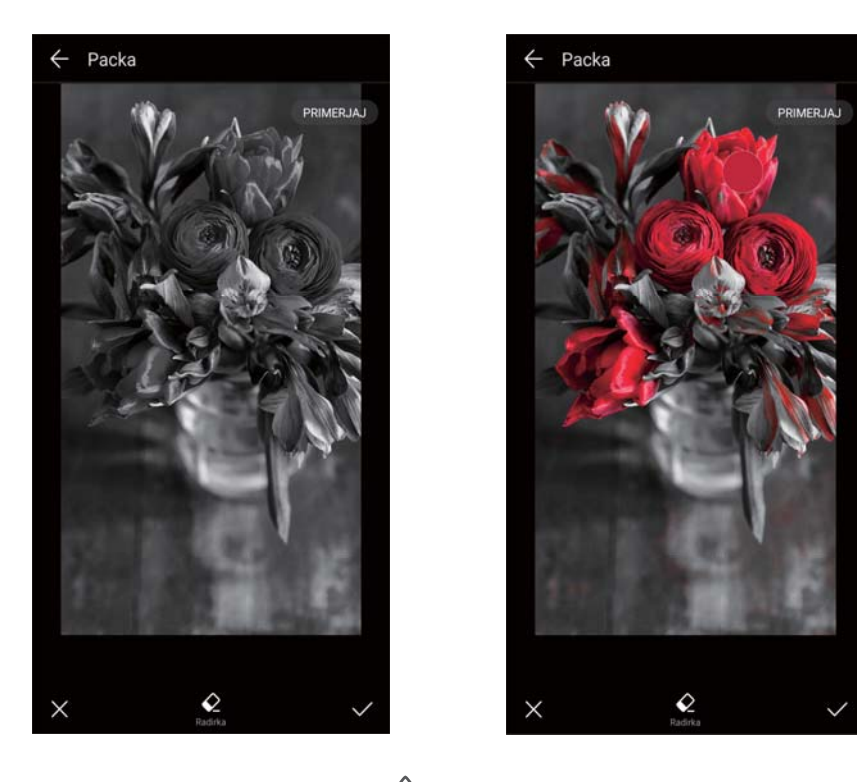

- **Zameglite sliko**: Dotaknite se možnosti  $\circlearrowright$  . Povlecite drsnik, da prilagodite stopnjo zamegljenosti. Povlecite krog do dela fotografije, ki ga ne želite zamegliti.
- **Prilagodite parametre slike**: Dotaknite se možnosti **...** Prilagodite lahko svetlost, kontrast, nasičenost in druga lastnosti, da bo videz fotografije bolj živahen.
- **Uporabite učinke polepšanja obraza**: Dotaknite se ikone  $\widehat{O}$ , da uporabite učinke izboljšave obraza na sliki. Izbirate lahko med različnimi učinki izboljšave kože in oči.
- **· Uporabite mozaične učinke**: Dotaknite se ikone in izberite želeni učinek mozaika.
- **Narišite grafite**: Dotaknite se ikone , da izberete čopič in barvo.
- **Dodajte vodni žig**: Dotaknite se ikone  $\triangleq$ , da dodate vodni žig in osebno prilagodite svojo fotografijo. Izberete lahko uro, lokacijo, vreme, dejavnost in druge vodne žige.
- **Dodaite nalepko**: Dotaknite se ikone  $\heartsuit$  ter izberite želeno vrsto in pisavo nalepke. Nalepke lahko uporabite za prikaz svojega razpoloženja ali misli.

### **Urejanje videoposnetkov**

### **Urejanje videoposnetka**

Izberite najzanimivejše dele v videoposnetkih in jih shranite kot ločene datoteke.

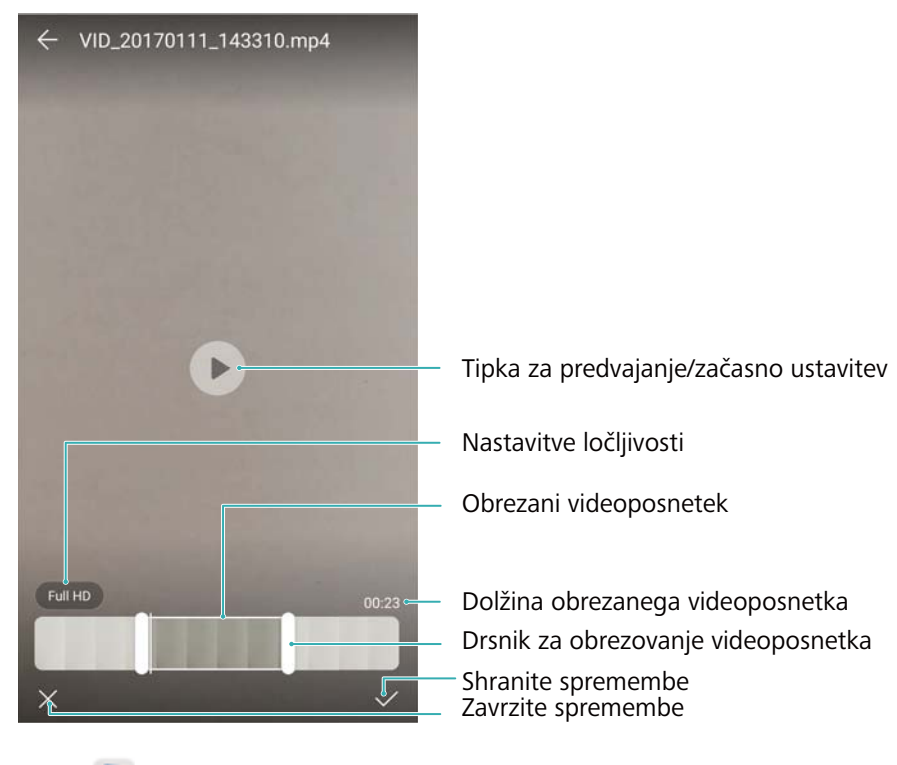

- **1** Odprite aplikacijo **Galerija**.
- **2** Izberite videoposnetek, ki ga želite urediti, in se dotaknite ikone  $\angle$ .
- **3** Na zaslonu za urejanje videoposnetka povlecite drsnike do izbranega dela videoposnetka, ki ga želite obdržati.

 $\bullet$  Za predogled videoposnetka se lahko dotaknete ikone  $\circledcirc$ .

**4** Dotaknite se ikone  $\checkmark$ , da obrežete in shranite videoposnetek.

Če želite spremeniti ločljivost, izberite ločljivost na zaslonu za urejanje videoposnetka. Videoposnetki z višjo ločljivostjo zasedejo več prostora v napravi.

### **Obrezovanje videoposnetkov s počasnimi posnetki**

Uporabite orodje za urejanje videoposnetkov v Galeriji, da obrežete videoposnetke s počasnimi posnetki.

- **1** Odprite aplikacijo **Galerija**.
- **2** Dotaknite se videoposnetka s počasnimi posnetki, ki ga želite urediti, in se dotaknite ikone

 $\circledcirc$ , da začnete predvajanje.

**3** Dotaknite se zaslona, da se prikaže vmesnik za urejanje počasnega posnetka. Povlecite drsnike, da izberete del, ki si ga želite ogledati v počasnem posnetku.

Če želite shraniti urejeni videoposnetek s počasnimi posnetki, se v vmesniku za urejanje

dotaknite ikone > **Shrani datoteko s počasnim posnetkom**.

# **Konfiguriranje aplikacije Galerija**

#### **Prikaz časa zajema in lokacije**

Čas in lokacija zajema se lahko prikažeta pri ogledu fotografij.

- **1** Odprite aplikacijo **Galerija**.
- **2** Dotaknite se možnosti > **Nastavitve**.
- **3** Konfigurirate lahko ti dve nastavitvi:
	- <sup>l</sup> Vklopite **Pokaži lokacijo**. Pri ogledu fotografije z geografsko oznako se prikaže lokacija fotografije.
	- <sup>l</sup> Vklopite **Pokaži čas**. Pri ogledu fotografija se prikažeta datum in ura zajema fotografije.

# **Klici in stiki**

# **Klicanje**

### **Hitro izbiranje**

V klicalnik vnesite ime, začetnici ali številko stika. Naprava bo prikazala ustrezne stike.

- **1** Odprite aplikacijo **Klicalnik**.
- **2** V klicalnik vnesite ime, začetnici ali številko stika (na primer Janez Novak ali JN). Naprava bo preiskala vaše stike in dnevnik klicev ter prikazala rezultate nad klicalnikom.

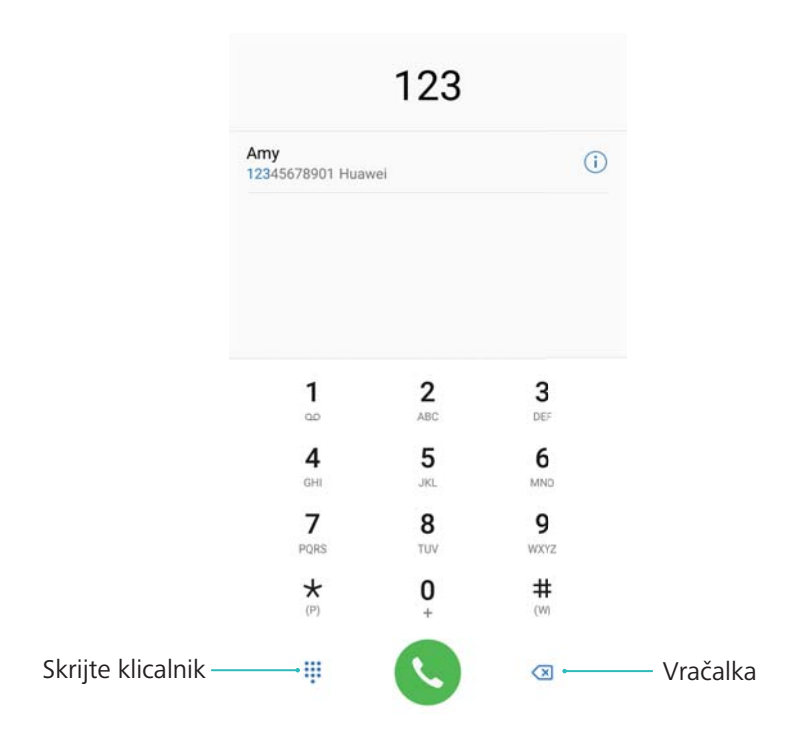

**3** Na seznamu izberite stik, ki ga želite poklicati. Če vaša naprava podpira dve kartici SIM, se za izvedbo klica dotaknite možnosti **U** ali **U**.

Na zaslonu se prikaže stanje klica (na primer zvonjenje ali preusmerjanje klicev).

**4** Če želite končati klic, se dotaknite možnosti .

Če želite končati klic z gumbom za vklop/izklop, pojdite na **Klicalnik**, dotaknite se

možnosti > **Nastavitve** in nato vklopite **Gumb za vklop konča klic**.

### **Klicanje iz stikov**

- **1** Odprite aplikacijo **Stiki**.
- **2** Dotaknite se iskalne vrstice in vnesite ime ali začetnici osebe, ki jo želite poklicati.

**3** Dotaknite se številke stika. Če vaša naprava podpira dve kartici SIM, se za izvedbo klica dotaknite možnosti  $\mathbf{\mathsf{C}}$  ali  $\mathbf{\mathsf{C}}^2$  .

### **Klicanje iz dnevnika klicev**

- **1** Odprite aplikacijo **Klicalnik**.
- **2** Seznam potegnite navzgor ali navzdol, da si ogledate vse klice. Dotaknite se imena ali številke osebe, ki jo želite poklicati. Če vaša naprava podpira dve kartici SIM, se za izvedbo

klica dotaknite možnosti  $\mathbf C$  ali  $\mathbf C$ .

### **Klicanje stikov pri izklopljenem zaslonu**

Pokličite ljudi, ko je zaslon izklopljen.

- **1** Odprite aplikacijo **Klicalnik**.
- **2** Dotaknite se možnosti > **Nastavitve** > **Hitro klicanje** in vklopite **Hitro klicanje**.

Pritisnite in eno sekundo zadržite tipko za znižanje glasnosti, ko je zaslon izklopljen. Ko zaslišite opozorilni zvok, izpustite tipko za znižanje glasnosti in izgovorite ime stika, ki ga želite poklicati. Naprava bo izbrala njegovo številko.

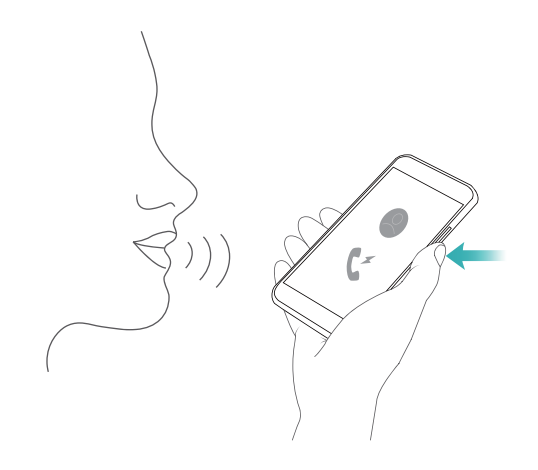

### **Opravljanje klica v sili**

V nujnem primeru lahko s svoje naprave kličete številko za klic v sili tudi brez kartice SIM. Vendar pa morate biti v področju, ki je pokrito s signalom.

**1** Odprite aplikacijo **Klicalnik**.

Lahko se tudi dotaknete možnosti **Klic v sili** z zaklenjenega zaslona.

- 2 V klicalnik vnesite številko za klic v sili za svojo lokacijo in se dotaknite možnosti
- Če ste na območju, ki je dobro pokrito s signalom, naprava samodejno pridobi vašo lokacijo in jo prikaže na zaslonu.
- Možnost opravljanja klicev v sili je odvisna od lokalnih predpisov in operaterjev na vašem območju. Slaba pokritost z omrežjem ali okoliške motnje lahko preprečujejo vzpostavitev klica. Za nujno komunikacijo v sili se nikoli ne zanašajte samo na svojo napravo.

# **Odgovarjanje na klice**

### **Odgovarjanje na klic ali zavrnitev klica**

Ob dohodnem klicu pritisnite gumb za glasnost, da izklopite zvok zvonjenja.

Če je zaslon zaklenjen:

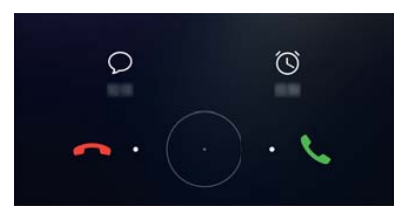

- Povlecite  $\bigcirc$  v desno, da odgovorite na klic.
- $\bullet$  Če želite zavrniti klic, povlecite ikono  $\circlearrowright$  v levo.
- $\bullet$  Če želite zavrniti klic in poslati SMS, se dotaknite možnosti  $\mathcal P$  .
- $\bullet$  Če želite konfigurirati opomnik za povratni klic, se dotaknite možnosti  $\widehat{\circ}$  . Če je zaslon odklenjen:

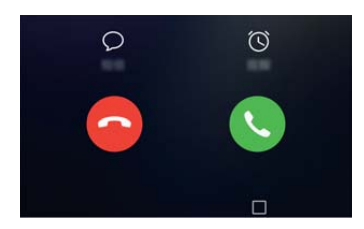

- $\bullet$  Če želite odgovoriti na klic, se dotaknite možnosti  $\mathcal{L}$ .
- $\bullet$  Če želite zavrniti klic, se dotaknite možnosti  $\degree$ .
- $\bullet$  Če želite zavrniti klic in poslati SMS, se dotaknite možnosti  $\mathcal P$  .
- $\bullet$  Če želite konfigurirati opomnik za povratni klic, se dotaknite možnosti  $\circledcirc$  .
- Če prejmete klic med vnašanjem besedila ali uporabo celozaslonskega načina (na primer med ogledom slike ali igranjem igre), se dohodni klic prikaže na vrhu zaslona v plavajočem

oknu. Če želite odgovoriti na klic, se dotaknite možnosti , če želite zavrniti klic, pa se dotaknite možnosti .

### **Preklapljanje med klici**

**A** Pred uporabo te funkcije preverite, ali ste vklopili čakajoči klic. Za podrobnosti se obrnite na svojega operaterja.

- **1** Če prejmete dohodni klic, ko ste sredi drugega klica, se dotaknite možnosti  $\ddots$ . Zdaj lahko odgovorite na dohodni klic in zadržite drugo linijo.
- **2** Če želite preklopiti med klicema, se dotaknite možnosti  $\leq$  ali izberite zadržani klic.

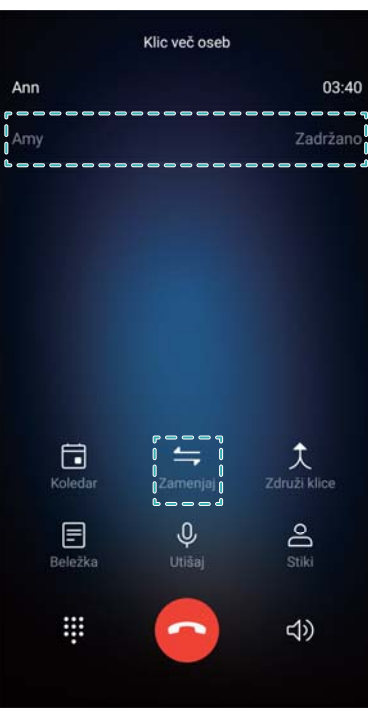

# **Vzpostavljanje konferenčnega klica**

Nastavite konferenčni klic s funkcijo klicanja več oseb. Pokličite številko enega stika (ali sprejmite klic) in nato pokličite drugo številko, da jo dodate v konferenčni klic.

- Konferenčne klice mora podpirati vaš operater. Preverite, ali ste aktivirali to storitev. Za podrobnosti se obrnite na svojega operaterja.
- **1** Pokličite prvega udeleženca.
- **2** Ko je klic vzpostavljen, se dotaknite možnosti  $+$  in pokličite številko drugega udeleženca. Prvi udeleženec bo zadržan.
- **3** Ko se vzpostavi drugi klic, se dotaknite možnosti  $\hat{\lambda}$ , da začnete konferenčni klic.
- **4** Ponovite 2. in 3. korak, če želite v konferenčni klic dodati več oseb.
- **5** Med klicem se dotaknite možnosti  $\geq$  za ogled seznama udeležencev. Naredite lahko to:
	- Dotaknite se možnosti ob stiku, da ga odstranite iz klica.
	- $\bullet$  Dotaknite se možnosti $\hat{a}^*$  ob stiku, da ga odstranite iz konferenčnega klica in ga ohranite v ločenem klicu.
	- $\bullet$  Dotaknite se možnosti  $\leftarrow$  , da se vrnete na zaslon glavnega klica.

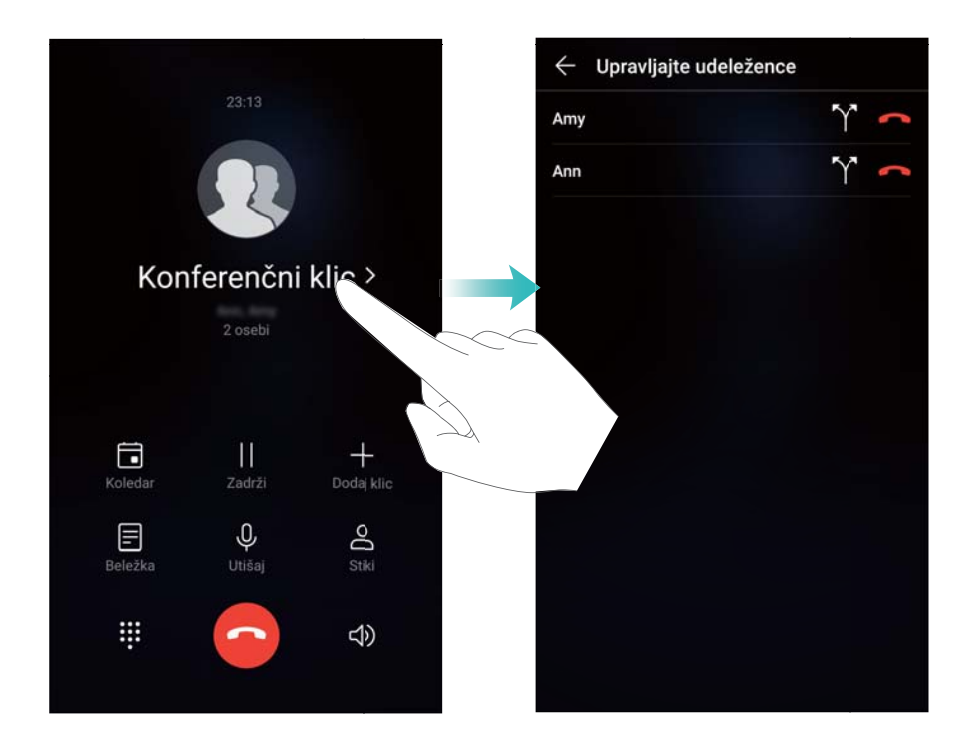

**6** Dotaknite se možnosti  $\bullet$ , da končate konferenčni klic.

# **Možnosti med klicem**

**Med klicem ne zakrivajte mikrofona.** 

Med pogovorom bo naprava prikazala meni med klicem.

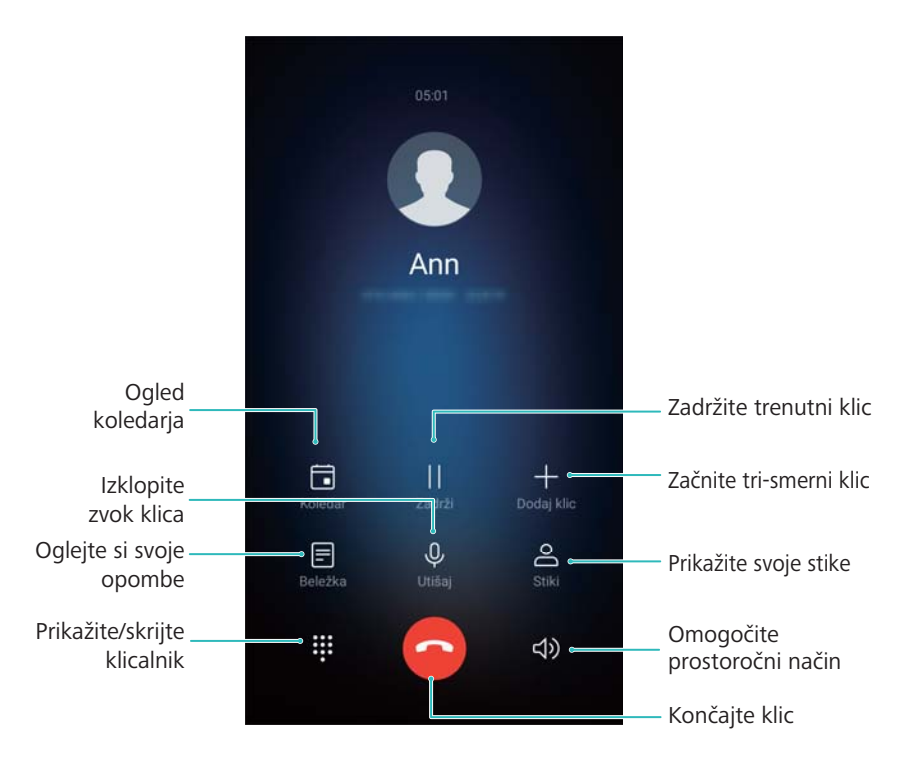

<sup>l</sup> **Skrijte meni med klicem**: Dotaknite se možnosti **Začetni zaslon** ali **Nazaj**. Če se želite vrniti v meni med klicem, se dotaknite zelene vrstice stanja na vrhu zaslona.

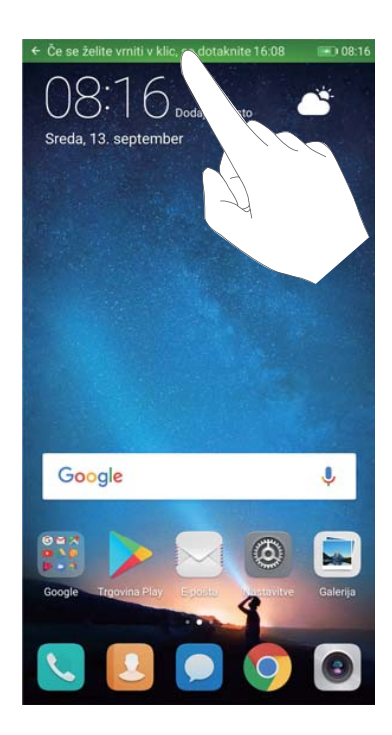

- **· Začnite trismerni klic**: Za navodila za uporabo te funkcije se obrnite na svojega operaterja.
- **Prilagodite glasnost**: Pritisnite tipko za zvišanje glasnosti ali tipko za znižanje glasnosti.

# **Upravljanje dnevnikov klicev**

### **Ogled neodgovorjenih klicev**

- **1** Odprite aplikacijo **Klicalnik**.
- **2** Če želite prikazati neodgovorjene klice, se dotaknite zavihka **Zgrešeni** in potegnite navzdol v dnevniku klicev.
	- Neodgovorjene klice si lahko ogledate tudi na zavihku **Vsi**. Neodgovorjeni klici so označeni z rdečo barvo.
- **3** Dotaknite se možnosti  $\overline{U}$  ob dnevniku klicev, da vrnete klic, pošljete sporočilo ali izvedete drugo dejanje.

### **Upravljanje neznanih številk v dnevniku klicev**

- **1** Odprite aplikacijo **Klicalnik**.
- **2** Dotaknite se možnosti **Neznano**.
- **3** Izberite številko in se dotaknite možnosti  $\bigcirc$ . Naredite lahko to:
	- **Dodajte številko med svoje stike**: Dotaknite se možnosti  $+$ , da ustvarite nov stik, ali pa se dotaknite možnosti  $\supseteq$ , da dodate številko obstoječemu stiku.
	- <sup>l</sup> **Dodajte številko na seznam nezaželenih**: Dotaknite se možnosti > **Dodaj na seznam nezaželenih**.

<sup>l</sup> **Dajte številko v skupno rabo**: Dotaknite se možnosti > **Pošlji številko**, da pošljete številko v besedilnem sporočilu.

### **Združevanje dnevnikov klicev**

Združite dnevnike klicev, ki pripadajo istemu stiku ali številki, da bo dnevnik klicev ostal pregleden.

- **1** Odprite aplikacijo **Klicalnik**.
- **2** Dotaknite se možnosti > **Nastavitve** > **Združi dnevnik klicev po**.
- **3** Dotaknite se možnosti **Stiku**. Naprava bo samodejno združila dnevnike klicev, ki pripadajo istemu stiku ali številki. Dotaknite se možnosti  $\widehat{I}$  on dnevniku klicev za ogled podrobnih informacij dnevnika klicev.

### **Brisanje dnevnika klicev**

Odprite aplikacijo **Klicalnik**. Dnevnik klicev lahko izbrišete na dva načina:

- **· Izbrišite en vnos**: Dotaknite se vnosa v dnevnik in ga zadržite, nato pa se dotaknite možnosti **Izbriši vnos**.
- **· Izbrišite več vnosov**: Dotaknite se možnosti  $\overline{11}$ . Izberite vnose, ki jih želite izbrisati, in se dotaknite možnosti  $\overline{\mathbb{U}}$  .

### **Varnostno kopiranje dnevnika klicev**

- **1** Odprite aplikacijo **Varnostno kopiranje**.
- **2** Dotaknite se možnosti **Varnostno kopiranje** > **Kartica SD** ali **Notranji pomnilnik**, če želite dnevnik klicev varnostno kopirati na kartico microSD ali v notranji pomnilnik telefona.
- **3** Izberite **Dnevnik klicev** in se dotaknite možnosti **Varnostno kopiraj**.
- **4** Upoštevajte navodila na zaslonu za konfiguracijo gesla.

### **Klicne nastavitve**

### **Omogočanje preusmerjanja klicev**

Če ne morete sprejeti klica, lahko napravo konfigurirate za preusmerjanje klicev na drugo številko.

- **1** Odprite aplikacijo **Klicalnik**.
- **2** Dotaknite se možnosti > **Nastavitve**.
- **3** Dotaknite se možnosti **Preusmerjanje klicev**. Če vaša naprava podpira dvojno kartico SIM, se dotaknite možnosti **SIM 1** ali **SIM 2** in se dotaknite možnosti **Preusmerjanje klicev**.
- **4** Izberite metodo posredovanja klica. Izberite ciljno številko in se dotaknite možnosti **Omogoči**.

Ko je omogočeno preusmerjanje klicev, bo naprava posredovala nekatere klice (kot so neodgovorjeni klici) na številko, ki ste jo določili.

### **Omogočanje čakajočega klica**

Čakajoči klic omogoča, da med klicem sprejmete drug dohodni klic in da preklapljate med obema pogovoroma.

Morda se boste morali obrniti na operaterja, da bo omogočil to funkcijo.

- **1** Odprite aplikacijo **Klicalnik**.
- **2** Dotaknite se možnosti > **Nastavitve**.
- **3** Dotaknite se možnosti **Dodatne nastavitve** in vklopite **Čakajoči klic**. Če vaša naprava podpira dvojno kartico SIM, se dotaknite možnosti **SIM 1** ali **SIM 2**, nato še **Dodatne nastavitve**, in vklopite **Čakajoči klic**.

Če med aktivnim klicem prejmete nov dohodni klic, se dotaknite možnosti  $\Diamond$ , da sprejmete novi klic, in možnosti  $\hookrightarrow$ , da preklopite med klicema.

### **Omogočanje žepnega načina**

Omogočite žepni način, da ne boste več zgrešili klicev, kadar imate napravo v žepu. Ko prejmete klic, se bo glasnost melodije zvonjenja postopoma povečevala.

- **1** Odprite aplikacijo **Klicalnik**.
- **2** Dotaknite se možnosti > **Nastavitve**.
- **3** Vklopite **Žepni način**.

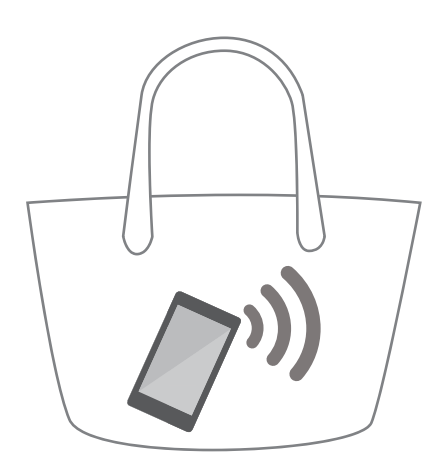

Ko je žepni način omogočen, se bo ob prejemu klica, ko imate napravo v žepu ali torbici, glasnost melodije zvonjenja postopoma povečevala.

### **Zavračanje klicev z besedilnim sporočilom**

Pošljite vnaprej določeno besedilno sporočilo, kadar ne morete sprejeti klica.

**1** Odprite aplikacijo **Klicalnik**.

- **2** Dotaknite se možnosti > **Nastavitve** > **Zavrni klice s SMS sporočilom**.
- **3** Dotaknite se vnaprej določenega besedilnega sporočila, če želite urediti njegovo vsebino. Ko končate, se dotaknite možnosti **V redu**, da shranite sporočilo.

Kadar ne morete sprejeti dohodnega klica, se dotaknite možnosti  $\mathbb G$  in izberite vnaprej določeno sporočilo, ki ga želite poslati klicatelju.

### **Konfiguriranje filtra za preprečevanje nadlegovanja**

Filter za preprečevanje nadlegovanja samodejno blokira klice in sporočila z neznanih številk ali številk, ki so na seznamu nezaželenih.

- **1** Odprite aplikacijo **Klicalnik**.
- **2** Dotaknite se možnosti > **Blokirano**.
- **3** Dotaknite se možnosti  $\hat{\mathcal{Q}}$ , da konfigurirate nastavitve filtra za preprečevanje nadlegovanja in seznam nezaželenih.
- Nastavitve filtra za preprečevanje nadlegovanja in seznam nezaželenih lahko konfigurirate

tudi v aplikaciji **Upravitelj telefona** > **Blokirano** > .

### **Konfiguriranje melodije zvonjenja za klice**

Izbirate lahko med različnimi melodijami zvonjenja sistema ali pa izberite skladbo v glasbeni knjižnici.

Funkcije se lahko razlikujejo glede na vašega operaterja.

- **1** Odprite aplikacijo **Klicalnik**.
- **2** Odprite > **Nastavitve** > **Melodija zvonjenja telefona**. Izberite sistemsko melodijo zvonjenja ali izberite skladbo v glasbeni knjižnici.
- Lahko pa se pomaknete do razdelka **Nastavitve** > **Zvok**, se dotaknete možnosti **Melodija zvonjenja in vibriranje** in konfigurirate nastavitve melodije zvonjenja.

### **Ustvarjanje kartice stika**

ustvarite kartico stika za hitro skupno rabo podatkov stika. Svoje podatke za stik lahko daste v skupno rabo tako, da optično preberete kodo QR ali pošljete kartico stika s storitvijo za neposredno sporočanje, kot je WhatsApp.

- **1** Odprite aplikacijo **Stiki**.
- **2** Dotaknite se možnosti **Jaz**.
- **3** Nastavite sliko profila. Vnesite svoje ime, podjetje, telefonsko številko in druge podatke za stik ter se dotaknite možnosti  $\vee$ . Naprava bo samodeino ustvarila kartico stika s kodo QR.

<span id="page-85-0"></span>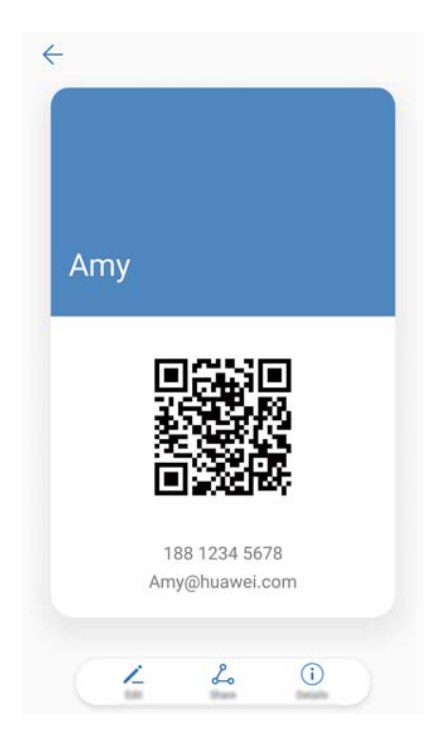

**Skupna raba kartice stika**: Dotaknite se možnosti  $\stackrel{\sim}{\leftarrow}$ . Izberite obliko zapisa kartice in način skupne rabe ter upoštevajte navodila na zaslonu.

# **Ustvarjanje novega stika**

### **Ustvarjanje stika**

- **1** Odprite aplikacijo **Stiki**.
- **2** Dotaknite se možnosti  $+$ . Če prvič ustvarjate stik, se dotaknite možnosti Ustvarjanje **novega stika**.
- **3** V meniju z možnostmi izberite mesto, kamor želite shraniti stik.
	- Število stikov, ki jih lahko shranite v napravo, je odvisno od velikosti notranjega pomnilnika naprave. Število stikov, ki jih lahko shranite na kartici SIM, je odvisno od zmogljivosti prostora za shranjevanje na kartici SIM.
- **4** Dotaknite se slike profila stika, da izberete fotografijo. Vnesite ime stika, podjetje, telefonsko številko in druge podatke za stik ter se dotaknite možnosti  $\vee$ .
	- $\bullet$   $\bullet$  Če dodate rojstni dan stika, naprava samodejno ustvari opomnik o rojstnem dnevu v aplikaciji **Koledar**.
		- Ko vas stik pokliče, se prikaže njegova fotografija. Prikažejo se tudi drugi podatki stika, kot sta ime podjetja in naziv delovnega mesta.

Svojim stikom lahko dodate tudi telefonske številke, e-poštne naslove in druge podatke za stik v dnevniku klicev, **Sporočanje** ali **E-pošta**.

### **Hitro dodajanje podrobnosti stika**

Hitrejše vnašanje kontaktnih informacij v napravo. S preprostim optičnim branjem ali fotografiranjem vizitk samodejno dodajte imena, telefonske številke in druge podatke svojim stikom.

- **1** Odprite aplikacijo **Stiki**.
- **2** Dotaknite se možnosti **Poslovne kartice** > **Preglej**.
- **3** Naredite lahko to:
	- <sup>l</sup> **Fotografirajte eno vizitko**: Položite poslovno vizitko na ravno površino. Prilagodite okvir

iskala, da se vizitka prilega vodilnim črtam, in se dotaknite možnosti  $\degree$ .

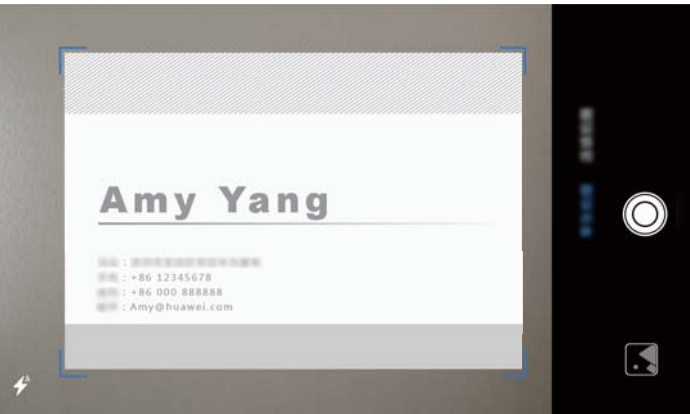

<sup>l</sup> **Fotografirajte več vizitk**: Preklopite na način **Zaporedno** in upoštevajte navodila na zaslonu.

Ko končate optično branje ali fotografiranje, bodo podatki za stik samodejno shranjeni v **Poslovne kartice**.

### **Skupna raba kode QR**

Svojo kodo QR dajte v skupno rabo s prijatelji, da vas bodo lahko hitro dodali med svoje stike. Na zaslonu s podrobnostmi stika se dotaknite kode QR na vrhu zaslona, da prikažete svojo osebno kodo QR.

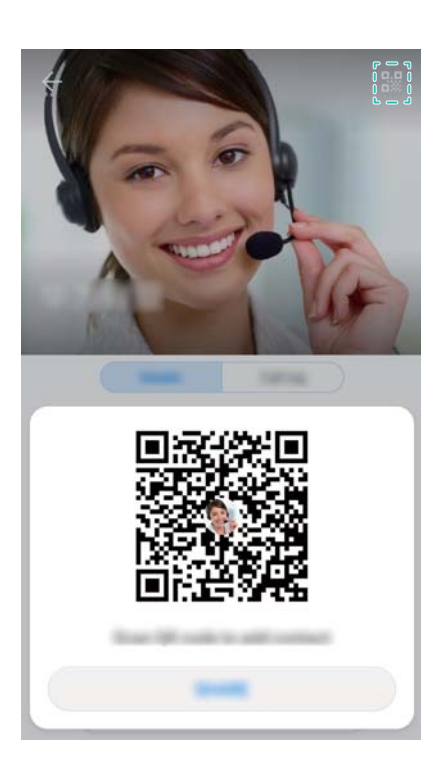

# **Uvoz in izvoz stikov**

### **Uvažanje stikov iz pomnilniške naprave**

- **1** Odprite aplikacijo **Stiki**.
- **2** Dotaknite se možnosti > **Uvozi/izvozi** > **Uvoz iz pomnilnika**.
- **3** Izberite eno ali več datotek **.vcf** in se dotaknite možnosti **V redu**.

### **Izvažanje stikov v pomnilniško napravo**

- **1** Odprite aplikacijo **Stiki**.
- **2** Dotaknite se možnosti > **Uvozi/izvozi** > **Izvoz v pomnilnik** > **Izvozi**.
- **3** Izberite mesto, s katerega želite izvoziti stike, in se dotaknite možnosti **V redu**.

Izvožena datoteka **.vcf** je privzeto shranjena v korenski imenik notranjega pomnilnika naprave. Odprite **Datoteke** za ogled izvožene datoteke.

### **Uvažanje stikov iz kartice SIM**

- **1** Odprite aplikacijo **Stiki**.
- **2** Dotaknite se možnosti > **Uvozi/izvozi** > **Uvozi s kartice SIM**. Če ima vaša naprava

podporo za dve kartici SIM, se dotaknite možnosti > **Uvozi/izvozi** in izberite kartico SIM, s katere želite uvoziti stike.

- **3** Izberite stike, ki jih želite uvoziti, in se dotaknite možnosti  $\frac{1}{2}$ .
- **4** Izberite mesto uvoza. Naprava bo samodejno uvozila stike.

### **Izvažanje stikov na kartico SIM**

- **1** Odprite aplikacijo **Stiki**.
- **2** Dotaknite se možnosti > **Uvozi/izvozi** > **Izvozi na kartico SIM**. Če ima vaša naprava podporo za dve kartici SIM, se dotaknite možnosti > **Uvozi/izvozi** in izberite kartico SIM, na katero želite izvoziti stike.
- **3** Izberite stike, ki jih želite izvoziti, in se dotaknite možnosti  $\mathbb{L}$ .
- **4** Dotaknite se možnosti **Nadaljuj**.

# **Upravljanje stikov**

### **Urejanje stika**

Ko ustvarite stik, lahko kadar koli uredite njegove podatke za stik. Dodate ali izbrišete lahko na primer privzete podatke, kot so telefonske številke ali e-poštni naslovi. Izberete lahko tudi melodijo zvonjenja po meri in dodate rojstni dan, vzdevek ali fotografijo.

- Fotografij stikov ne morete dodati za stike, ki so shranjeni na kartici SIM.
- **1** Odprite aplikacijo **Stiki**.
- **2** Dotaknite se stika in zadržite prst na stiku, ki ga želite urejati, nato pa se dotaknite možnosti **Uredi**.
- **3** Dotaknite se slike stika, če želite izbrati drugo sliko. Posodobite podatke stika in se dotaknite možnosti  $\sqrt{}$
- **Dodajte več številk za en stik**: Na seznamu stikov izberite stik in se dotaknite možnosti **Uredi** > **Dodaj telefonsko številko**.

### **Združevanje podvojenih stikov**

Pri dodajanju stikov v napravo iz različnih virov so lahko določeni vnosi podvojeni. Podvojene vnose lahko združite v enega, da bodo vaši stiki bolje organizirani.

- **1** Odprite aplikacijo **Stiki**.
- **2** Dotaknite se možnosti > **Organiziraj stike** > **Spoji podvojene stike**.
- **3** Izberite stike, ki jih želite združiti, in se dotaknite možnosti  $\sqrt{\ }$ .

### **Brisanje stikov**

- **1** Odprite aplikacijo **Stiki**.
- **2** Dotaknite se možnosti > **Organiziraj stike** > **Izbriši serijo stikov**.
- **3** Izberite stike, ki jih želite izbrisati, nato pa se dotaknite  $\overline{\mathbb{I}\mathbb{I}}$ .
- **4** Dotaknite se možnosti **Izbriši**.

Klici in stiki

Lahko pa se dotaknete stika in ga zadržite, dokler se ne prikaže pojavni meni. V tem meniju izberite **Izbriši**, da izbrišete stik.

### **Brisanje zgodovine stikov**

Izbrišite evidenco klicev in besedilnih sporočil stika, da zaščitite svojo zasebnost.

**1** Odprite aplikacijo **Stiki**.

**2** Izberite stik in se dotaknite možnosti > **Izbriši sled** > **Izbriši**.

Naprava bo izbrisala evidenco vseh klicev in besedilnih sporočil izbranega stika.

### **Dodajanje stika na seznam nezaželenih**

- **1** Odprite aplikacijo **Stiki**.
- **2** Dotaknite se stika, ki ga želite dodati na seznam nezaželenih, in ga zadržite ter se dotaknite možnosti **Dodaj na seznam nezaželenih**.

Naprava bo samodejno blokirala dohodne klice in sporočila stikov, ki so na seznamu nezaželenih.

- $\bullet$ <sup>l</sup> **Ogled stikov, ki so na seznamu nezaželenih**: Odprite aplikacijo **Upravitelj telefona** in se dotaknite možnosti **Blokirano** > . Dotaknite se možnosti **Seznam nezaželenih številk** za ogled stikov na seznamu nezaželenih.
	- **· Odstranjevanje stikov s seznama nezaželenih**: Odprite aplikacijo **Stiki**. Dotaknite se stika, ki ga želite odstraniti s seznama nezaželenih, in ga zadržite ter se dotaknite možnosti **Odstrani s seznama nezaželenega**.

### **Prepoznavanje stikov z nepopolnimi podatki**

- **1** Odprite aplikacijo **Stiki**.
- **2** Dotaknite se možnosti > **Organiziraj stike** > **Stiki z nepopolnimi podatki**.
- **3** V napravi se prikaže seznam stikov z nepopolnimi podatki. Dodate lahko manjkajoče podatke ali izbrišete neželen stike.

# **Iskanje stikov**

Poiščite stike, shranjene v napravi, kartici SIM ali povezane s spletnim računom.

### **Iskanje stikov**

- **1** Odprite aplikacijo **Stiki**.
	- $\bullet$  Za popolnejše rezultate iskanja naj bodo Stiki konfigurirani tako, da prikažejo vse vaše

stike. Na zaslonu s stiki se dotaknite možnosti > **Prikaži prednostne izbire** in izberite **Vsi stiki**.

- **2** Na seznamu stikov lahko storite naslednje:
	- Seznam stikov potegnite navzgor ali navzdol.
	- S prstom potegnite navzgor ali navzdol po kazalu na desni strani zaslona, da se pomaknete po svojih stikih.
	- Vnesite ime stika, začetnice, telefonsko številko, e-poštni naslov ali druge podatke v iskalno vrstico na vrhu seznama stikov. Spodaj se bodo prikazali rezultati iskanja.
	- Vnesete lahko več ključnih besed, na primer »Tomaž Novo mesto«. Sistem poišče stik, ki izpolnjuje merila iskanja.
- **3** Izberite stik. Stike nato lahko pokličete, jim pošljete besedilno sporočilo ali uredite njihove podatke za stik.
	- Če se prikaže sporočilo o napaki ali ne morete poiskati stika, se dotaknite možnosti > **Organiziraj stike** in izberite **Obnovi indeksirane podatke**.

#### **Iskanje stikov na začetnem zaslonu**

- **1** Potegnite navzdol na začetnem zaslonu, da prikažete iskalno vrstico.
- **2** Vnesite eno ali več ključnih besed (na primer ime ali e-poštni naslov stika). Rezultati iskanja se prikažejo pod iskalno vrstico.
	- Vnesete lahko več ključnih besed, na primer »Tomaž Novo mesto«. Sistem poišče stik, ki izpolnjuje merila iskanja.
- **3** Izberite stik. Nato jih lahko pokličete, jim pošljete besedilno sporočilo ali uredite njihove podatke za stik.

### **Skupna raba stikov**

#### **Dajanje vizitke stika v skupno rabo**

- **1** Odprite aplikacijo **Stiki**.
- **2** Dotaknite se možnosti > **Uvozi/izvozi** > **Skupna raba stikov**.
- **3** Izberite stike, ki jih želite dati v skupno rabo, ali se dotaknite možnosti **Izberi vse**, da izberete vse stike, in se nato dotaknite možnosti **Skupna raba**.
- **4** Izberite način za skupno rabo in upoštevajte navodila na zaslonu.

#### **Dajanje kode QR stika v skupno rabo**

- **1** Odprite aplikacijo **Stiki**
- **2** Izberite stik, ki ga želite dati v skupno rabo. Dotaknite se kode QR in izberite **Skupna raba**.
- **3** Izberite način za skupno rabo in upoštevajte navodila na zaslonu.
	- **↑** Če je druga naprava opremljena s kamero, ki lahko optično prebere kode QR, lahko stik daste v skupno rabo tudi tako, da optično preberete kodo QR stika.

# **Dodajanje stika med priljubljene**

Osebe, s katerimi pogosto vzpostavljate stik, dodajte med priljubljene, da jih boste lažje našli.

- **1** Odprite aplikacijo **Stiki**.
- **2** Dotaknite se stika, ki ga želite dodati med priljubljene, in ga zadržite ter se dotaknite možnosti **Dodaj med priljubljene**.

Med ogledom podrobnosti stika se dotaknite možnosti  $\overrightarrow{\lambda}$  , da dodate stik med priljubljene.

- <sup>l</sup> **Dodajte stike med priljubljene v skupini**: Dotaknite se možnosti **Dodaj priljubljene** in izberite stik, ki ga želite urejati, nato pa se dotaknite možnosti  $\swarrow$ . Če je bil stik že dodan, se dotaknite možnosti  $+$ . da dodate stik med svoje priljubljene.
- **Uredite priljubljene**: Dotaknite se možnosti **Uredi** na zaslonu priljubljenih. Povlecite <sup>—</sup> ob stiku, da prilagodite mesto stika na seznamu priljubljenih.
- <sup>l</sup> **Odstranite stike iz priljubljenih**: Dotaknite se možnosti **Uredi** na zaslonu priljubljenih. Izberite stike, ki jih želite odstraniti iz priljubljenih, in se dotaknite možnosti **Odstrani**.

# **Spreminjanje fotografij stikov**

Fotografij stikov ne morete dodati za stike, ki so shranjeni na kartici SIM.

- **1** Odprite aplikacijo **Stiki**.
- **2** Dotaknite se stika in zadržite prst na stiku, ki ga želite urejati, nato pa se dotaknite možnosti **Uredi**.
- **3** Dotaknite se fotografije stika. Fotografijo lahko izberete v Galeriji ali jo posnamete s kamero.
- **4** Dotaknite se možnosti  $\sqrt{ }$ .

Fotografija stika se prikaže, ko vas ta stik pokliče.

# **Ogled evidenc klicev za posamezne stike**

- **1** Odprite aplikacijo **Stiki**.
- **2** Izberite želeni stik in se dotaknite možnosti **Dnevnik klicev**.
- **3** Potegnite navzgor na seznamu za ogled vseh vnosov. Naredite lahko to:
	- <sup>l</sup> Dotaknite se vnosa, da pokličete stik.
	- $\bullet$  Dotaknite se  $\overline{11}$  > Izbriši, da izbrišete vse vnose.
	- Dotaknite se vnosa in ga zadržite, da ga pred klicem izbrišete ali uredite.

# **Dodelitev melodije zvonjenja stiku**

Pogosto uporabljenim stikom dodelite edinstveno melodijo zvonjenja, da boste vedno vedeli, kdo vas kliče.

- **1** Odprite aplikacijo **Stiki**.
- **2** Izberite želeni stik in se dotaknite možnosti **Melodija zvonjenja**.
- **3** Izberite želeno melodijo zvonjenja ali glasbeno datoteko in se dotaknite možnosti  $\sqrt{\ }$ .

## **Skupine stikov**

### **Ustvarjanje skupine**

- **1** Odprite aplikacijo **Stiki**.
- **2** Dotaknite se možnosti Skupine in izberite  $+$ .
- **3** Vnesite ime skupine (na primer »Družina« ali »Prijatelji«) in se dotaknite možnosti **V redu**.
- **4** Dotaknite se možnosti  $+$ . Izberite stike, ki jih želite dodati v skupino, in se dotaknite možnosti  $\vee$ .

### **Uporaba pametnih skupin**

Pametne skupine lahko uporabite za samodejno združevanje stikov glede na podjetje, lokacijo ali pogostost vzpostavljanja stikov.

- **1** Odprite aplikacijo **Stiki**.
- **2** Dotaknite se možnosti **Skupine**.
- **3** V razdelku **Pametne skupine** odprite skupino in se dotaknite možnosti  $\mathbb{R}$ , da skupini pošljete sporočilo, ali možnosti  $\Box$ , da skupini pošljete e-poštno sporočilo.

### **Urejanje skupine**

Dodajte osebe v skupino ali jih odstranite iz nje ali spremenite ime skupine.

- **1** Odprite aplikacijo **Stiki**.
- **2** Dotaknite se možnosti **Skupine** in izberite skupino, ki jo želite urejati.
- **3** Dotaknite se možnosti  $+$  in dodaite nove člane v skupino.
- **4** Dotaknite se možnosti : Na voljo so tri možnosti:
	- <sup>l</sup> Dotaknite se možnosti **Odstrani člane**, da odstranite člane iz skupine.
	- <sup>l</sup> Dotaknite se možnosti **Izbris skupine**, da izbrišete skupino.
	- <sup>l</sup> Dotaknite se možnosti **Preimenuj**, da uredite ime skupine.

### **Pošiljanje besedilnega ali e-poštnega sporočila skupini**

- **1** Odprite aplikacijo **Stiki**.
- **2** Dotaknite se možnosti **Skupine** in izberite skupino, ki ji želite poslati sporočilo ali e-poštno sporočilo.
- **3** Dotaknite se možnosti  $\varnothing$  za pošiljanje sporočila ali  $\boxtimes$  za pošiljanje e-poštnega sporočila.

# **Sporočanje in e-pošta**

# **Pošiljanje sporočila**

Sporočilom lahko dodate različne vrste vsebine, kot so čustveni simboli, slike in posnetki.

- **1** Odprite aplikacijo **Sporočanje**.
- **2** Na seznamu niti sporočil se dotaknite možnosti  $+$ .
- **3** Izberite okvirček prejemnika in vnesite ime stika ali telefonsko številko. Dotaknete se lahko tudi možnosti  $\alpha$ , da odprete seznam stikov, in izberete stik ali skupino stikov.
- **4** Izberite besedilno polje in začnite sestavljati sporočilo. Če vnesete več kot dve vrstici besedila, se dotaknite možnosti $\int$ , da preklopite na celozaslonski način.

 $\bullet$   $\bullet$  Če želite sporočilu dodati prilogo, se dotaknite možnosti  $\mathcal{D}$ .

- $\bullet$  Če želite shraniti sporočilo kot osnutek, se dotaknite možnosti  $\leq$  **Nazaj**.
- **5** Dotaknite se možnosti  $\triangleright$ . Če vaša naprava podpira dve kartici SIM, se dotaknite možnosti  $\overline{\phantom{a}}$  ali  $\overline{\phantom{a}}$ .

**Prekličite sporočilo**: Na seznamu sporočil se dotaknite možnosti  $\cdot$  > **Nastavitve** in nato vklopite **Prekliči pošiljanje**. Sporočilo lahko prekličete v največ šestih sekundah po pošiljanju.

# **Odgovarjanje na sporočilo**

- **1** Odprite aplikacijo **Sporočanje**.
- **2** Dotaknite se sporočila, da si ogledate njegovo vsebino. Naprava bo samodejno poudarila telefonske številke, spletne naslove, e-poštne naslove, ure in druge informacije. Dotaknite se poudarjenih informacij, da prikažete številne bližnjice. Naredite lahko tudi to:
	- <sup>l</sup> **Shranite priloge sporočil**: Dotaknite se priloge, ki jo želite izbrisati, in jo zadržite, nato se dotaknite možnosti **Shrani**.
		- **Pokličite pošiliatelia**: Dotaknite se možnosti **v** na vrhu sporočila.
		- <sup>l</sup> **Dodajte številko klicatelja med svoje stike**: Dotaknite se možnosti > **Ustvari nov stik** ali **Shrani v obstoječ stik** na vrhu sporočila.
- **3** Če želite poslati odgovor, izberite besedilno polje, vnesite sporočilo in se dotaknite možnosti

. Če vaša naprava podpira dve kartici SIM, se dotaknite možnosti  $\vartriangleright$  ali  $\vartriangleright^{\!z}$  .

**Hitro odgovorite na sporočilo**: nova sporočila bodo prikazana v vrstici z obvestili. Dotaknite se gumba, da sestavite odgovor.

## **Iskanje sporočil**

Za iskanje sporočil sta na voljo dva načina:

- Na seznamu niti sporočil se dotaknite iskalne vrstice na vrhu seznama in vnesite eno ali več ključni besed. Rezultati se prikažejo pod iskalno vrstico.
- <sup>l</sup> Potegnite navzdol na začetnem zaslonu, da prikažete iskalno vrstico. Dotaknite se iskalne vrstice in vnesite eno ali več ključnih besed. Rezultati se prikažejo pod iskalno vrstico.

# **Brisanje niti sporočil**

Izbrišite neželene ali stare niti sporočil, da uredite seznam sporočil.

**A** Izbrisanih niti ni mogoče obnoviti, zato nadaljujte previdno.

Nit sporočil lahko izbrišete na ta dva načina:

- <sup>l</sup> Če želite izbrisati eno nit, potegnite levo po niti, ki jo želite izbrisati, in se dotaknite možnosti ाति ।
- Če želite izbrisati več niti, se dotaknit eno od niti, ki jo želite izbrisati, in jo zadržite. Izberite druge niti in se dotaknite možnosti > **Izbriši**.

# **Upravljanje sporočil**

Izbrišite neželena sporočila, posredujte sporočila drugim stikom, kopirajte in prilepite vsebino sporočil ter zaklenite sporočila ali pa jih dodajte med svoje priljubljene in tako preprečite, da bi jih pomotoma izbrisali.

- **1** Odprite aplikacijo **Sporočanje**.
- **2** Na seznamu niti sporočil se dotaknite imena stika ali telefonske številke, da prikažete svoje pogovore.
- **3** Dotaknite se sporočila in ga zadržite ter nato upoštevajte navodila na zaslonu za posredovanje, arhiviranje, zaklepanje ali skupno rabo sporočila.

### **Vrnitev na vrh seznama sporočil**

Če imate dolg seznam sporočil, uporabite bližnjico, da se vrnete na vrh seznama, ne da bi potegnili po zaslonu.

- **1** Odprite aplikacijo **Sporočanje**.
- **2** Na seznamu niti sporočil se dvakrat dotaknite vrstice na vrhu zaslona. Naprava se bo samodejno vrnila na vrh seznama ali prikazala neprebrana sporočila.

### **Pripenjanje neprebranih sporočil na vrh seznama**

Pripnite pomembna sporočila na vrh seznama sporočil, da boste lahko hitro dostopali do njih.

- **1** Odprite aplikacijo **Sporočanje**.
- **2** Na seznamu niti sporočil se dotaknite sporočila, ki ga želite pripeti na vrh seznama, in ga zadržite.
- **3** Izberite želeno sporočilo in se dotaknite možnosti  $\overline{\wedge}$  . Pripeta sporočila bodo prikazana pod opozorili v besedilnih sporočilih.

### **Označevanje sporočil kot prebranih**

Označite neželena sporočila kot prebrana, da bo vaša mapa »Prejeto« vedno pregledna.

Odprite aplikacijo **Sporočanje**. Na seznamu niti sporočil lahko:

- <sup>l</sup> **Označevanje vseh sporočil kot prebranih**: Dotaknite se možnosti > **Označi vse kot prebrano**.
- **· Označite sporočilo kot prebrano**: Potegnite levo po sporočilu, ki ga želite označiti kot prebranega, in se nato dotaknite možnosti

### **Blokiranje neželenih sporočil**

- **1** Odprite aplikacijo **Sporočanje**.
- **2** Na seznamu niti sporočil se dotaknite možnosti > **Blokirano**.
- **3** Dotaknite se možnosti  $\overline{\mathcal{Q}}$ , da konfigurirate nastavitve filtra za preprečevanje nadlegovanja in seznam nezaželenih.

Namesto tega odprite **Upravitelj telefona** in se dotaknite možnosti **Blokirano** > , da konfigurirate nastavitve filtra za preprečevanje nadlegovanja in seznam nezaželenih.

### **Dodajanje podpisa sporočila**

Dodajte podpis sporočila, da prihranite čas pri pošiljanju sporočil.

- **1** Odprite aplikacijo **Sporočanje**.
- **2** Na seznamu niti sporočil se dotaknite možnosti > **Nastavitve** > **Napredno** > **Podpis** in vklopite **Pripni podpis**.
- **3** Dotaknite se možnosti **Uredi podpis**. Vnesite podpis in izberite **V redu**.

# **Konfiguriranje melodije zvonjenja za sporočila**

- **1** Odprite aplikacijo **Sporočanje**.
- **2** Na seznamu niti sporočil se dotaknite možnosti > **Nastavitve** > **Melodije zvonjenja in vibriranje**.
- **3** Dotaknite se možnosti **Ton za obvestila**. Če vaša naprava podpira dve kartici SIM, izberite **Ton za obvestila SIM 1** ali **Ton za obvestila SIM 2**. Nato lahko izberete sistemsko melodijo zvonjenja ali glasbeno datoteko.

# **Dodajanje e-poštnega računa**

Če ne poznate nastavitev računa, se obrnite na ponudnika e-poštnih storitev.

#### **Dodajanje osebnega e-poštnega računa**

- **1** Odprite aplikacijo **E-pošta**.
- **2** Izberite ponudnika e-poštnih storitev ali pa se dotaknite možnosti **Drugo**.
- **3** Vnesite e-poštni naslov in geslo ter se dotaknite možnosti **Vpis**.
- **4** Upoštevajte navodila na zaslonu za konfiguracijo računa. Sistem bo samodejno vzpostavil povezavo s strežnikom in preveril nastavitve.

Po dokončani nastavitvi računa se bo prikazal vaš **Prejeto**.

#### **Dodajanje Exchangeevega računa**

Microsoft Exchange je rešitev za upravljanje e-pošte podjetja. Nekateri ponudniki e-poštnih storitev ponujajo tudi Exchangeeve račune za posameznike in družine.

- **1** Odprite aplikacijo **E-pošta**.
- **2** Dotaknite se možnosti **Exchange**.
- **3** Vnesite e-poštni naslov, uporabniško ime in geslo. Dotaknite se možnosti **Vpis**.
- **4** Upoštevajte navodila na zaslonu za konfiguracijo računa. Sistem bo samodejno vzpostavil povezavo s strežnikom in preveril nastavitve.

Po dokončani nastavitvi računa se bo prikazal vaš **Prejeto**.

# **Pošiljanje e-poštnih sporočil**

- **1** Odprite aplikacijo **E-pošta**.
- **2** Dotaknite se možnosti  $+$  .
- **3** V polje **Za:** vnesite enega ali več prejemnikov.
- **4** Dotaknite se možnosti **Kp, Skp, Od:**, če želite dodati prejemnike v polji »Kp« in »Skp«, in izberite e-poštni račun, ki ga želite uporabiti.
- **5** Vnesite zadevo in telo e-poštnega sporočila. Dotaknite se možnosti  $\mathbb{S}$  in dodajte prilogo.
- **6** Dotaknite se možnosti  $\triangleright$  da pošliete e-pošto.
- Ponudnik e-poštnih storitev ima morda določeno omejitev velikosti za priloge. Če priloge presežejo omejitev, jih lahko pošljete v ločenih e-poštnih sporočilih.

Če želite shraniti e-poštno sporočilo kot osnutek in ga poslati pozneje, se dotaknite možnosti

 $\leftarrow$  in nato **Shrani**.

### **Odgovarjanje na e-poštna sporočila**

- **1** Odprite aplikacijo **E-pošta**.
- **2** Izberite e-poštno sporočilo, na katerega želite odgovoriti, in se dotaknite možnosti  $\mathbb{C}^1$ .
	- Če želite odgovoriti vsem prejemnikom izvirnega e-poštnega sporočila, se dotaknite možnosti $\mathbb{R}$
- **3** Po pripravi osnutka sporočila se dotaknite možnosti  $\triangleright$ , da pošljete e-pošto.

**Konfiguracija hitrih odgovorov:** Dotaknite se možnosti > **Nastavitve**. Izberite račun in se dotaknite možnosti **Hitri odgovori**, da ustvarite ali uredite hitre odgovore.

### **Upravljanje e-poštnih sporočil**

#### **Prikaz e-poštnih sporočil**

Ko ustvarite osebni e-poštni račun, lahko e-poštna sporočila preverite, odgovorite nanje, jih posredujete ali izbrišete.

- **1** Odprite aplikacijo **E-pošta**.
- **2** Na zaslonu **Prejeto** se dotaknite možnosti  $\equiv$  in izberite račun, ki ga želite uporabiti. Potegnite navzdol, da osvežite mapo prejete pošte in prenesete nova e-poštna sporočila.

 $\bullet$  V mapi prejete pošte se dotaknite možnosti  $\sqrt{2}$ , da dodate zvezdico sporočilu.

- **3** E-poštna sporočila lahko preverite, odgovorite nanje, jih posredujete ali izbrišete. Odprite epoštno sporočilo in potegnite levo ali desno na zaslonu, da se prikaže prejšnje ali naslednje e-poštno sporočilo.
	- Če želite izbrisati več e-poštnih sporočil, odprite zaslon **Prejeto**. Izberite sliko stika ali se dotaknite e-poštnega sporočila in ga pridržite, da aktivirate vmesnik za upravljanje epoštnih sporočil. Izberite e-poštna sporočila, ki jih želite izbrisati, in se dotaknite možnosti
		- $\overline{\mathbb{H}}$

#### **Shranjevanje e-poštnih prilog**

Odprite e-poštno sporočilo in se dotaknite možnosti  $\overline{\mathcal{L}}$ , da prikažete predogled priloge.

Dotaknite se možnosti  $\Box$ , da shranite prilogo v napravo.

**Pri večjih prilogah odprite povezavo, ki je navedena v e-poštnem sporočilu, da prenesete** prilogo.

#### **Sinhronizacija e-poštnih sporočil**

Na zaslonu **Prejeto** potegnite navzdol, da osvežite mapo prejete pošte.

- **1** Odprite aplikacijo **E-pošta**.
- **2** Dotaknite se možnosti > **Nastavitve**.
- **3** Izberite račun, ki ga želite konfigurirati. Vklopite **Sinhronizacija e-pošte**.
	- Če želite samodejno sinhronizirati e-poštna sporočila, se dotaknite možnosti **Urnik sinhronizacije** in izberite interval sinhronizacije.

### **Konfiguriranje pošte**

#### **Konfiguriranje samodejnih odgovorov**

Samodejne odgovore konfigurirajte, kadar niste v pisarni.

- **O** Če želite uporabljati to funkcijo, morate biti prijavljeni v Exchangeev račun.
- **1** Odprite aplikacijo **E-pošta**.
- **2** Dotaknite se možnosti > **Nastavitve**.
- **3** Izberite Exchangeev račun, ki ga želite konfigurirati, in vklopite **Samodejni odgovori**.
- **4** Vklopite **Samodejni odgovori**, da konfigurirate sporočilo ter nastavite začetni in končni čas.
- **5** Dotaknite se možnosti **Dokončano**.

#### **Konfiguriranje e-poštnega podpisa**

- **1** Na zaslonu mape prejete pošte se dotaknite možnosti > **Nastavitve**.
- **2** Izberite račun, ki ga želite konfigurirati, in se dotaknite možnosti **Podpis**.
- **3** Vnesite podpis in se dotaknite možnosti **V redu**.

#### **Konfiguriranje e-poštnih obvestil**

- **1** Na zaslonu mape prejete pošte se dotaknite možnosti > **Nastavitve**.
- **2** Izberite račun, ki ga želite konfigurirati, in vklopite **E-poštna obvestila**.
- **3** Izberite zvok obvestil ali omogočite opozorila z vibriranjem.

#### **Konfiguriranje pogleda e-pošte**

Na zaslonu mape prejete pošte se dotaknite možnosti > **Nastavitve** > **Splošno**. Konfigurirate lahko te nastavitve:

- <sup>l</sup> **Prenos prilog samo prek omrežja Wi-Fi**: Vklopite **Ne prenašaj slik prek mobilnega omrežja**.
- <sup>l</sup> **Združevanje e-poštnih sporočil z enakim naslovom v skupine**: Vklopite **Uredi po zadevi**.
- **Prikaz slik stikov**: Vklopite Slika profila pošiljatelja, da se prikažejo slike stikov ob e-poštnih sporočilih.

#### **Konfiguriranje načina razvrstitve e-poštnih sporočil**

Na zaslonu mape prejete pošte se dotaknite možnosti > **Razvrsti po** in izberite način razvrstitve.

# **Koledar in Beležnica**

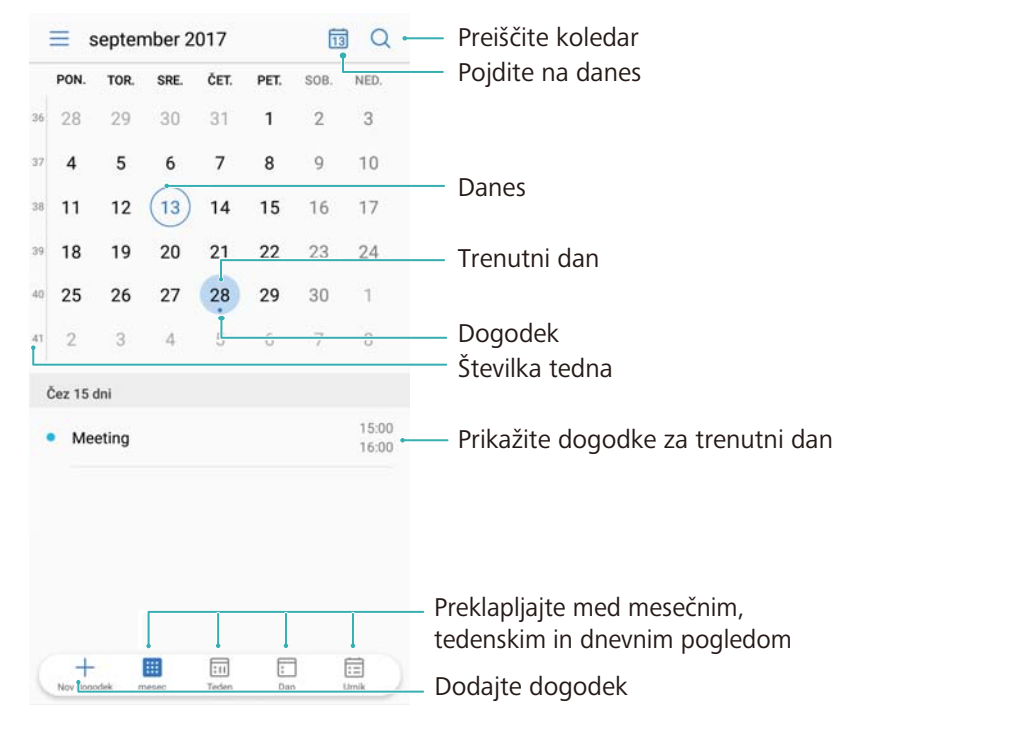

# **Spreminjanje pogleda koledarja**

 $\bullet$  Če si želite ogledati svoj urnik za določen dan, se dotaknite možnosti  $\equiv$  > **Pojdi v**, izberite datum in se nato dotaknite možnosti **Končano**.

Odprite aplikacijo **Koledar** in se dotaknite možnosti > **Nastavitve**. Naredite lahko to:

- **Konfiguriranje nastavitev konca tedna**: Dotaknite se možnosti **Prilagodi vikend** in konfigurirajte nastavitve.
- **· Izbira prvega dneva v tednu**: Dotaknite se možnosti **Teden se začne v** in konfigurirajte nastavitve.

# **Ogled globalnih praznikov**

Omogočite globalne praznike, če si želite ogledati informacije o globalnih praznikih za različne države.

Za to funkcijo potrebujete internetno povezavo.

- **1** Odprite aplikacijo **81** Koledar.
- **2** Dotaknite se možnosti  $\equiv$  > **Nastavitve** > **Globalni prazniki**.
- **3** Vklopite stikalo ob državi, za katero si želite ogledati praznike. Telefon bo samodejno prenesel informacije o praznikih v državi.

### **Opomniki o rojstnih dnevih**

Koledar lahko konfigurirate tako, da uvozi informacije o rojstnih dnevih iz stikov in samodejno ustvari opomnike o rojstnih dnevih.

- **A** Pred uporabo te funkcije se prepričajte, da ste stikom dodali informacije o rojstnih dnevih. Za več informacij glejte [Ustvarjanje stika](#page-85-0).
- **1** Odprite aplikacijo **31** Koledar.
- **2** Dotaknite se možnosti  $\equiv$  in izberite **Rojstni dnevi stikov**.

Ko omogočite to funkcijo, bo Koledar samodejno uvozil informacije o rojstnih dnevih iz stikov in vam poslal opomnike o rojstnih dnevih.

### **Ustvarjanje dogodka**

Dodajte dogodke in nastavite opomnike, da omogočite lažje načrtovanje.

- **1** Odprite aplikacijo **81 Koledar**.
- **2** Dotaknite se možnosti  $+$  .
- **3** Vnesite ime, lokacijo ter začetni in končni čas dogodka. Če želite ustvariti opomnik, se dotaknite možnosti **Več** > **Opomni**.
- **4** Dotaknite se možnosti  $\checkmark$ , da shranite dogodek.
- $\hat{u}$  Za dogodek lahko dodate največ 5 opomnikov. Če želite dodati opomnik, se dotaknite možnosti **Dodaj opomnik**.
	- V tedenskem ali dnevnem pogledu se dotaknite območja na zaslonu in ga zadržite, da ustvarite dogodek za ustrezna datum in uro.

### **Skupna raba dogodkov**

Dogodke lahko daste v skupno rabo s stiki.

- **1** Odprite aplikacijo **31** Koledar.
- **2** Odprite dogodek, ki ga želite dati v skupno rabo, in se dotaknite možnosti  $\stackrel{\circ}{\leftarrow}$ .
- **3** Izberite način skupne rabe dogodka in upoštevajte navodila na zaslonu.
- **Opomnikov o rojstnih dnevih, ki so ustvarjeni samodejno, ne morete dati v skupno rabo. Za** skupno rabo informacij o rojstnih dnevih ustvarite dogodek in nato ta dogodek dajte v skupno rabo s prijatelji.

## **Brisanje dogodka**

Odprite aplikacijo **Koledar**. Dogodke lahko izbrišete na dva načina:

- **· Brisanje enega dogodka**: Odprite dogodek, ki ga želite izbrisati, in se dotaknite možnosti  $\overline{\mathbb{H}}$
- **Brisanie več dogodkov**: Dotaknite se možnosti  $\Xi$  ter se nato v vmesniku za upravljanie dogodkov dotaknite dogodka in ga zadržite, da ga aktivirate. Izberite dogodke, ki jih želite izbrisati, in se dotaknite možnosti  $\overline{\mathbb{H}}$ .
- Če želite izbrisati opomnik o rojstnem dnevu, odprite **Stiki** in izbrišite informacije o rojstnem dnevu stika oziroma izbrišite ustrezen stik.

## **Iskanje dogodkov**

Dogodke lahko poiščete na dva načina:

- $\bullet$  V aplikaciji Koledar se dotaknite možnosti  $\,$  . Vnesite eno ali več ključnih besed v iskalno vrstico, na primer ime ali lokacijo dogodka.
- · Potegnite navzdol na začetnem zaslonu, da prikažete iskalno vrstico. Vnesite eno ali več ključnih besed, na primer ime ali lokacijo dogodka.

# **Pošiljanje vabil na dogodke**

Prijateljem ali sodelavcem pošljite vabila na dogodke, da boste vedeli, kdo se bo udeležil dogodka.

- **Pred uporabo te funkcije se prijavite v svoj Exchangeev račun.**
- **1** Odprite aplikacijo **81** Koledar.
- **2** Dotaknite se možnosti  $+$ . Vnesite ime, lokacijo ter začetni in končni čas dogodka.
- **3** Dotaknite se možnosti **Več**. V razdelku **Gostje** vnesite Exchangeeve račune oseb, ki jih želite povabiti.
- **4** Dotaknite se možnosti  $\checkmark$ , da shranite dogodek in pošljete vabila.
- Vabila na dogodek se prikažejo v oknu obveščanja. Če želite odgovoriti na vabilo, se dotaknite možnosti **Gostom pošlji e-poštno sporočilo**.

### **Ustvarjanje opombe**

- **1** Odprite aplikacijo **Beležka**.
- **2** Dotaknite se možnosti  $+$  in vnesite opombo.

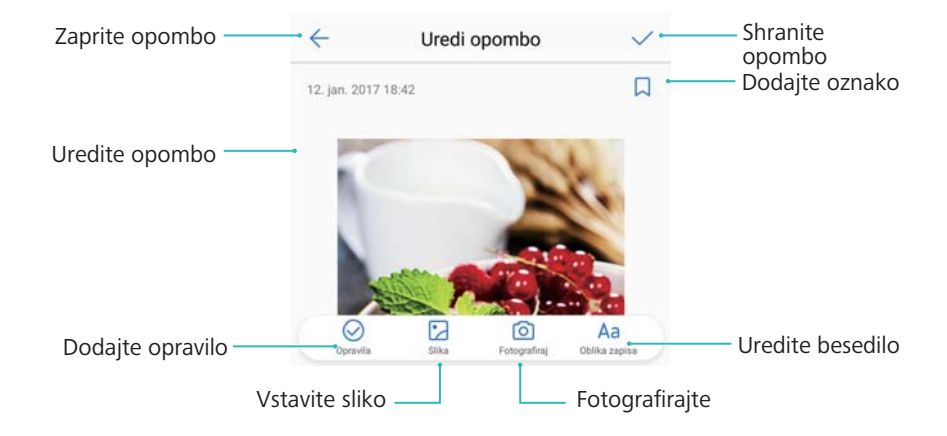

**3** Dotaknite se možnosti  $\checkmark$ , da shranite opombo.

## **Upravljanje opomb**

#### **Dodajanje opombe med priljubljene**

Odprite aplikacijo **Beležka**. Opombe lahko med priljubljene dodate na dva načina:

- $\bullet$  Na seznamu opomb potegnite levo po opombi in se dotaknite možnosti  $\, \mathbb{C} \,$ .
- Dotaknite se opombe, ki jo želite dodati med priljubljene, in se dotaknite možnosti  $\vec{X}$ .

#### **Skupna raba opombe**

Na seznamu opomb odprite opombo, ki jo želite dati v skupno rabo, in se dotaknite možnosti

 $\sqrt{2}$ . Izberite način za skupno rabo in upoštevajte navodila na zaslonu.

#### **Brisanje opombe**

Opombo lahko izbrišete na tri načine:

- Na seznamu opomb potegnite levo po opombi, ki jo želite izbrisati, in se dotaknite možnosti  $\textcircled{\tiny{m}}$
- Dotaknite se opombe in jo pridržite, da aktivirate vmesnik za upravljanje opomb. Izberite opombe, ki jih želite izbrisati, in se dotaknite možnosti  $\overline{\mathbb{U}}$  .
- <sup>l</sup> Dotaknite se opombe, ki jo želite izbrisati, in se dotaknite možnosti > **Izbriši**.

#### **Iskanje opomb**

Opombe lahko poiščete na dva načina:

- · Na seznamu opomb se dotaknite iskalne vrstice in vnesite eno ali več ključnih besed.
- Potegnite navzdol po začetnem zaslonu, da prikažete iskalno vrstico, in nato vnesite eno ali več ključnih besed.

# **Glasba in video**

# **Poslušanje glasbe**

Izberete lahko poslušanje priljubljenih lokalnih skladb .

- **1** Odprite aplikacijo **Glasba**.
- **2** Nato lahko predvajate glasbo, shranjeno v napravi, dodate skladbo v osebni imenik skladb, predvajate skladbo v osebnem seznamu predvajanja ali poslušate nedavno predvajane skladbe.
- **3** Skladbe lahko predvajate, začasno ustavite ali zamenjate med postopkom.

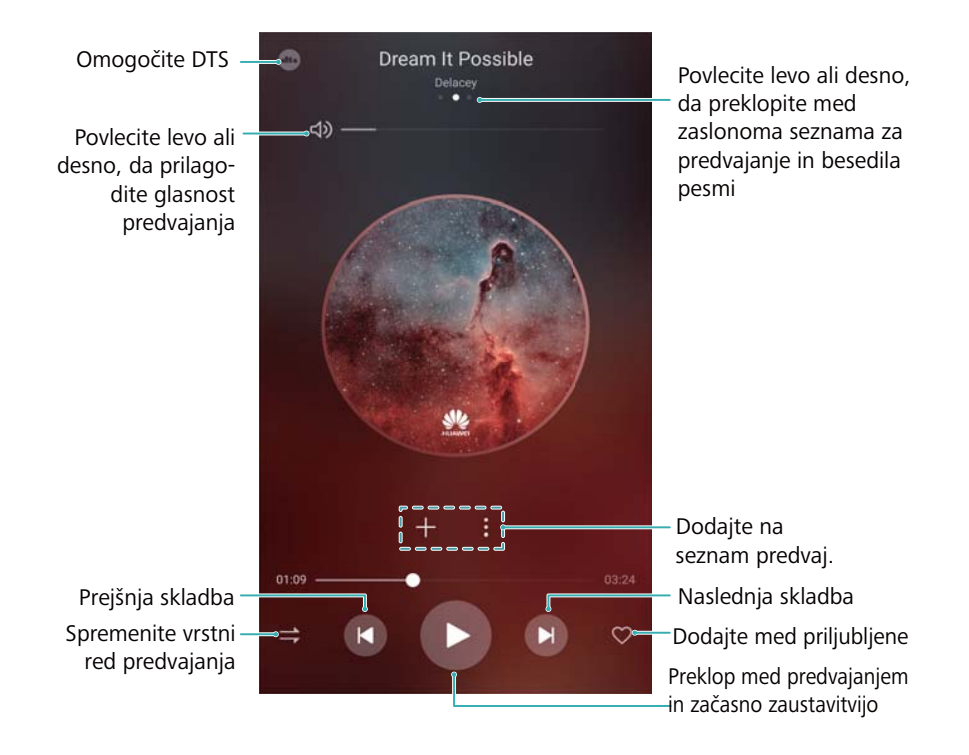

### **Iskanje glasbe**

#### **Iskanje glasbe v notranjem pomnilniku ali na kartici microSD**

Razvrstite glasbo po kategoriji ali iščite po ključni besedi, da hitro poiščete glasbene datoteke.

- **1** Odprite aplikacijo **Glasba**.
- **2** Dotaknite se možnosti **Vse skladbe**.
- **3** Dotaknite se možnosti  $\heartsuit$  ter poiščite in si oglejte glasbo, ki je shranjena v telefonu.
- **4** Glasbo lahko razvrstite po imenu skladbe, izvajalcu, imenu albuma ali mapi. Če želite poiskati določeno skladbo, se dotaknite možnosti $\Omega$ in vnesite ime skladbe, izvajalca ali album v iskalno vrstico.

### **Brisanje skladb**

Izbrišite neželene skladbe, da sprostite prostor za shranjevanje.

- **1** Odprite aplikacijo **Glasba**.
- **2** Dotaknite se možnosti **Vse skladbe**.
- **3** Pojdite na zavihek **Pesmi**. Dotaknite se seznama skladb in ga zadržite ter izberite skladbe, ki jih želite izbrisati.
- **4** Dotaknite se možnosti > **Izbriši**.
- **5** Dotaknite se možnosti **Izbriši**.

### **Ustvarjanje seznama predvajanja**

Organizirajte glasbo tako, da ustvarite prilagojene sezname predvajanja, ki vsebujejo vaše priljubljene skladbe.

- **1** Odprite aplikacijo **Glasba**
- **2** Dotaknite se možnosti **Seznami predvajanja** > **Nov seznam predvajanja**.
- **3** Poimenujte seznam in se dotaknite možnosti **Shrani**.
- **4** V pogovornem oknu se dotaknite možnosti **Dodaj**.
- **5** Izberite pesmi, ki jih želite dodati, in se dotaknite ikone  $\sqrt{\ }$ .
	- **U** Dotaknite se možnosti : ob seznamu predvajanja in izberite **Preimenuj** ali **Izbriši** za seznam predvajanja.

# **Predvajanje videoposnetka**

#### **Predvajanje videoposnetka**

- **1** Odprite aplikacijo **Videoposnetki**.
- **2** Dotaknite se sličice za začetek predvajanja videoposnetka.

Med predvajanjem lahko naredite to:

- <sup>l</sup> **Prilagajanje hitrosti predvajanja**: Dotaknite se možnosti **1,0x** in povlecite drsnik za nastavitev hitrosti.
- **Prilagajanje svetlosti zaslona**: Potegnite navzgor ali navzdol po levi strani zaslona. Potegnite navzgor, da povečate svetlost, ali potegnite navzdol, da zmanjšate svetlost.
- **Prilagajanje glasnosti:** Potegnite navzgor ali navzdol po desni strani zaslona. Potegnite navzgor, da povečate glasnost, ali potegnite navzdol, da zmanjšate glasnost.
- **Previjanje nazaj ali naprej**: Povlecite vrstico predvajanja v levo za previjanje nazaj ali v desno za previjanje naprej.

# **Upravitelj telefona**

# **Optimiziranje učinkovitosti delovanja**

Z Upraviteljem telefona lahko omogočite hitrejše delovanje telefona in optimizirate učinkovitost delovanja.

Odprite aplikacijo **Upravitelj telefona** in se dotaknite možnosti **OPTIMIZIRAJ**. Telefon bo samodejno optimiziral učinkovitost delovanja, izboljšal varnost in zmanjšal porabo energije.

# **Povečanje hitrosti**

Počistite predpomnilnik aplikacij ter izbrišite preostale datoteke in koš sistema, da optimizirate učinkovitost delovanja.

- **1** Odprite aplikacijo **Upravitelj telefona**.
- **2** Dotaknite se možnosti **Čiščenje**, da počistite predpomnilnik aplikacij in koš sistema.
	- **Dodaten prostor za shranjevanje lahko sprostite tako:** 
		- **·** Dotaknite se možnosti **Upravitelj pomnilnika**, da počistite velike datoteke, slike in podatke aplikacij.
		- <sup>l</sup> Ponastavite aplikacijo na tovarniške nastavitve. Dotaknite se možnosti **Ponastavitev aplikacije**. Izberite aplikacijo, ki jo želite obnoviti, in se dotaknite možnosti  $\overline{\mathbb{U}}$  > **Izbriši**. Aplikacija bo ponastavljena na privzete nastavitve, vsi podatki aplikacije pa bodo izbrisani.
- **3** Dotaknite se možnosti **Dokončaj** za izhod.

# **Upravljanje podatkovne porabe**

Upravitelj telefona ima funkcijo za upravljanje podatkov, ki jo lahko uporabljate za spremljanje podatkovne porabe in preprečevanje prekoračitve mesečne dovoljene porabe.

Odprite aplikacijo **Upravitelj telefona** in se dotaknite možnosti **Mobilni podatki**. Ogledate si lahko podrobne statistične podatke o podatkovni porabi ali konfigurirate te nastavitve:
#### Upravitelj telefona

<span id="page-108-0"></span>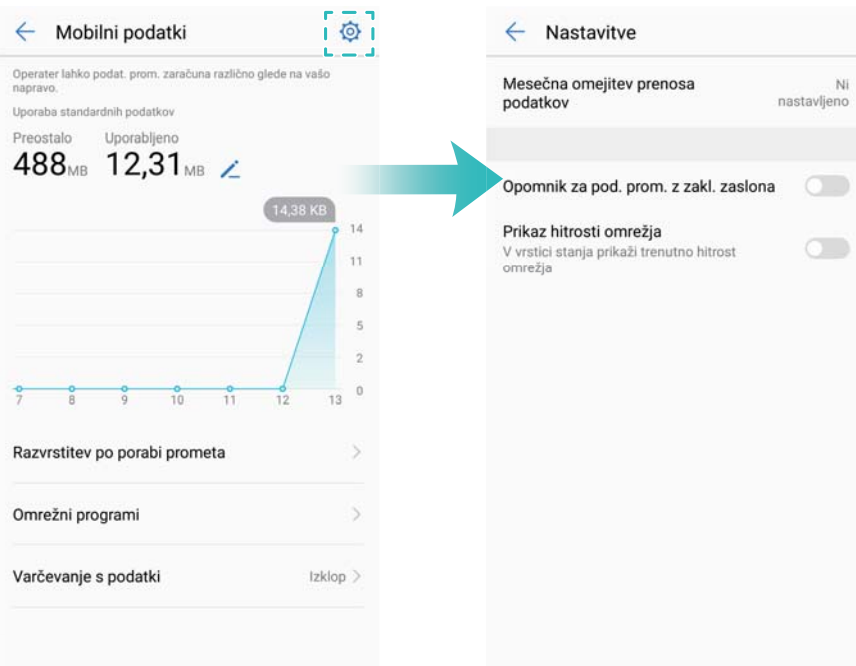

- **· Razvrstitev po porabi prometa**: Oglejte si podatkovno porabo za posamezno aplikacijo.
- **· Omrežni programi**: Upravljate dovoljenja za dostop do interneta za posamezno aplikacijo.
- **Mesečna omejitev prenosa podatkov**: Dotaknite se možnosti  $\textcircled{S}$  > Mesečna omejitev **prenosa podatkov**, da konfigurirate nastavitve naročniškega paketa in opomnike o podatkovni porabi. Telefon izračuna podatkovno porabo v mobilnem omrežju in prestalo predvideno uporabo za določeno obračunsko obdobje. Ko porabite predvideno količino podatkov, prejmete opomnik ali pa telefon onemogoči mobilne podatke.
- **· Varčevanje s podatki**: Omogočite varčevanje s podatki in izberite aplikacije, za katere ne želite omejiti podatkov.

### **Filter za preprečevanje nadlegovanja**

Upravitelj telefona je opremljen s filtrom za preprečevanje nadlegovanja, ki vam pomaga blokirati neželene klice in sporočila.

Odprite aplikacijo **Upravitelj telefona**. Dotaknite se možnosti **Blokirano** >  $\circled{2}$  in sledite navodilom na zaslonu, da konfigurirate seznam nezaželenih in seznam zaželenih, nezaželene ključne besede in nastavitve za vsiljeno pošto.

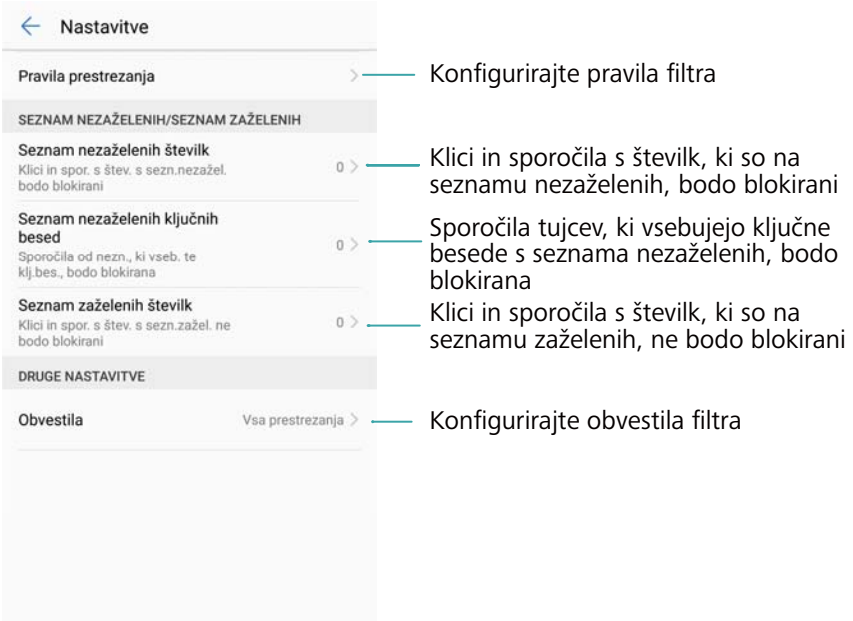

### **Upravljanje baterije**

#### **Ogled statističnih podatkov o porabi baterije**

Baterija moje naprave se zelo hitro izprazni, katere aplikacije jo praznijo? Kako lahko zmanjšam porabo energije? V aplikaciji Upravitelj telefona si lahko ogledate podrobne statistične podatke o porabi baterije za posamezno aplikacijo.

Odprite aplikacijo **Upravitelj telefona**. Če želite odpreti zaslon za upravljanje baterije, se dotaknite možnosti **Preostalo** . Tukaj lahko:

- <sup>l</sup> Za prikaz podrobnih statističnih podatkov o porabi baterije se dotaknite možnosti **Poraba baterije**.
- Za prikaz informacij o tem, katera strojna ali programska oprema porablja največ energije se dotaknite možnosti **Poraba**.
- <sup>l</sup> Dotaknite se možnosti **Optimiziraj**, da poiščete težave s porabo energije in optimizirate učinkovitost delovanja.
- **· Vklopite Odstotek preostale baterije**, da se v vrstici stanja prikaže preostala raven napolnjenosti baterije v odstotkih.

#### **Zmanjšanje porabe energije**

Kako lahko učinkovito zmanjšam porabo energije moje naprave? Z aplikacijo Upravitelj telefona lahko optimizirate učinkovitost delovanja in zmanjšajte porabo energije.

Odprite aplikacijo **Upravitelj telefona** in se dotaknite možnosti **Preostalo** , da:

<sup>l</sup> **Optimizirajte učinkovitost delovanja**: Dotaknite se možnosti **Optimiziraj**. Naprava bo poiskala težave s porabo energije in optimizirala učinkovitost delovanja. Če želite dodatno <span id="page-110-0"></span>zmanjšati porabo energije, glejte **Število elementov za ročno optimizacijo:** in se dotaknite možnosti **Ogled** ali **Optim.**, da ročno prilagodite nastavitve porabe.

- <sup>l</sup> **Omejite programe v ozadju**: Dotaknite se možnosti **Čiščenje zaklenjen. zaslona** in izklopite stikala ob aplikacijah, za katere ne želite, da delujejo v ozadju, ko je zaslon zaklenjen.
- <sup>l</sup> **Zaprite aplikacije z veliko porabo energije**: Dotaknite se možnosti **Aplikacije, ki porabijo veliko energije** in izberite aplikacije, ki jih želite zapreti.
	- V oknu za obveščanje se izpiše sporočilo o tem, da v ozadju delujejo energijsko potratni programi. Če ne želite prejemati teh obvestil, se dotaknite možnosti  $\circled{c}$  in izklopite **Porabniški poziv**.
- <sup>l</sup> **Zmanjšajte ločljivost zaslona**: Vklopite **Nizka ločljivost za varčevanje z energijo**, da zmanjšate ločljivost zaslona in zmanjšate porabo energije.
- **Samodejno zapiranje aplikacij z veliko porabo energije**: Dotaknite se možnosti  $\stackrel{\odot}{\otimes}$  in vklopite **Zapri zelo porabne aplikacije**.

### **Upravljanje dovoljenj za aplikacije**

Upravitelj telefona vključuje upravitelja dovoljenj, s katerim lahko omejite dovoljenja za aplikacije in zaščitite svoje osebne podatke.

- **1** Odprite aplikacijo **Upravitelj telefona**.
- **2** Dotaknite se možnosti **Dovoljenja** in konfigurirajte želena dovoljenja.

### **Iskalnik virusov**

Upravitelj telefona ima funkcijo za iskanje virusov, ki vam pomaga odstraniti zlonamerno programsko opremo.

- **1** Odprite aplikacijo **Upravitelj telefona**.
- **2** Dotaknite se možnosti **Pregled virusov**. Naprava bo samodejno prepoznala in odstranila zlonamerno programsko opremo.

 $\bullet$  Dotaknite se možnosti  $\oslash$ . Naredite lahko to:

- <sup>l</sup> Omogočite **Pregled oblaka**, da pregledate napravo z najnovejšo protivirusno zbirko podatkov. Za dostop do spletne zbirke podatkov potrebujete internetno povezavo.
- **· Omogočite Opomnik za pregled**, če želite prejeti obvestilo, kadar iskanja virusov ne izvedete 30 dni.
- <sup>l</sup> Izberite način pregledovanja. **Hiter pregled** pregleda samo pomembne datoteke in nameščene aplikacije. **Poln pregled** traja dlje in išče zlonamerne datoteke.
- **.** Vklopite Samodejno posodabljanje in Posodobi samo prek Wi-Fi, da se protivirusna zbirka podatkov samodejno posodobi, ko je na voljo povezava Wi-Fi.

## <span id="page-111-0"></span>**Šifriranje aplikacij**

S funkcijo Zaklepanje aplikacij šifrirajte aplikacije in preprečite nepooblaščen dostop.

- **1** Odprite aplikacijo **Upravitelj telefona**.
- **2** Dotaknite se možnosti **Zaklepanje**. Ko prvič odprete Zaklepanje aplikacij, upoštevajte navodila na zaslonu za nastavitev štirimestne kode PIN in opomnika za geslo.
- **3** Vklopite stikalo ob aplikacijah, ki jih želite šifrirati. Kodo PIN boste morali vnesti pri vsakem zagonu šifrirane aplikacije.

**D** Na zaslonu »Zaklepanje aplikacij« se dotaknite možnosti  $\langle \hat{\heartsuit} \rangle$ , da spremenite geslo ali onemogočite zaklepanje aplikacij.

## **Nastavljanje aplikacij, da se samodejno zaprejo, ko zaklenete zaslon**

Izberite aplikacije, ki jih želite zapreti, ko je zaslon zaklenjen, da zmanjšate porabo energije in uporabo mobilnih podatkov.

- **1** Odprite aplikacijo **Upravitelj telefona**.
- **2** Dotaknite se možnosti **Čiščenje zaklenjen. zaslona**.
- **3** Vklopite stikalo ob aplikacijah, ki jih želite zapreti.
	- Izbrane aplikacije se bodo samodejno zaprle, ko zaklenete zaslon. Ko se aplikacije zaprejo, morda ne boste prejemali novih sporočil iz e-pošte, sporočanja ali družabnih omrežij.

### **Konfiguriranje aplikacije Upravitelj telefona**

### **Dodajanje bližnjic za aplikacijo Upravitelj telefona**

Ustvarite bližnjice na začetnem zaslonu za pogosto uporabljene funkcije za upravljanje naprave.

- **1** Odprite aplikacijo **Upravitelj telefona**.
- **2** Dotaknite se možnosti  $\overleftrightarrow{\mathbb{Q}}$  > **Bližnjice** in vklopite funkcijo, ki jo želite dodati na začetni zaslon.

# **Orodja**

### **Prijava v dva računa družabnih omrežij hkrati**

Prijavite se v dva računa za Whatsapp ali Facebook hkrati, da ločite svoje službeno in zasebno živlienie.

- **Ta funkcija deluje le z aplikacijama Facebook in WhatsApp.**
- **1** Odprite aplikacijo **Nastavitve**.
- **2** Dotaknite se možnosti **Dvojnik programa**. Vklopite stikalo Facebook ali WhatsApp.
	- <sup>l</sup> Če za aplikacijo omogočite možnost **Dvojnik programa**, se na začetnem zaslonu prikažeta dve ikoni aplikacije, da se lahko prijavite v dva računa hkrati.
		- Pritisnite in zadržite dvojno ikono aplikacije, da onemogočite to funkcijo.

### **Ura**

#### **Konfiguriranje svetovne ure**

Dodajte več ur za prikaz ure v različnih mestih po svetu.

- **1** Odprite aplikacijo **Ura**.
- **2** Na zavihku **Svetovna ura** lahko naredite to:
	- **Dodajte mesto**: Dotaknite se možnosti  $+$ . Vnesite ime mesta ali izberite mesto na seznamu.
	- **Nastavite sistemska datum in uro**: Dotaknite se možnosti  $\widehat{C}$  > Datum in ura in konfigurirajte nastavitve.
	- **· Izbrišite mesto**: Dotaknite se mesta, ki ga želite izbrisati, in ga zadržite. Dotaknite se možnosti  $\bullet$  ob mestu in nato še možnosti  $\checkmark$ .

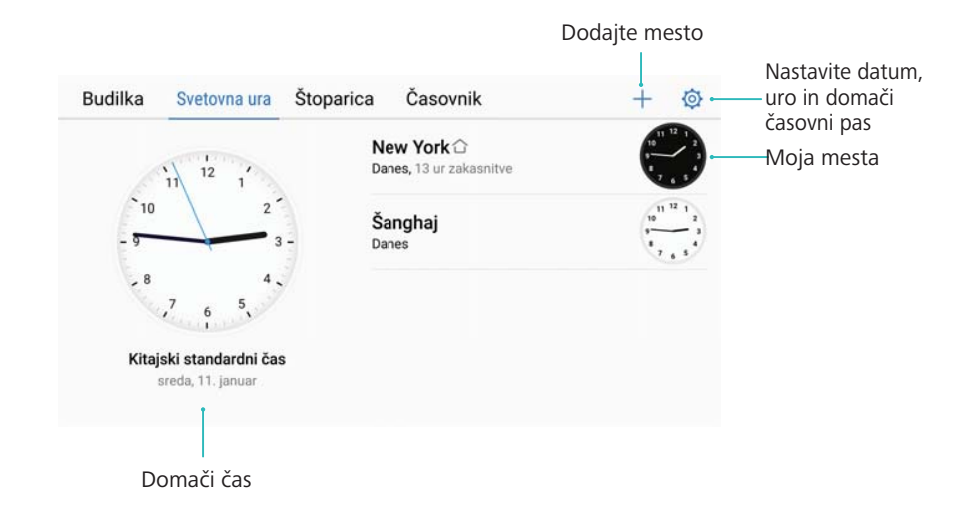

### **Omogočanje dvojne ure**

V telefonu je privzeto prikazan omrežna ura. Omogočite dvojno uro, če želite na zaklenjenem zaslonu prikazati uro v svojem trenutnem časovnem pasu in domačem časovnem pasu.

- **1** Odprite aplikacijo **Ura**.
- **2** V meniju **Svetovna ura** se dotaknite možnosti  $\overline{\circ}$  > **Datum in ura**.
- **3** Vklopite **Dvojne ure**. Dotaknite se možnosti **Domače mesto** in izberite domači časovni pas na seznamu mest.

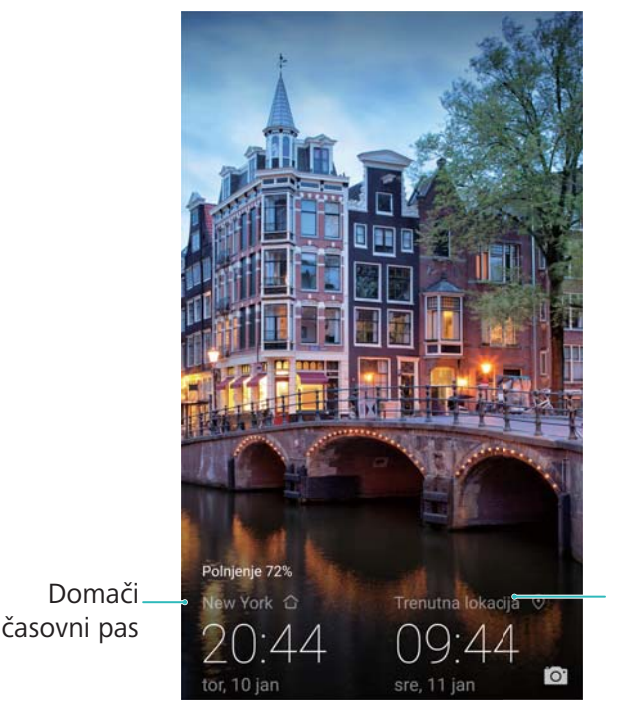

Časovni pas<br>trenutnega omrežja omrežja

Če je lokalni časovni pas enak kot domači časovni pas, je prikazana samo ena ura.

### **Snemalnik zvoka**

#### **Snemanje zvoka**

- **1** Dotaknite se možnosti **Snemalnik zvoka**.
- **2** Dotaknite se ikone **Začni**, da sprožite snemanje.
- **3** Dotaknite se možnosti **Premor** ali **Nadaljuj** za začasno ustavitev ali nadaljevanje snemanja. **Dodajanje oznake**: Dodajte **Hitra oz.** ali **Foto ozn.** za preprosto referenco.
- **4** Dotaknite se možnosti **Ustavi** in vnesite ime. Nato se dotaknite možnosti **Shrani**.
- **A** Ko aplikacija Snemalnik snema zvok v ozadju, lahko s krmilnikom v oknu obveščanja izberete možnost **Premor**, **Nadaljuj** ali **Ustavi** za posnetek.

### **Predvajanje posnetka**

Predvajajte zvok iz določene smeri ali začnite predvajanje z označenega mesta.

**1** Odprite aplikacijo **Snemalnik zvoka**.

- **2** Izberite možnost **Posnetki**.
- **3** Izberite posnetek. Na zaslonu za predvajanje lahko naredite to:
	- **· Izbiranje oznake**: Potegnite levo na zaslonu za predvajanje za ogled oznak posnetka in nato izberite oznako za začetek predvajanja z ustreznega mesta.
	- <sup>l</sup> **Spreminjanje načina predvajanja**: Preklopite med možnostma **Slušalka** in **Zvočnik**.
- **A** Ko aplikacija Snemalnik predvaja posnetek v ozadju, lahko s krmilnikom v oknu obveščanja izberete predvajanje, začasno ustavitev ali preklic posnetka.

#### **Upravljanje posnetkov**

Dajte posnetke v skupno rabo, jih preimenujte in razvrstite.

- **1** Dotaknite se možnosti **Snemalnik zvoka**.
- **2** Izberite **Posnetki**.
- **3** Na zaslonu za upravljanje datotek lahko razvrstite posnetke, jih daste v skupno rabo in preimenujete.

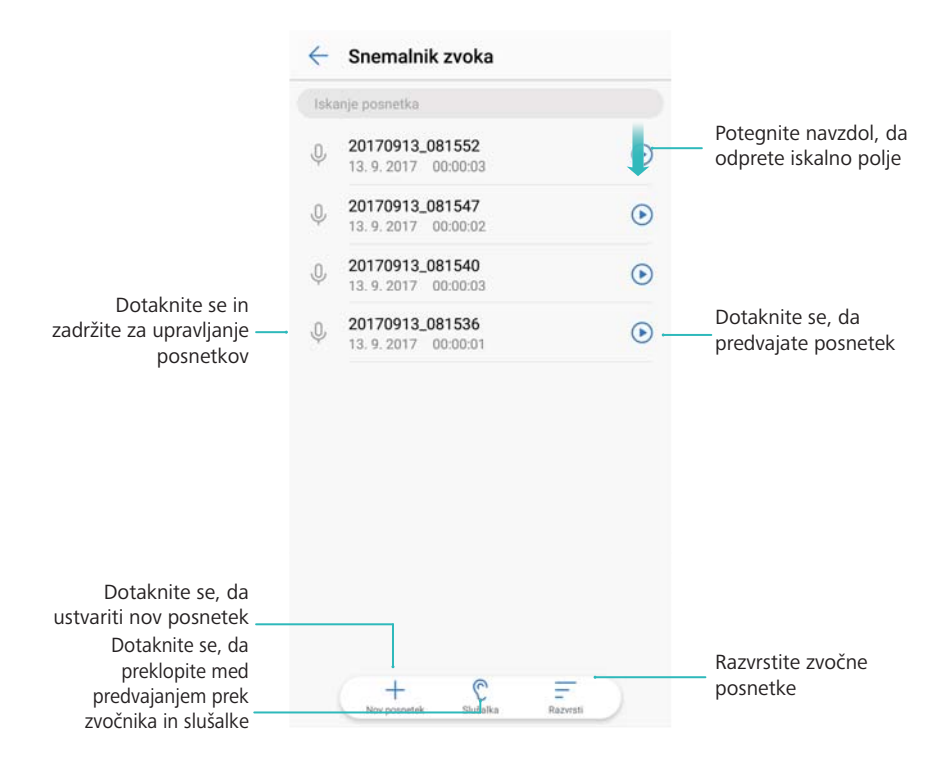

# **Funkcije in nastavitve sistema**

## **Časovnik vklopa in izklopa**

S časovnikom vklopa in izklopa lahko zmanjšate porabo energije in preprečite motnje, ko spite.

Odprite **Nastavitve**, dotaknite se možnosti **Pametna pomoč** > **Načrtovan vklop in izklop**. Vklopite **Načrtovani izklop** in **Načrtovani vklop** ter konfigurirajte nastavitve časa vklopa, izklopa in ponavljanja. Naprava se bo samodejno vklopila ali izklopila ob vnaprej nastavljenem času.

Če želite onemogočiti časovnik, izklopite **Načrtovani izklop** in **Načrtovani vklop**.

### **Ponovno zaganjanje naprave**

Če je naprava vklopljena dolgo časa, boste morda opazili slabšo učinkovitost delovanja. Redno ponovno zaženite napravo, da počistite predpomnjene datoteke in zagotovite optimalno učinkovitost delovanja.

Napravo ponovno zaženete tako, da pritisnete gumb za vklop/izklop in ga zadržite 3 sekunde ter se nato dotaknete možnosti **Znova zaženi**.

**← Če želite vsiliti ponovni zagon naprave, pritisnite gumb za vklop/izklop ter ga zadržite, dokler** naprava ne zavibrira.

### **Spreminjanje sistemskega jezika**

- **1** Odprite aplikacijo **C** Nastavitve.
- **2** Dotaknite se možnosti **Dodatne nastavitve** > **Jezik in vnos**.
- **3** Dotaknite se možnosti **Jezik** in izberite želeni jezik.
	- Če jezika, ki ga iščete, ni na seznamu, se dotaknite možnosti **Dodajanje jezika**, da poiščete jezik in ga dodate na seznam.

### **Spreminjanje vnosne metode**

Po želji lahko preklopite med načini vnosa besedila.

- **1** Na zaslonu za vnos besedila povlecite navzdol iz vrstice stanja, da se odpre okno obveščanja.
- **2** Dotaknite se možnosti **Izbiranje načina vnosa** in izberite želeno vnosno metodo.
- Comportante dodati vnosno metodo, odprite aplikacijo **Nastavitve**. Dotaknite se možnosti **Dodatne nastavitve** > **Jezik in vnos** > **Privzeta tipkovnica** > **Nastavitev načinov vnosa** in preklopite na želeno vnosno metodo.

### **Nastavitve vnosne metode**

#### **Dodajanje tipkovnice**

- **1** Odprite aplikacijo **Nastavitve**.
- **2** Dotaknite se možnosti **Dodatne nastavitve** > **Jezik in vnos** in izberite **Navidezna tipkovnica** pri možnosti **Tipkovnica in načini vnosa**.
- **3** Dotaknite se možnosti **Dodajanje navidezne tipkovnice** in preklopite na tipkovnico, ki jo želite dodati.
	- **A** Ko dodate tipkovnico, lahko konfigurirate nastavitve tipkovnice v skladu s svojimi zahtevami.

#### **Izbiranje privzete vnosne metode**

- **1** Odprite aplikacijo **<b>Nastavitve**.
- **2** Dotaknite se možnosti **Dodatne nastavitve** > **Jezik in vnos**. V razdelku **Tipkovnica in načini vnosa** se dotaknite možnosti **Privzeta tipkovnica** in izberite želeno vnosno metodo. Naprava bo pri vnosu besedila samodejno omogočila privzeto vnosno metodo.

### **Urejanje besedila**

Izberite, izrežite, kopirajte in prilepite besedilo ter ga dajte v skupno rabo.

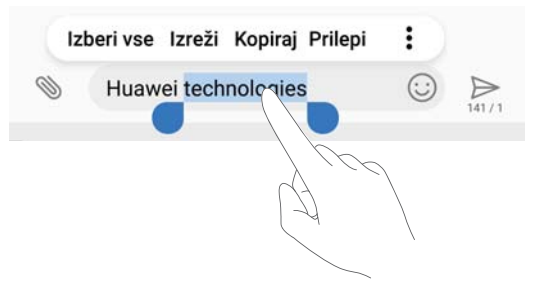

**· Izbiranje besedila**: Dotaknite se besedila in ga zadržite, dokler se ne prikaže <sup>. Povlecite</sup>

 in , da izberete odsek besedila, ali pa se dotaknite možnosti **Izberi vse**, da izberete celotno besedilo.

- <sup>l</sup> **Kopiranje besedila**: Izberite besedilo, ki ga želite kopirati, in se dotaknite možnosti **Kopiraj**, da ga premaknete v odložišče.
- **· Izrezovanje besedila**: Izberite besedilo, ki ga želite izrezati, in se dotaknite možnosti **Izreži**, da ga premaknete v odložišče.
- **Lepljenje besedila**: Dotaknite se in zadržite prst na mestu, kjer želite vstaviti besedilo, nato pa se dotaknite možnosti **Prilepi**.

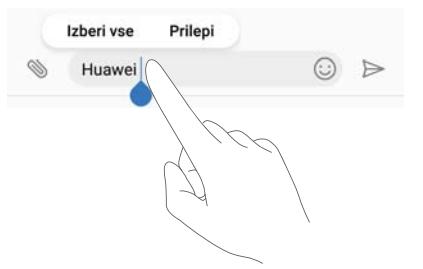

**A** Prilepljeno besedilo je v odložišču na voljo toliko časa, dokler ne izrežete ali kopirate druge vsebine.

<sup>l</sup> **Dajanje besedila v skupno rabo**: Izberite besedilo, ki ga želite dati v skupno rabo, in se dotaknite možnosti **Deli z drugimi**. Izberite način skupne rabe besedila in upoštevajte navodila na zaslonu.

### **Letalski način**

Ko ste na letalu, omogočite letalski način, da preprečite motnje. Ko je omogočen, so klici, mobilni podatki, Bluetooth in Wi-Fi onemogočeni. Bluetooth in Wi-Fi lahko omogočite ročno. Letalski način omogočite ali onemogočite na enega od teh načinov:

**· Uporaba preklopne bližnjice**: Potegnite navzdol iz vrstice stanja, da se odpre okno obveščanja. Dotaknite se možnosti  $\vee$ , da prikažete vse preklopne bližnjice, in vklopite  $\, \blacktriangleleft \,$ .

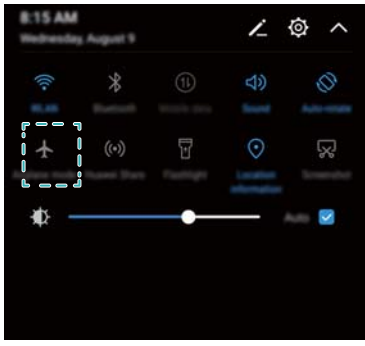

- <sup>l</sup> **Pojdite v Nastavitve**: Odprite aplikacijo **Nastavitve** in preklopite stikalo **Letalski način**.
- Ko je omogočen letalski način, se ikona letalskega načina prikaže v vrstici stanja  $\bigstar$ .

### **Konfiguriranje nastavitev zvoka**

### **Nastavitev glasnosti sistema**

Nastavite glasnost melodije zvonjenja, predstavnosti, alarmov in klicev tako, da ustreza vaših zahtevam.

**1** Odprite aplikacijo **Nastavitve**.

**2** Dotaknite se možnosti **Zvok** > **Glasnost**, da nastavite glasnost melodije zvonjenja, predstavnosti, alarmov in klicev.

### **Omogočanje tihega načina**

Omogočite tihi način, da ne boste motili drugih v tihem okolju, na primer med sestankom.

- **1** Odprite aplikacijo **C** Nastavitve.
- **2** Dotaknite se možnosti **Zvok** in vklopite **Tihi način**.
	- **Vibriranje v tihem načinu**: Če omogočite **Tihi način** in vklopite **Vibriranje v tihem načinu**, naprava vibrira, ko prejmete dohodni klic ali sporočilo.

### **Hitri preklop med tihim načinom, vibriranjem in zvočnim načinom**

Hitro preklopite med tihim načinom, vibriranjem in zvočnim načinom iz vrstice stanja.

Potegnite navzdol iz vrstice stanja in odprite zavihek z bližnjicami. Dotaknite se možnosti  $\Box$ ). da preklopite med načini **Zvok**, **Tiho** in **Vibriranje**.

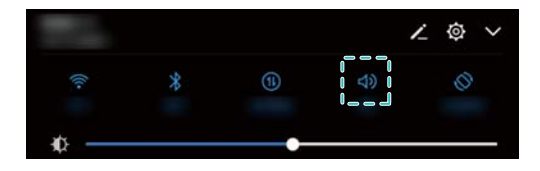

#### **Nastavitev privzetega tona za obvestilo**

Izberite vnaprej nastavljeno melodijo zvonjenja ali glasbeno datoteko za zvok obvestila za sporočila, e-poštna sporočila in druga obvestila.

- **1** Odprite aplikacijo **Nastavitve**.
- **2** Dotaknite se možnosti **Zvok** > **Obvestilo** in izberite novo obvestilo **Melodija zvonjenja** ali datoteko **Glasba (v pomnilniku)**.

### **Konfiguriranje zvokov številčnice**

- **1** Odprite aplikacijo **Nastavitve**.
- **2** Dotaknite se možnosti **Zvok** > **Zvok številčnice** in izberite »Privzeto«, »Melodija« ali »Brez«.

### **Enoročni način**

Omogočite prikaz majhnega zaslona ali premično tipkovnico, da omogočite preprosto uporabo naprave z eno roko.

- **1** Odprite aplikacijo **C** Nastavitve.
- **2** Dotaknite se možnosti **Pametna pomoč** > **UV za enoročno uporabo**. Naredite lahko to:
	- <sup>l</sup> **Zmanjšanje zaslona**: Vklopite **Prikaz majhnega zaslona**. Prikaz majhnega zaslona prikaže besedila in slike v manjši velikosti za lažje upravljanje. S potegovanjem levo ali

desno v virtualni navigacijski vrstici lahko preklapljate med mini zaslonom in normalnim zaslonom.

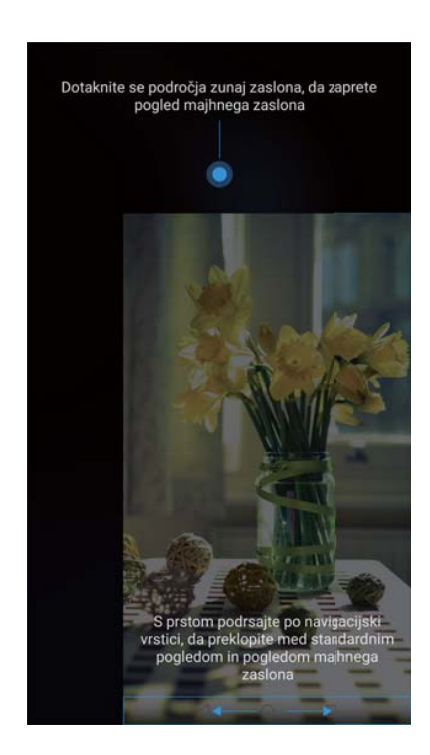

<sup>l</sup> **Omogočanje premične tipkovnice**: Vklopite **Pomična tipkovnica**. , klicalnik v meniju za klice in številčnica na zaklenjenem zaslonu se skrčijo v kot zaslona za preprosto enoročno tipkanje. Dotaknite se puščice ob tipkovnici, da premaknete tipkovnico na drugo stran zaslona.

### **Način »Ne moti«**

Način »Ne moti« omogoča, da delate ali počivate v miru in tišini. Naprava vas obvesti samo o pomembnih klicih ali sporočilih.

- **1** Odprite aplikacijo **D** Nastavitve.
- **2** Dotaknite se možnosti **Ne moti** in vklopite **Omogoči zdaj**.
- **3** Dotaknite se možnosti **Način ne moti**. Naredite lahko to:
	- <sup>l</sup> **Konfiguracija nastavitev za dohodne klice in sporočila**: Izberite **Dovoli samo prednostne prekinitve**. Dotaknite se možnosti **Opredelite prednostne prekinitve** in se nato dotaknite možnosti **Klici** in **Sporočila**, da nastavite obseg stikov, katerih klice ali sporočila želite prejemati.
		- $\bullet$  Z izbiro **Samo seznam zaželenih** se nastavi samo obseg stikov. Če želite določiti posebne stike, izberite **Seznam zaž. za klice in sporočila**.
	- <sup>l</sup> **Omogočanje melodij zvonjenja za alarme v načinu »Ne moti«**: Izberite **Samo alarmi**, če želite omogočiti le melodije zvonjenja za alarme.
- **· Onemogočite vse prekinitve**: Izberite Ne prekini, če želite onemogočiti vse melodije zvonjenja in vibriranja. Zaslon se ne vklopi ob dohodnih klicih, sporočilih ali alarmih.
- <sup>l</sup> Če želite omogočiti način »Ne moti« za določeno obdobje, se dotaknite možnosti **Ura**.
	- <sup>l</sup> Če želite omogočiti način »Ne moti« za določeni dogodek, se dotaknite možnosti **Dogodek**.

## **Ogled informacij o pomnilniku in prostoru za shranjevanje**

Oglejte si podatke o shranjevanju in pomnilniku, spremenite privzeto mesto za shranjevanje in formatirajte kartico microSD.

- **A** Kartic microSD ne podpirajo vse naprave.
- **1** Odprite aplikacijo **Nastavitve**.
- **2** Dotaknite se možnosti **Pomnilnik**, da se prikažejo podatki o shranjevanju v notranjem pomnilniku in na kartici microSD.
- **3** Od tam lahko:
	- <sup>l</sup> **Formatirate kartico microSD**: Dotaknite se možnosti **Kartica SD** > **Formatiraj** > **Izbris in formatiranje**, da počistite vse podatke s kartice microSD. Pred formatiranjem kartice varnostno kopirajte svoje datoteke, da se izognete izgubi podatkov.
	- <sup>l</sup> **Nastavite privzeto mesto za shranjevanje**: Dotaknite se možnosti **Privzeta lokacija** in kot privzeto mesto za shranjevanje nastavite notranji pomnilnik ali kartico microSD.

### **Nastavitev datuma in ure**

Naprava samodejno nastavi datum in uro z vrednostmi, ki jih pridobi v omrežju. Uro lahko nastavite tudi ročno in jo prikažete v 12- ali 24-urni obliki zapisa.

- **1** Odprite aplikacijo **C** Nastavitve.
- **2** Dotaknite se možnosti **Dodatne nastavitve** > **Datum in ura**. Naredite lahko to:
	- <sup>l</sup> **Samodejna nastavitev ure in datuma z vrednostmi, pridobljenimi v omrežju**: Vklopite **Samodejna datum in ura**.
	- <sup>l</sup> **Samodejna nastavitev časovnega pasu z vrednostmi, pridobljenimi v omrežju**: Vklopite **Samodejno nastavi časovni pas**.
	- <sup>l</sup> **Nastavitev oblike zapisa časa**: Preklopite v 24-urno obliko zapisa za prikaz časa v 24-urni obliki. Ura je privzeto prikazana v 12-urni obliki zapisa.

### **Omogočanje dostopa do podatkov o lokaciji**

Omogočite lokacijske storitve, da bodo lahko aplikacije za zemljevide, navigacijo in vreme dostopale do podatkov o vaši lokaciji.

#### **Konfiguriranje nastavitev lokacije**

Funkcije se lahko razlikujejo glede na vašega operaterja.

- **1** Odprite aplikacijo **Nastavitve**.
- **2** Dotaknite se možnosti **Varnost in zasebnost** > **Lokacijske storitve**.
- **3** Vklopite **Dostop do moje lokacije**, storite lahko naslednje:
	- <sup>l</sup> **Uporabi GPS, Wi-Fi in mobilna omrežja**: Uporablja GPS in internetno povezavo telefona. To možnost omogočite za izredno natančno pozicioniranje.
	- **Uporabi Wi-Fi in mobilna omrežja**: Uporablja samo internetno povezavo vašega telefona. To možnost omogočite za manjšo porabo energije in daljši čas stanja pripravljenosti.
	- **· Uporabi samo GPS**: Ne potrebuje internetne povezave. To možnost omogočite za manjšo podatkovno porabo v mobilnih omrežjih.

#### **Povečanje natančnosti pozicioniranja v zaprtih prostorih**

Telefon v zaprtih prostorih za natančnejše pozicioniranje uporablja Wi-Fi in Bluetooth.

- **1** Odprite aplikacijo **Nastavitve**.
- **2** Dotaknite se možnosti **Varnost in zasebnost** > **Lokacijske storitve**.
- **3** Dotaknite se možnosti > **Nastavitve iskanja**, storite lahko naslednje:
	- <sup>l</sup> Vklopite **Iskanje omrežij Wi**‑**Fi**. Lokacijske aplikacije in storitve bodo za natančnejše pozicioniranje ves čas iskale omrežja Wi-Fi.
	- **Vklopite Iskanje naprav Bluetooth**. Lokacijske aplikacije in storitve bodo za natančnejše pozicioniranje ves čas iskale naprave Bluetooth.

### **Ponastavljanje tovarniških nastavitev**

Če se naprava zruši ali se odziva počasi, obnovite tovarniške nastavitve.

- S ponastavitvijo tovarniških nastavitev izbrišete vse osebne podatke iz naprave, vključno s podatki računa, prenesenimi aplikacijami in sistemskimi nastavitvami. Pred ponastavitvijo tovarniških nastavitev varnostno kopirajte pomembne podatke iz naprave.
- **1** Odprite aplikacijo **Nastavitve**.
- **2** Dotaknite se možnosti **Dodatne nastavitve** > **Varnostno kopiranje in ponastavitev**.
- **3** Dotaknite se možnosti **Ponastavitev na tovarniške nastavitve** in izberite, ali želite formatirati notranji pomnilnik.

Če izberete **Izbriši notranji pomnilnik**, izbrišete vse datoteke iz notranjega pomnilnika, na primer glasbo in slike. Nadaljujte previdno.

**4** Dotaknite se možnosti **Ponastavi telefon**, da ponastavite napravo na tovarniške nastavitve.

### **Posodobitve OTA**

Sistem naprave posodobite na najnovejšo različico, da izboljšate učinkovitost delovanja.

- $\bullet$  Za to funkcijo potrebujete internetno povezavo. Vzpostavite povezavo z omrežjem Wi-Fi, da se izognete nepotrebnim stroškom prenosa podatkov.
- $\triangle$  Uporaba neavtorizirane programske opreme drugih ponudnikov za posodobitev vaše naprave lahko povzroči njeno neuporabnost ali ogroža varnost vaših osebnih informacij. Za najboljše rezultate uporabite funkcijo posodobitve OTA ali pa odnesite svojo napravo v najbližji center za popravila družbe Huawei.
	- Med posodobitvijo sistema bodo vaši osebni podatki morda izbrisani. Pred posodabljanjem naprave vedno varnostno kopirajte pomembne podatke.
	- Pred posodabljanjem preverite, ali ima baterija naprave vsaj 20 % preostale energije.
	- Po končani posodobitvi boste morda ugotovili, da nekatere aplikacije drugih proizvajalcev, kot so internetne bančne aplikacije ali igre, niso združljive z vašim sistemom. Razvijalci aplikacij drugih ponudnikov namreč potrebujejo nekaj časa za izdajo posodobitev za nove različice sistema Android. Počakajte na izdajo nove različice aplikacije.
- Dotaknite se možnosti **Nastavitve** > **O telefonu** > **Delovna različica** za prikaz številke različice naprave.
- **1** Odprite aplikacijo **C** Nastavitve.
- **2** Dotaknite se možnosti **Posodobitev sistema**. Naprava bo samodejno preverila posodobitve.
- **3** Izberite najnovejšo različico za prenos posodobitvenega paketa.
- **4** Ko je prenos zaključen, se dotaknite možnosti **Posodobi**. Postopek posodobitve lahko traja nekaj časa. Ne uporabljajte naprave do zaključka posodobitve. Naprava se bo samodejno zagnala, ko bo končana posodobitev.

### **Ogled podatkov o izdelku**

#### **Preimenovanje naprave**

Preimenujte napravo, da jo boste lažje našli pri povezovanju drugih naprav z vašo prenosno dostopno točko Wi-Fi ali seznanjanju drugih naprav prek povezave Bluetooth.

- **1** Odprite aplikacijo **Nastavitve**.
- **2** Dotaknite se možnosti **O telefonu** > **Ime naprave** in preimenujte napravo.

### **Ogled številke modela in informacij o različici**

Oglejte si številko modela in informacije o različici sistema.

- **1** Odprite aplikacijo **Nastavitve**.
- **2** Dotaknite se možnosti **O telefonu** za prikaz številke modela, številke različice, različice vmesnika EMUI in različice sistema Android.

#### **Ogled številke IMEI**

Vse naprave imajo enolično 15-mestno številko IMEI, s katero lahko preverite, ali je vaša naprava pristna.

- **1** Odprite aplikacijo **Nastavitve**.
- **2** Dotaknite se možnosti **O telefonu** za prikaz številke IMEI.
- Naprave z dvema karticama SIM imajo dve številki IMEI.

#### **Prikaz specifikacij naprave**

Oglejte si specifikacije naprave v nekaj preprostih korakih. Ogledate si lahko podatke o procesorju, pomnilniku, ločljivosti zaslona in druge podatke.

**1** Odprite aplikacijo **Nastavitve**.

**2** Dotaknite se možnosti **O telefonu**. Potegnite po zaslonu navzgor ali navzdol, da si ogledate podatke o procesorju, pomnilniku RAM, notranjem pomnilniku, ločljivosti zaslona in druge podatke.

### **Funkcije dostopnosti**

### **Omogočanje funkcije TalkBack**

TalkBack omogoča zvočne pozive in napise kot pomoč za slabovidne uporabnike. Če omogočite TalkBack, naprava oddaja zvočne pozive za vso vsebino, ki se je dotaknete, jo izberete ali omogočite.

- $\bullet$  Zvočni pozivi funkcije niso na voljo v vseh jezikih. Če vaš jezik ni na voljo, lahko prenesete mehanizem za sintezo govora drugega ponudnika. Za več informacij glejte [Izhod za besedilo](#page-125-0) [v govor \(TTS\).](#page-125-0)
- **1** Odprite aplikacijo **Nastavitve**.
- **2** Dotaknite se možnosti **Dodatne nastavitve** > **Pripomočki za ljudi s posebnimi potrebami** > **TalkBack**.
- **3** Vklopite **TalkBack** in se dotaknite možnosti **V redu**.

**A** Ko prvič omogočite TalkBack, se bo predvajala vadnica. Če želite znova predvajati

vadnico, se dotaknite možnosti  $\overline{\mathcal{Q}}$ , da odprete Nastavitve aplikacije TalkBack, in nato izberite vadnico.

- **4** Dotaknite se možnosti  $\hat{\mathbb{Q}}$  in vklopite **Raziskovanje z dotikom**.
	- Če omogočite funkcijo **Raziskovanje z dotikom**, naprava oddaja zvočne pozive za vsebino, ki se je dotaknete.

**Onemogočanje funkcije TalkBack:** Pritisnite gumb za vklop/izklop, ko vaša naprava vibrira, nato se dotaknite zaslona in ga zadržite 3 sekunde.

#### **Uporaba funkcije TalkBack za upravljanje naprave**

Ko omogočite funkcijo TalkBack, uporabite poteze za:

**Brskanje po zaslonu**: Z dvema prstoma potegnite navzgor ali navzdol za pomikanje po seznamih menijev. Za pomikanje med zasloni potegnite v levo ali desno.

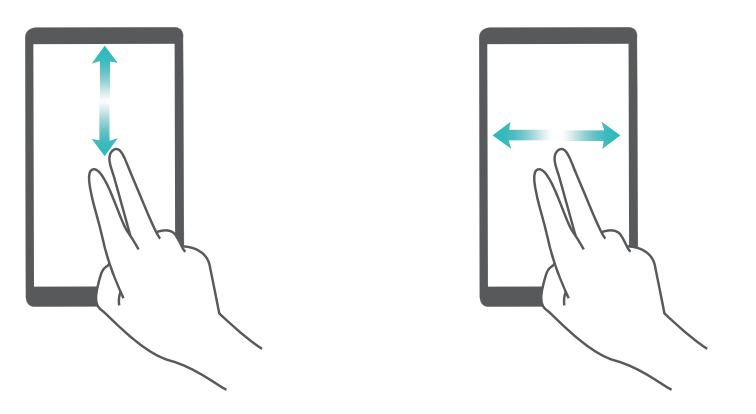

**Izbor elementa**: Dotaknite se elementa z enim prstom, da ga izberete (ne bo se odprl). Telefon bo prebral vsebino izbranega elementa.

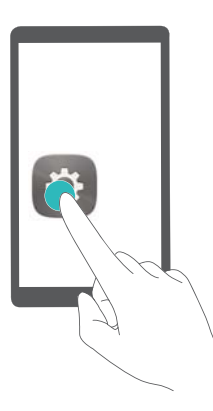

**Odpiranje elementa**: Dvakrat se dotaknite poljubnega dela zaslona z enim prstom, da potrdite svoj izbor iz prejšnjega koraka.

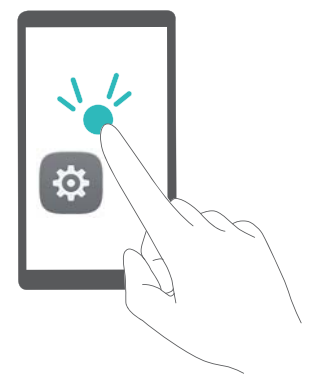

<span id="page-125-0"></span>Če želite na primer odpreti aplikacijo **Nastavitve**, se enkrat dotaknite ikone **Nastavitve** z enim prstom, nato pa se dvakrat dotaknite poljubnega dela zaslona.

### **Konfiguriranje nastavitev funkcije TalkBack**

- **1** Odprite aplikacijo **C** Nastavitve.
- **2** Dotaknite se možnosti **Dodatne nastavitve** > **Pripomočki za ljudi s posebnimi potrebami**  $>$  TalkBack  $>$   $\overline{Q}$
- **3** Sledite navodilom na zaslonu, da prilagodite glasnost povratnih informacij, nastavitve zvočnih povratnih informacij, poteze upravljanja in druge nastavitve.

### **Izhod za besedilo v govor (TTS)**

Ta funkcija pretvori besedilo v govor za slabovidne uporabnike. Za izhod besedila v govor (TTS) morate omogočiti funkcijo TalkBack.

- **1** Odprite aplikacijo **Nastavitve**.
- **2** Dotaknite se možnosti **Dodatne nastavitve** > **Pripomočki za ljudi s posebnimi potrebami**. Vklopite **Pretvorba besedila v govor** in nato izberite želeni mehanizem za sintezo govora ter hitrost glasu.

### **Popravljanje barv**

Način popravka barve prilagodi barve tako, da uporabnikom z barvno slepoto omogoča lažje razlikovanje med različnimi deli zaslona.

- $\bullet$  Ta način omogočajte preudarno, saj lahko vpliva na učinkovitost delovanja naprave.
- **1** Odprite aplikacijo **Nastavitve**.
- **2** Dotaknite se možnosti **Dodatne nastavitve** > **Pripomočki za ljudi s posebnimi potrebami** > **Popravljanje barv** in vklopite **Popravljanje barv**.
- **3** Dotaknite se možnosti **Način za popravljanje** in izberite želeni način barvne korekcije.

# **Pridobivanje pomoči**

Preberite Hitra navodila za začetek, ki so priložena vašemu telefonu.

Dotaknite se možnosti **Nastavitve** > **O telefonu** > **Pravne informacije**, če želite prebrati pravne informacije.

Za več informacij obiščite http://consumer.huawei.com/en/.

# **Osebni podatki in varnost podatkov**

Uporaba nekaterih funkcij ali programov drugih izdajateljev na vaši napravi lahko pripelje do izgube vaših osebnih informacij in podatkov ali omogoči dostop do njih drugim osebam. Za zaščito svojih osebnih podatkov uporabite naslednje ukrepe:

- Da preprečite nepooblaščeno uporabo, postavite napravo na varno mesto.
- Nastavite samodejno zaklepanje zaslona naprave in ustvarite geslo ali vzorec za odklepanje.
- Redno varnostno kopirajte osebne podatke, ki se hranijo na vaši kartici SIM, pomnilniški kartici ali v pomnilniku naprave. Če zamenjate napravo z drugo, ne pozabite prenesti ali izbrisati osebnih podatkov na svoji stari napravi.
- Redno varnostno kopirajte osebne podatke, ki se hranijo na pomnilniški kartici ali v pomnilniku vaše naprave. Če zamenjate napravo z drugo, ne pozabite prenesti ali izbrisati osebnih podatkov na svoji stari napravi.
- · Da bi preprečili okužbo svoje naprave z virusom, ne odpirajte sporočil ali e-pošte od neznancev.
- <sup>l</sup> Če uporabljate napravo za brskanje po internetu, ne obiskujte spletnih mest, ki bi lahko predstavljala varnostno tveganje, da bi se izognili kraji svojih osebnih podatkov.
- <sup>l</sup> Če uporabljate storitve, kot sta prenosna dostopna točka Wi-Fi ali Bluetooth, nastavite za te storitve gesla, s katerimi preprečite nepooblaščen dostop. Ko te storitve niso v uporabi, jih izključite.
- Namestite varnostno programsko opremo naprave in redno zaganjajte pregledovanje glede virusov.
- Ko pridobivate programe drugih izdajateljev, se prepričajte, da izhajajo iz zakonitega vira. Prenesene programe drugih izdajateljev je treba pregledovati glede virusov.
- Namestite varnostno programsko opremo ali popravke, ki jih je izdala družba Huawei ali pooblaščeni ponudniki programov drugih izdajateljev.
- Uporaba neavtorizirane programske opreme od drugih ponudnikov za posodobitev vaše naprave lahko le-to poškoduje ali ogroža varnost vaših osebnih podatkov. Priporočamo, da posodobitev izvedete s pomočjo funkcije spletne posodobitve naprave ali pa vanjo prenesete uradne pakete za posodobitev s spletišča družbe Huawei.
- Nekateri programi zahtevajo in prenašajo informacije o lokaciji. Rezultat tega je, da lahko tretja stranka posreduje vaše informacije o lokaciji.
- Nekateri ponudniki programov drugih izdajateljev lahko zbirajo informacije o zaznavanju in diagnostiki vaše naprave, da izboljšajo svoje izdelke in storitve.

# **Seznam varnostnih funkcij**

V telefonih Huawei so na voljo številne varnostne funkcije, s katerimi lahko zaščitite svoje podatke.

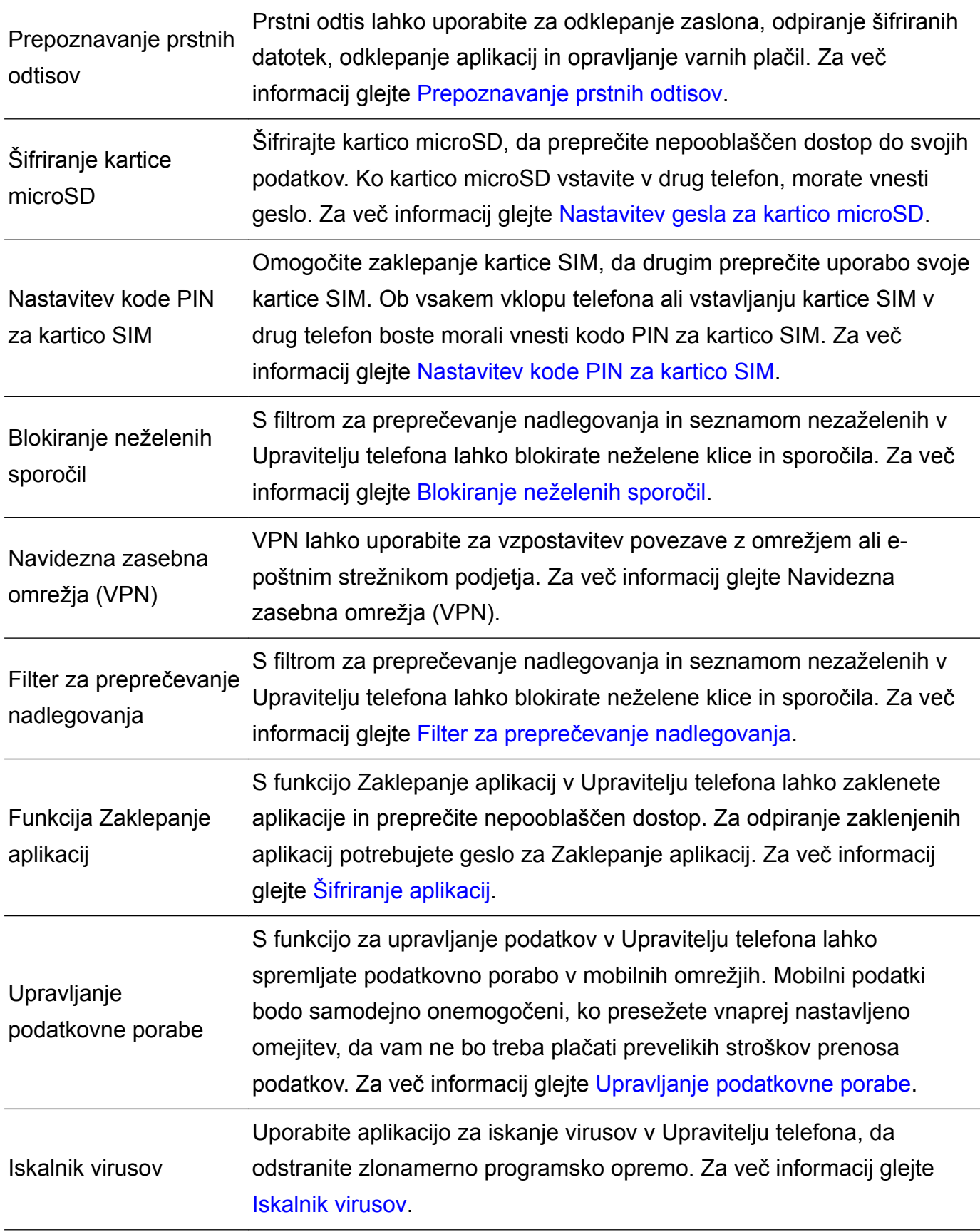

## **Pravna obvestila**

#### **Copyright © Huawei Technologies Co., Ltd. 2017. Vse pravice pridržane.**

Nobenega dela tega priročnika ni dovoljeno kopirati ali prenašati v kakršni koli obliki ali s karkšnimi koli sredstvi brez predhodnega pisnega dovoljenja podjetja Huawei Technologies Co., Ltd. in njegovih podružnic (»Huawei«).

Izdelek, opisan v tem priročniku, lahko vključuje avtorsko zaščiteno programsko opremo podjetja Huawei in morebitnih licencedajalcev. Uporabniki zgoraj navedene programske opreme ne smejo na noben način kopirati, distribuirati, spreminjati, povratno prevajati, razstavljati, dešifrirati, ekstrahirati, v njej izvajati povratni inženiring, dajati v zakup, dodeljevati ali podlicencirati, razen če so takšne omejitve prepovedane z ustrezno zakonodajo ali če takšna dejanja dovolijo ustrezni imetniki avtorskih pravic.

#### **Blagovne znamke in dovoljenja**

Hoawei, Huawei in Staats oblagovne znamke ali registrirane blagovne znamke podjetja Huawei Technologies Co., Ltd.

Android™ je blagovna znamka podjetja Google Inc.

Besedna znamka in logotipi *Bluetooth*® so registrirane blagovne znamke, ki so v lasti podjetja *Bluetooth SIG, Inc.* podjetje Huawei Technologies Co., Ltd. uporablja vse takšne znamke na podlagi licence.

Imena drugih navedenih blagovnih znamk, izdelkov, storitev in podjetij so lahko v lasti njihovih ustreznih lastnikov.

### **Opomba**

Nekatere funkcije izdelka in njegovih pripomočkov, opisanih v tem dokumentu, uporabljajo nameščeno programsko opremo, zmožnosti in nastavitve lokalnega omrežja, zato morda ne bodo aktivirane ali pa jih lahko omejujejo operaterji lokalnega omrežja ali ponudniki omrežnih storitev.

Zato se opisi v tem dokumentu morda ne bodo popolnoma ujemali z izdelkom ali njegovimi pripomočki, ki jih kupite.

Podjetje Huawei si pridržuje pravico spremeniti ali popraviti katere koli informacije ali tehnične podatke v tem priročniku brez predhodnega obvestila ali kakršne koli obveznosti do vas.

### **Izjava o programski opremi tretjih oseb**

Podjetje Huawei ni lastnik intelektualnih pravic za programsko opremo in aplikacije tretjih oseb, ki jih dobite skupaj s tem izdelkom. Zato podjetje Huawei za programsko opremo in aplikacije tretjih oseb ne daje nobenih jamstev. Podjetje Huawei strankam, ki uporabljajo programsko opremo in aplikacije tretjih oseb, prav tako ne nudi podpore, niti ni odgovorno za funkcije ali delovanje programske opreme in aplikacij tretjih oseb.

Storitve programske opreme in aplikacij tretjih oseb se lahko kadar koli prekinejo ali prenehajo delovati, in podjetje Huawei ne jamči razpoložljivosti katere koli vsebine ali storitve. Ponudniki storitev tretjih oseb ponujajo vsebino in storitve prek omrežia ali orodij za prenos, ki jih podjetje Huawei ne nadzira. Do največje mere, ki jo dopušča lokalna zakonodaja, je izrecno navedeno, da podjetje Huawei ne bo plačalo odškodnine ali ne bo odgovorno za storitve, ki jih nudijo ponudniki storitev tretjih oseb, ali za prekinitev ali prenehanje delovanja vsebine ali storitev tretjih oseb.

Podjetje Huawei ni odgovorno za pravne zadeve, kakovost ali katere koli druge vidike katere koli programske opreme, nameščene v ta izdelek, ali za katera koli prenesena dela tretjih oseb v kakršni koli obliki, kar vključuje tudi besedila, slike, videoposnetke, programsko opremo in podobno, vendar ni omejeno nanje. Stranke so same odgovorne za vse delovanje, kar vključuje tudi nezdružljivost med programsko opremo in tem izdelkom, ki je posledica namestitve programske opreme ali prenosa del tretjih oseb.

Ta izdelek temelji na odprtokodnem okolju Android™. Podjetje Huawei je okolje ustrezno spremenilo. Zato ta izdelek morda ne bo podpiral vseh funkcij, ki jih podpira standardno okolje Android, in morda ne bo združljivo s programsko opremo tretjih oseb. Podjetje Huawei ne daje nobenih jamstev ali trditev v povezavi s takšno združljivostjo in izrecno zavrača vso odgovornost v povezavi s takšnimi zadevami.

#### **ZAVRNITEV ODGOVORNOSTI**

CELOTNA VSEBINA TEGA PRIROČNIKA JE NA VOLJO, »KAKRŠNA JE«. RAZEN ČE TO ZAHTEVA USTREZNA ZAKONODAJA, NE DAJEMO V POVEZAVI S TOČNOSTJO, ZANESLJIVOSTJO ALI VSEBINO TEGA PRIROČNIKA JAMSTEV NOBENE VRSTE, PA NAJ BODO IZRECNA ALI NAKAZANA, KAR VKLJUČUJE TUDI NAKAZANA JAMSTVA TRŽNOSTI IN PRIMERNOSTI ZA DOLOČEN NAMEN, VENDAR NE OMEJENO NANJE. DO NAJVEČJE MERE, KI JO DOPUŠČA LOKALNA ZAKONODAJA, NE BO PODJETJE HUAWEI V NOBENEM PRIMERU ODGOVORNO ZA NOBENO POSEBNO, NAKLJUČNO, NEPOSREDNO ALI POSLEDIČNO ŠKODO ALI IZGUBO DOBIČKOV, POSLOVANJA, PRIHODKOV, PODATKOV, PRIHRANKOV, POVEZANIH Z DOBRIM IMENOM, ALI PRIČAKOVANIH PRIHRANKOV, NE GLEDE NA TO, ALI JE TAKŠNE IZGUBE MOGOČE PREDVIDETI ALI NE.

NAJVEČJA ODGOVORNOST (TA OMEJITEV NE VELJA ZA ODGOVORNOST ZA OSEBNE POŠKODBE DO MERE, KO USTREZNA ZAKONODAJA PREPREČUJE TAKŠNO OMEJITEV) PODJETJA HUAWEI V ZVEZI Z UPORABO IZDELKA, OPISANEGA V TEM PRIROČNIKU, JE OMEJENA NA ZNESEK, KI GA STRANKE PLAČAJO ZA NAKUP TEGA IZDELKA.

#### **Predpisi glede uvoza in izvoza**

Stranke morajo upoštevati vse ustrezne zakone in predpise glede izvoza ali uvoza in so odgovorne pridobiti vsa potrebna vladna dovoljenja in licence za izvažanje, vnovično izvažanje ali uvažanje izdelka, navedenega v tem priročniku, vključno z navedeno programsko opremo in tehničnimi podatki.

Ta priročnik je zgolj referenčen. Dejanski izdelek, vključno z barvo, velikostjo in postavitvijo zaslona je lahko drugačen. Nobene izjave, informacije in priporočila v tem priročniku ne predstavljajo garancij nobene vrste, pa naj bodo izrecne ali nakazane.

Posodobljene podatke o telefonski številki in e-poštnem naslovu v svoji državi ali regiji poiščite na http://consumer.huawei.com/en/support/hotline.

Model: RNE-L01 RNE-L21

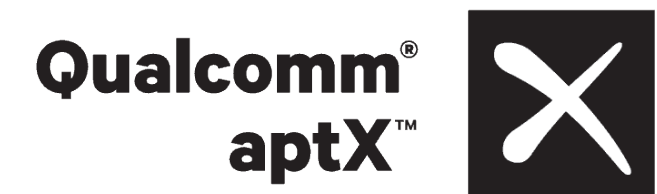

V100R001\_01